# 사용 설명서

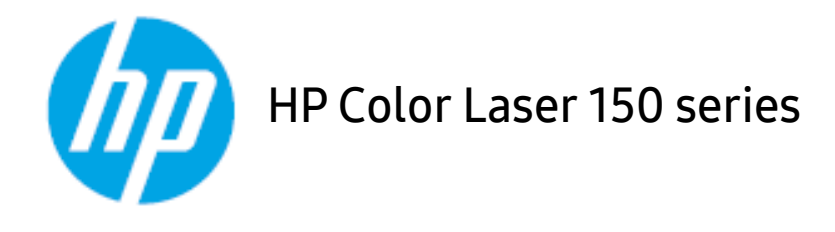

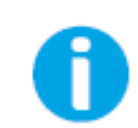

www.hp.[com/support/colorlaser150](http://www.hp.com/support/colorlaser150)

### 저작권 및 라이선스

© Copyright 2019 HP Development Company, L.P.

저 작권법에 따라 허용된 경우를 제외하고 사전 서면 허가 없이 복제, 개작 또는 번역할 수 없습니다.

이 문서에 포함된 정보는 사전 통보 없이 변경될 수 있습니다.

HP 제품 및 서 비 스 에 대 한 유 일 한 보 증 은 해 당 제 품 및 서 비 스 와 함 께 제 공 되 는 보 증 서 에 명 시 되 어 있 습 니 다. 이 문 서 의 어 떤 내 용 도 추 가 보 증 을 구 성 하 는 것 으 로 해 석 되 어 서 는 안 됩 니 다. HP는 본 문 서 에 포 함 된 기 술적 또는 편집상의 오류나 누락에 대해 책임을 지지 않습니다.

- Adobe®, Adobe Photoshop®, Acrobat® 및 PostScript®는 Adobe Systems Incorporated의 상 표 입 니 다.
- Apple 및 Apple 로고는 미국 및 기타 국가에 등록된 Apple Inc.의 상표입니다.
- OS X은 미국 및 기타 국가에 등록된 Apple Inc.의 상표입니다.
- AirPrint는 미국 및 기타 국가에 등록된 Apple Inc.의 상표입니다.
- iPad는 미 국 및 기 타 국 가 에 등 록 된 Apple Inc.의 상 표 입 니 다.
- iPad, iPhone, iPod touch, Mac 및 Mac OS는 미 국 및 기 타 국 가 에 등 록 된 Apple Inc. 상 표 입 니 다.
- Microsoft® 및 Windows®는 미 국 에 등 록 된 Microsoft Corporation의 상 표 입 니 다.
- 모든 다른 상표 또는 제품 이름은 해당하는 회사 또는 조직의 상표입니다.

REV. 1.00

# 목 차

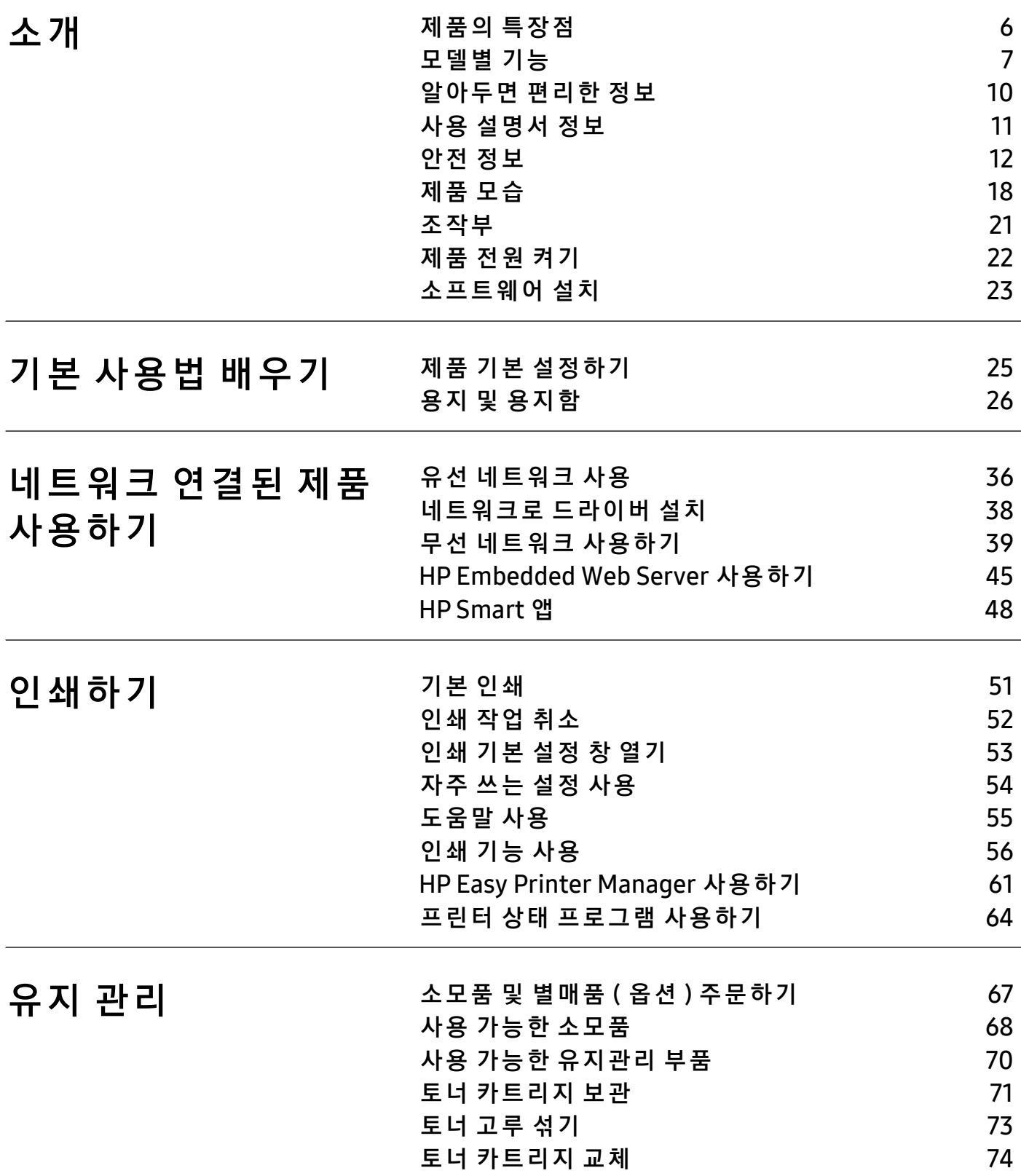

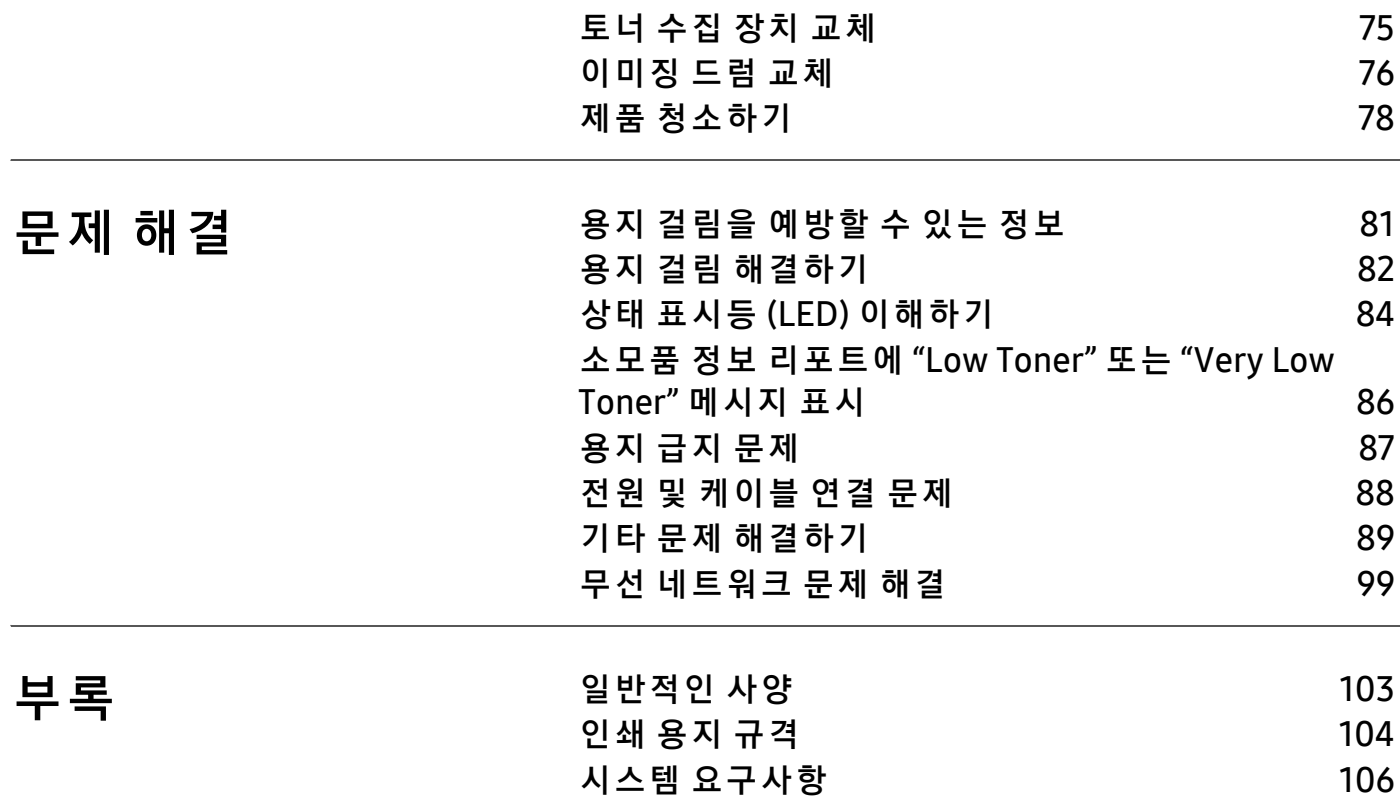

# <span id="page-4-0"></span>소 개

이 장에서는 제품을 사용하기 전에 알아야 할 정보를 제공합니다.

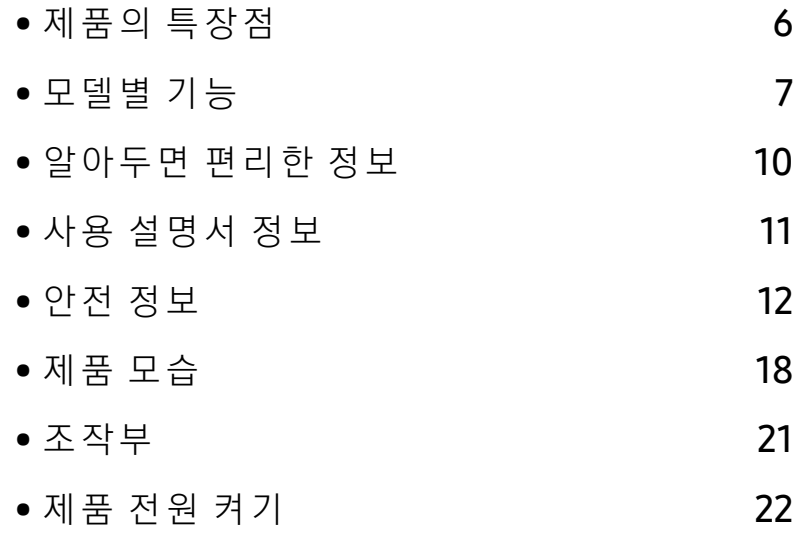

• 소프트웨어 설치  $23$ 

### <span id="page-5-1"></span><span id="page-5-0"></span>제품의 특장점

#### 친 환 경 적 인 제 품

- 한 장의 용지에 여러 페이지를 인쇄하여 용지를 절약할 수 있습니다.
- 일정 시간 제품을 사용하지 않으면 자동으로 절전 모드로 들어가 전력 소모를 절약
- 에너지 절약을 위하여 재생용지 사용을 권장합니다.

#### 편리성

제품에 대한 도움말, 지원 응용 프로그램, 제품 드라이버, 사용 설명서 및 주문 정보 등을 얻으려 면 HP 웹 사 이 트(www.hp.com/support/colorlaser150)에 접속하세요.

#### 다 양 한 기능 과 인 쇄 환 경 지 원

- 다 양 한 용 지 사 이 즈 를 지 원 합 니 다.
- 워터 마크를 인쇄해 보세요. "Confidential"과 같은 문자를 배경글로 넣어 인쇄 기능을 사용할 수 있습니다.
- 포스터 인쇄: 문서 각 페이지의 텍스트와 그림이 용지 여러 장에 걸쳐 확대 및 인쇄된 다음 함 께 테이핑하여 포스터를 만들 수 있습니다.

#### 다 양 한 무선 설 정 방 법 지 원

 $\mathcal{U}$ 무선 네트워크는 모델에 지원 여부에 따라 지원되지 않을 수 있습니다.

- <sup>((</sup>↑<sup>\*)</sup> (무선) 사용하기
	- 제품 및 액세스 포인트 (또는 무선 라우터)에 <sup>((†))</sup>(무선) 버튼을 이용하여 간편하게 무선 연 결을 할 수 있습니다.
- USB 케 이 블 이 용 하 기 - USB 케 이 블을 이 용해 무선 네트워크에 연결하고 다양한 무선 설정을 할 수 있습니다.
- Wi-Fi Direct 이 용 하 기
	- Wi-Fi Direct 기능을 이용하여 편리하게 모바일 장치에서 무선 인쇄를 지원합니다.

### <span id="page-6-1"></span><span id="page-6-0"></span>모델별 기능

일부 기능과 옵션은 모델 또는 국가에 따라 제공되지 않을 수 있습니다.

#### <span id="page-6-2"></span>운영 체제

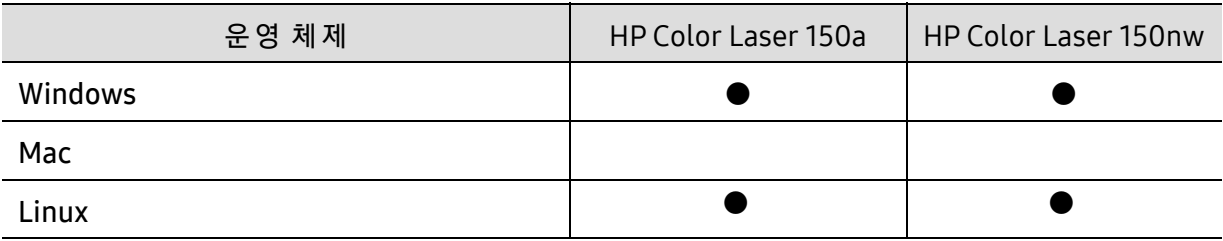

(●: 지 원 됨, 공 란: 지 원 되 지 않 음)

#### 소프트웨어

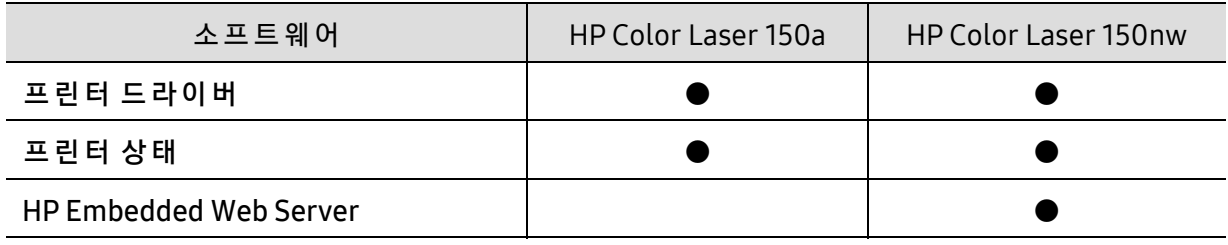

(●: 지 원 됨, 공 란: 지 원 되 지 않 음)

#### 다 양 한 기능

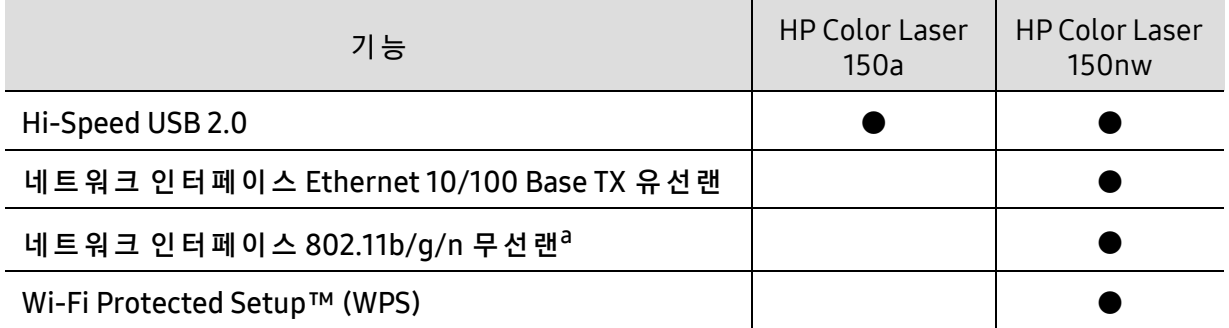

a.국 가 에 따 라 무 선 LAN 카 드 가 제 공 되 지 않 을 수 있 습 니 다. 일 부 국 가 는 802.11 b/g 만 적 용 할 수 있 습 니 다. 현 지 HP 대 리 점 이 나 프 린 터 를 구 입 한 매 장 으 로 연 락 하 세 요.

(●: 지 원 됨, 공 란: 지 원 되 지 않 음)

### <span id="page-9-1"></span><span id="page-9-0"></span>알아두면 편리한 정보

#### 제품의 드라이버를 다운 받고 싶어요.

• [w](http://www.hp.com/printer)ww.hp.com/support/colorlaser150에서 제품의 최신 드라이버를 다운로드하여 시스템에 설치하세요.

#### 소모품을 구입하고 싶어요.

- HP 판 매 처 에 문 의 하 거 나 제 품 을 구 입 한 소 매 처 에 문 의 하 세 요.
- [https://store.hp.com/](https://store.hp.com)를 방문하세요. 제품을 사용하는 국가 / 지역을 선택하면 서비스 신청 에 대한 정보를 얻을 수 있습니다.

#### 상 태 표 시 등(LED)이 깜 박 이 거 나 계 속 켜 있 어 요.

- 제품의 전원을 껐다 켜주세요.
- 상태 표시등(LED)을 이해하고 문제 해결하세요. ("상태 표시등 (LED) 이해하기" 84쪽참조)

#### 용지가 걸렸습니다.

- 덮 개 를 열 었 다 닫 으 세 요. [\("앞 모 습" 19쪽](#page-18-0) 참 조)
- 용 지 제 거 하 는 방 법 을 확 인 하 고 문 제 해 결 하 세 요. [\("용 지 걸 림 해 결 하 기" 82쪽](#page-81-0) 참 조)

#### 인쇄가 흐리게 나와요.

- 토 너 부족 또는 토 너 쏠림 현상으로 흐리게 나올 수 있습니다. 토 너 카트리지를 흔드세요.
- 인쇄 품질 설정을 변경하세요.
- 토너 카트리지를 교체하세요.

#### 인 쇄 가 안 됩 니 다.

- 인쇄 대기열을 열어 대기 문서를 삭제하세요. ("인쇄 작업 취소" 52쪽참조)
- 인쇄 드라이버를 삭제하고 다시 설치하세요. ("소프트웨어 설치" 23쪽참조)
- Windows에서 기본 프린터로 지정하세요.

### <span id="page-10-1"></span><span id="page-10-0"></span>사용 설명서 정보

본 사용 설명서는 실제 사용하는 방법을 단계적으로 자세하게 설명할 뿐만 아니라 제품의 기본 적인 정보도 함께 제공합니다.

- 이 설명 서 는 버 리 지 마 시 고 보 관 하 셨 다 가 필 요 할 때 참 조 하 세 요.
- 제품을 사용하기 전에 안전을 위한 주의사항을 먼저 읽어보세요.
- 제 품 사 용 시 문 제 가 발 생 하 면 문 제 해 결 편 을 확 인 하 세 요.
- 이 설명서에서 사용되는 전문 용어는 용어 설명편에 설명되어 있습니다.
- 사용 설명서의 그림은 제품의 옵션이나 모델에 따라 실제 제품과 다를 수 있습니다.
- 사용 설명서에 제시된 스크린샷은 제품의 펌웨어/드라이버 버전에 따라 실제와 다를 수 있습 니다.
- 사용 설명서의 절차는 주로 Windows 7을 기준으로 합니다.

#### 표기법

본 설명서에서 사용하는 일부 용어는 아래와 같이 혼용될 수 있습니다.

- 원고는 원본과 같은 뜻입니다.
- 종이는 용지 또는 인쇄 용지와 같은 뜻입니다.
- 제품은 프린터 또는 복합기를 의미합니다.

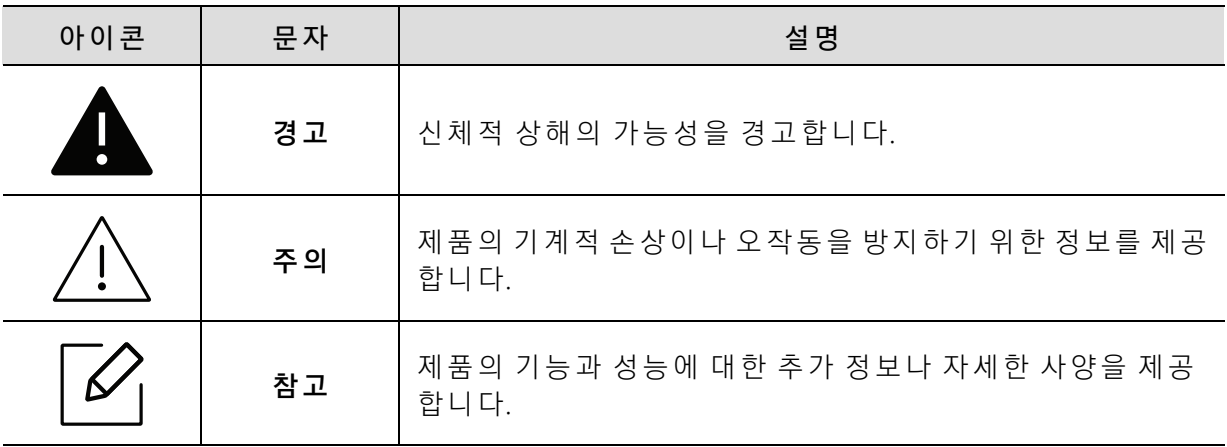

#### 본 문 표 기 아 이 콘

### <span id="page-11-1"></span><span id="page-11-0"></span>안전 정보

이 경고와 예방 조치는 사용자 및 다른 사람의 상해를 방지하고 제품의 잠재적인 손상을 방지 하기 위해 포함되었습니다. 제품을 사용하기 전에 이 지시 사항을 충분히 모두 읽고 주의하세 요. 안 전 정 보 를 읽 은 다 음 에 는 나 중 에 참 조 할 수 있 도 록 잘 보 관 하 세 요.

#### 중 요 한 안전 아 이 콘

#### 사용 설명서에서 사용되는 아이콘과 기호에 대한 설명

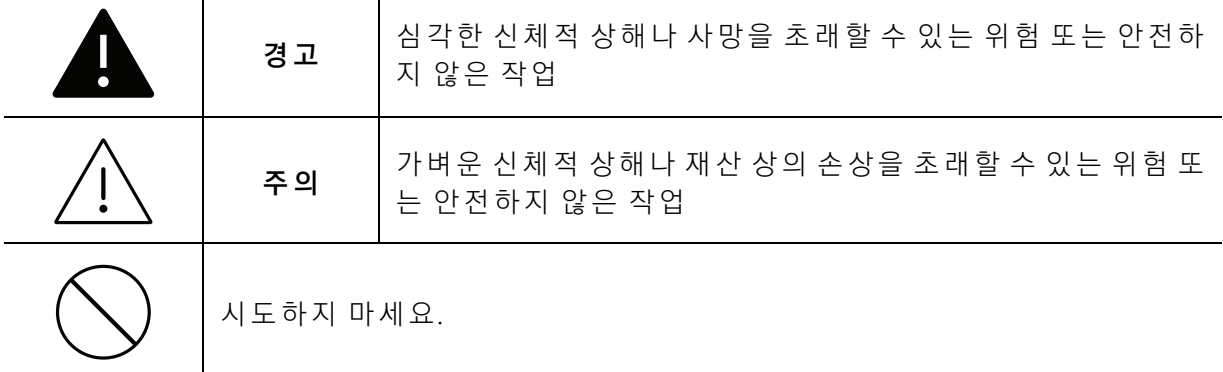

#### 작 동 환 경

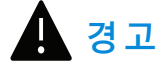

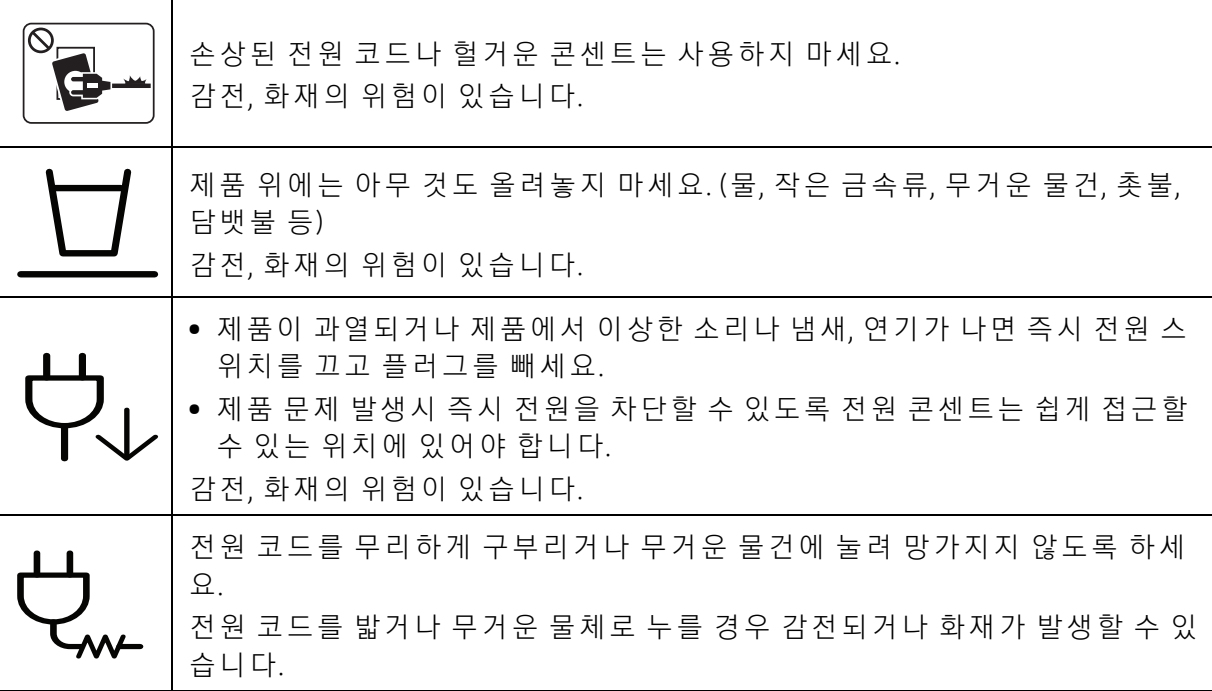

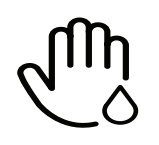

코드 부분을 잡아당겨 빼거나 젖은 손으로 전원 플러그를 만지지 마세요. 감 전, 화 재 의 위 험 이 있 습 니 다.

주의

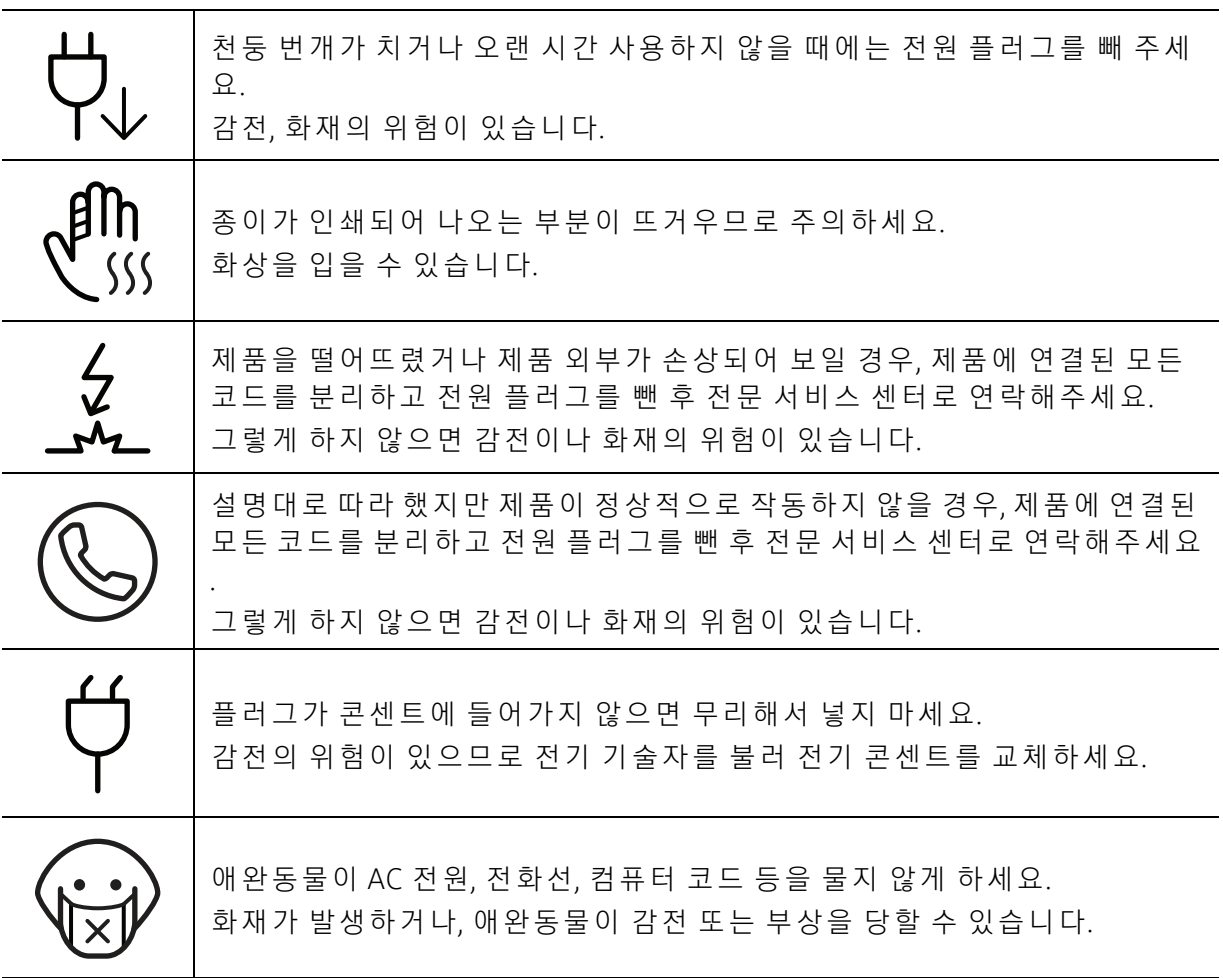

#### 작 동 방 법

 주의 인쇄되어 나오는 종이를 무리하게 잡아당겨 빼지 마세요. 그럴 경우 제품이 손상될 수 있습니다. 프린터와 용지를 넣는 카세트 사이에 손이 끼이지 않도록 주의하세요. 부상을 입을 수 있습니다.

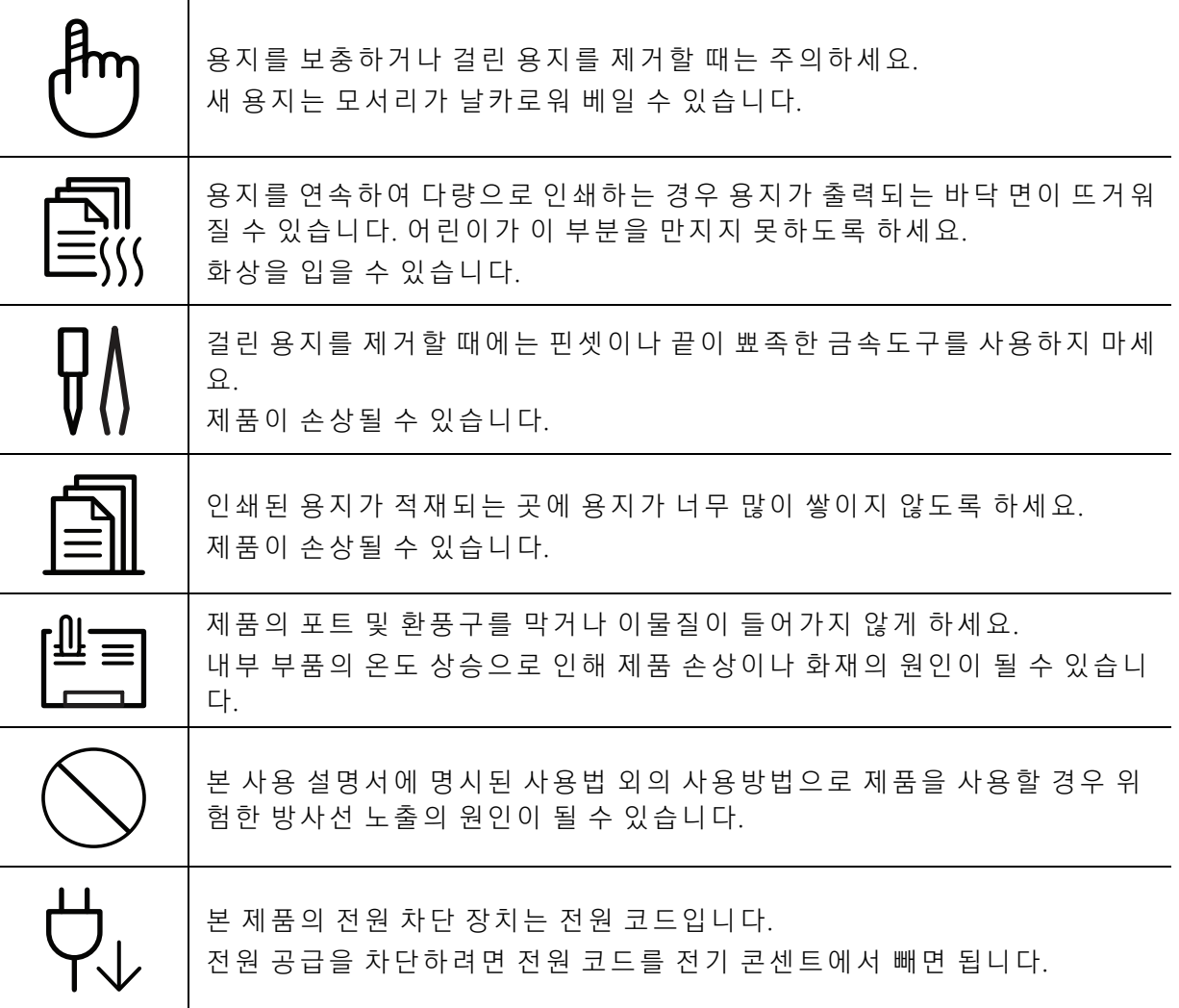

#### 설 치/운반

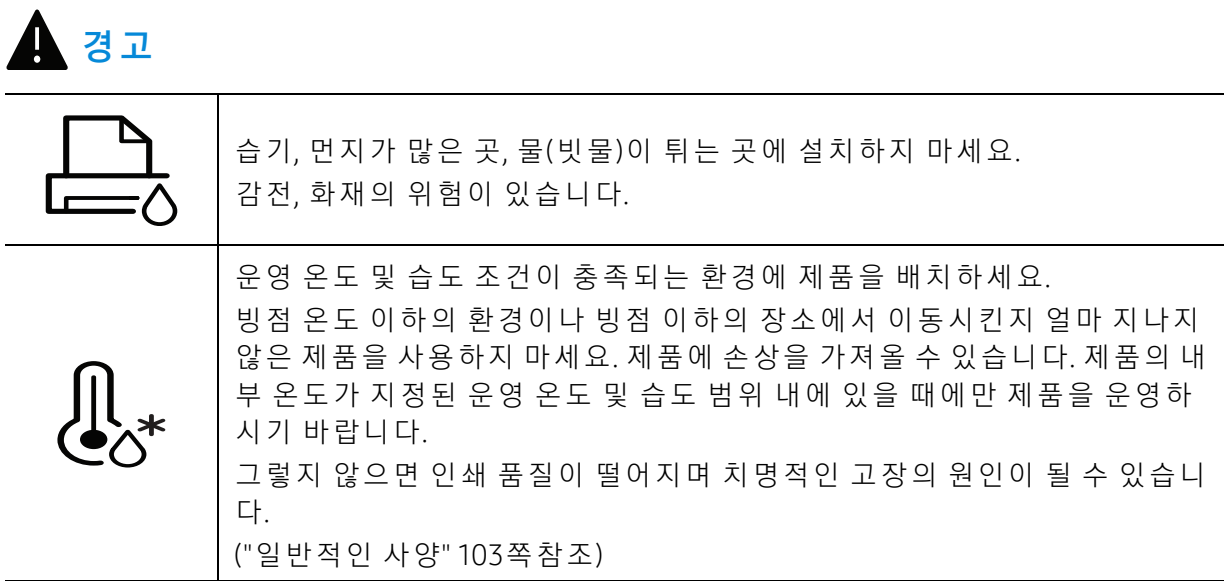

 $\triangle$  주의

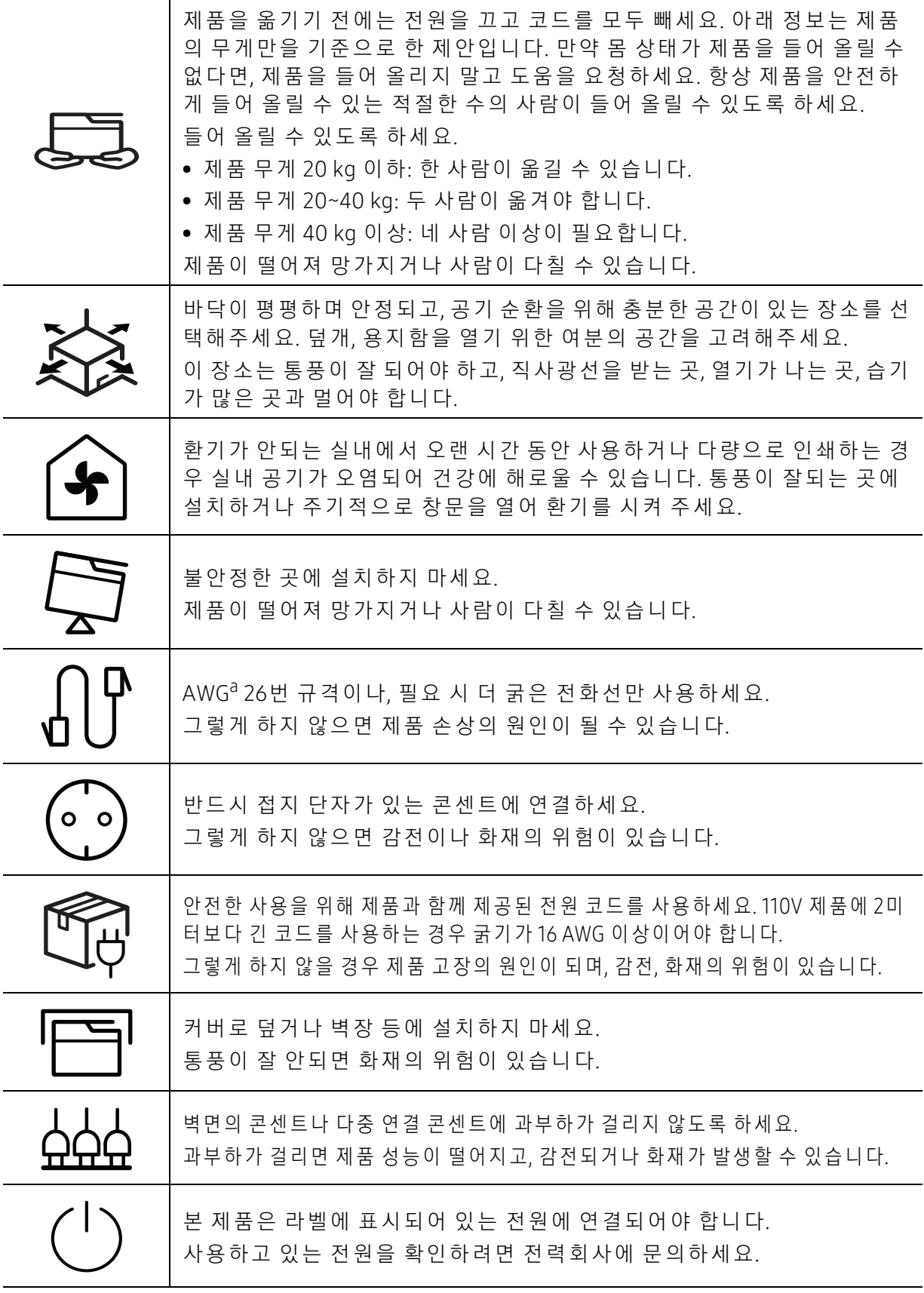

a.AWG: 미 국 전 선 규 격(American Wire Gauge)

#### 유지보수/점검

 $\bigwedge$  주의

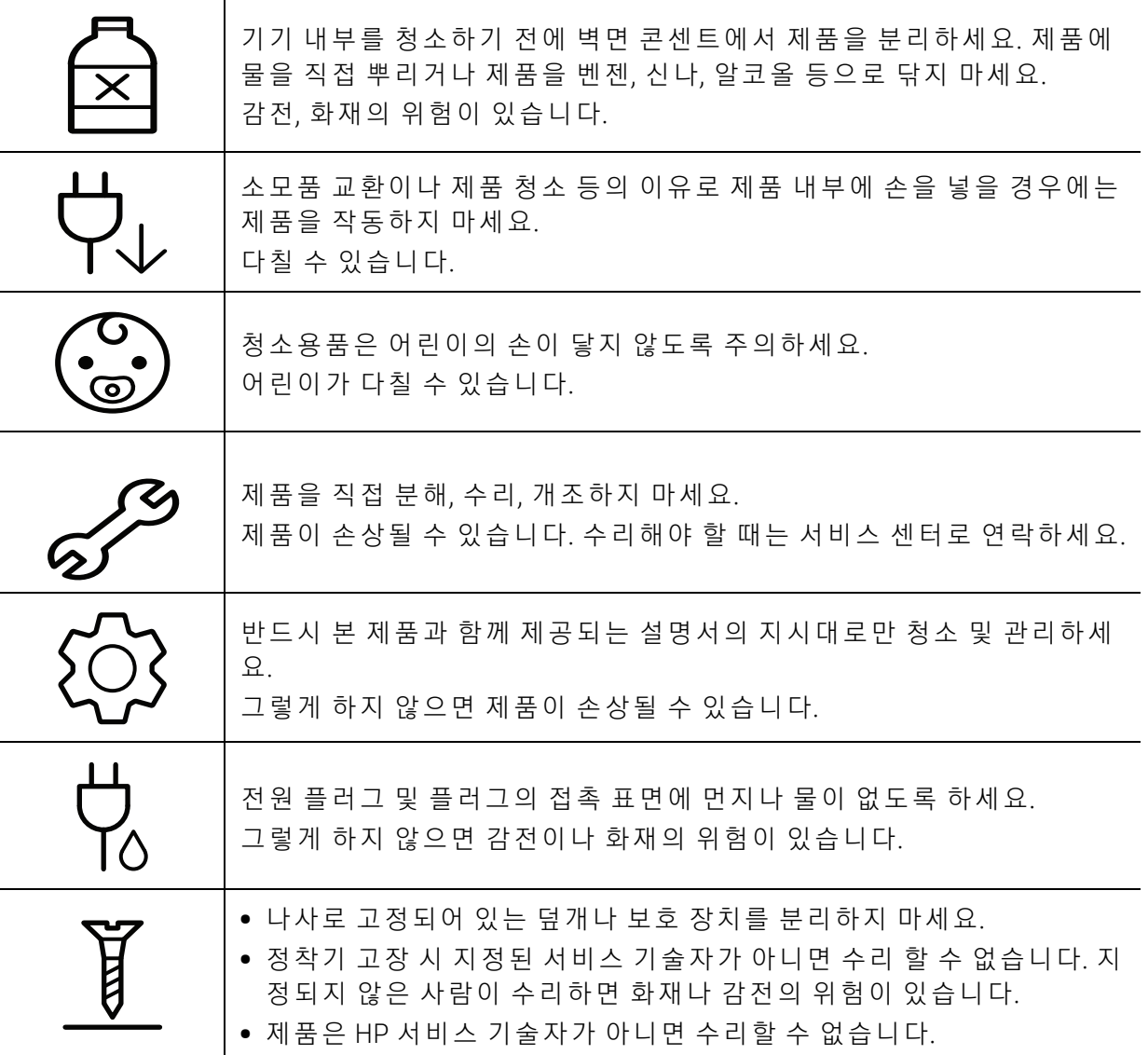

#### 소모품 사용

ΔÏ

 주의 토너 카트리지를 분해하지 마세요. 토너 먼지를 마시거나 삼키면 위험할 수 있습니다. 25 사용된 토너 카트리지나 정착기 등의 소모품은 화기에 노출시키거나 소 각하지 마세요. 폭발하거나 화재의 위험이 있습니다.

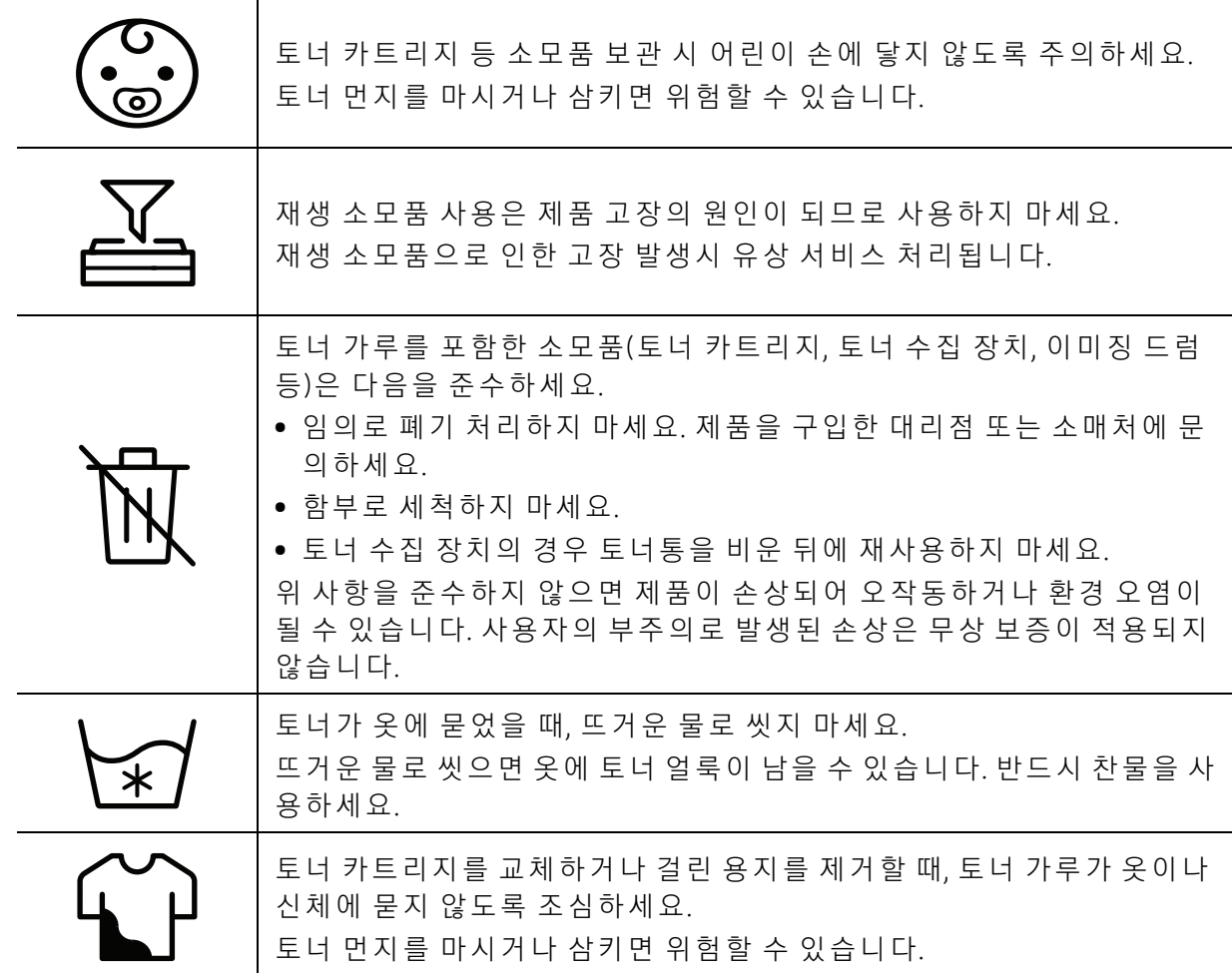

### <span id="page-17-1"></span><span id="page-17-0"></span>제품 모습

#### 구성품

실제 구성품은 아래 그림과 다를 수 있습니다. 일부 구성품은 설정에 따라 변경될 수 있습니다.

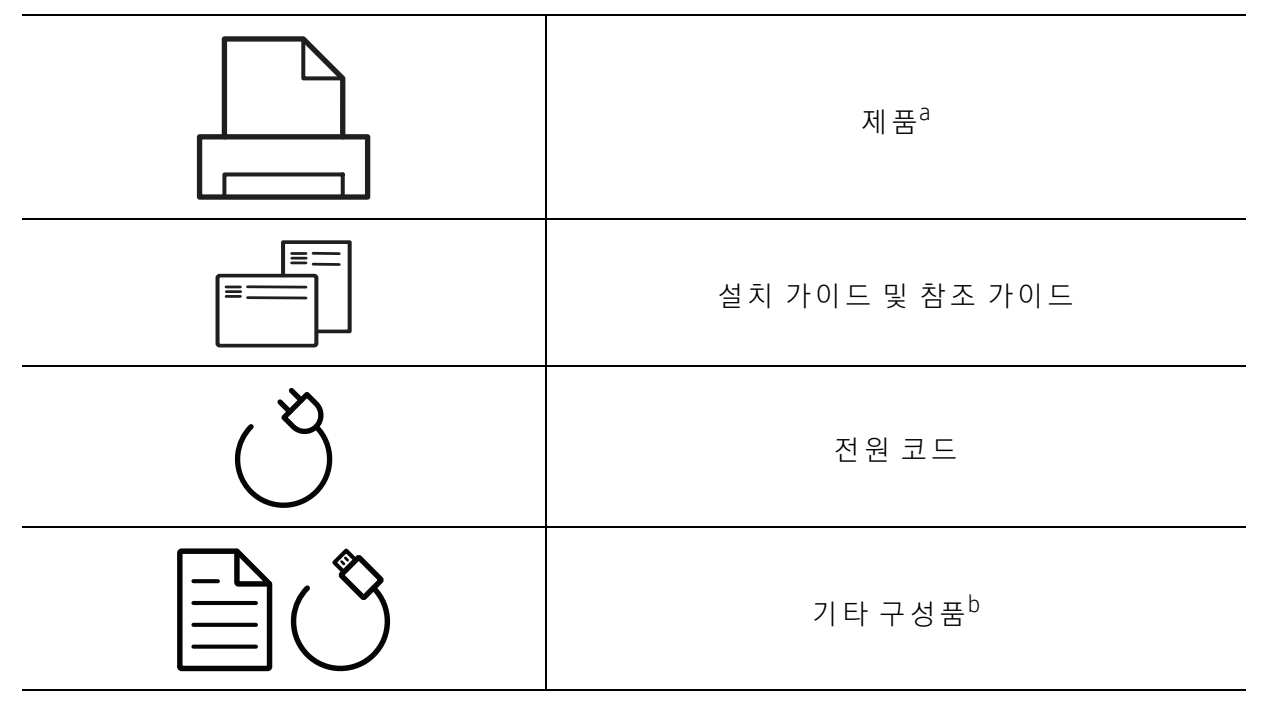

a. 모 델 에 따 라 이 그 림 과 실 제 제 품 의 모 양 이 다 를 수 있 습 니 다. 제 품 에 는 여 러 타 입 이 있 습 니 다. b. 기 타 구 성 품 은 국 가 또 는 모 델 에 따 라 달 라 집 니 다.

#### <span id="page-18-0"></span>앞 모습

- $\widehat{C}$  모델에 따라 이 그림과 실제 제품의 모양이 다를 수 있습니다.
	- 일부 기능과 별매품(옵션)은 모델 또는 국가에 따라 제공되지 않을 수 있습니다. ("모델 [별 기 능" 7쪽](#page-6-1) 참 조)

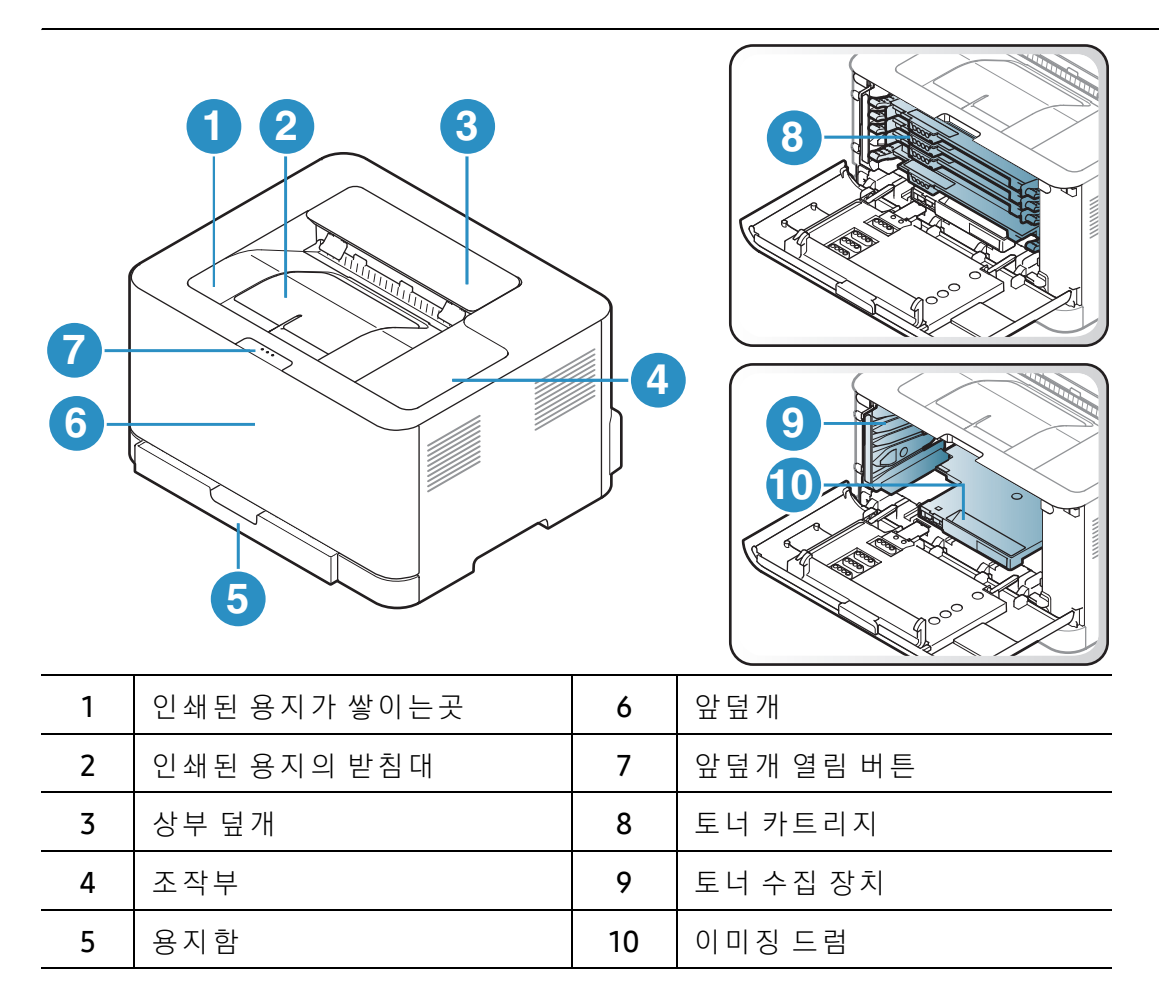

#### 뒷 모습

- $\widehat{S}(\mathscr{L})$  모델에 따라 이 그림과 실제 제품의 모양이 다를 수 있습니다.
	- 일부 기능과 별매품(옵션)은 모델 또는 국가에 따라 제공되지 않을 수 있습니다. ("모델 [별 기 능" 7쪽](#page-6-1) 참 조)

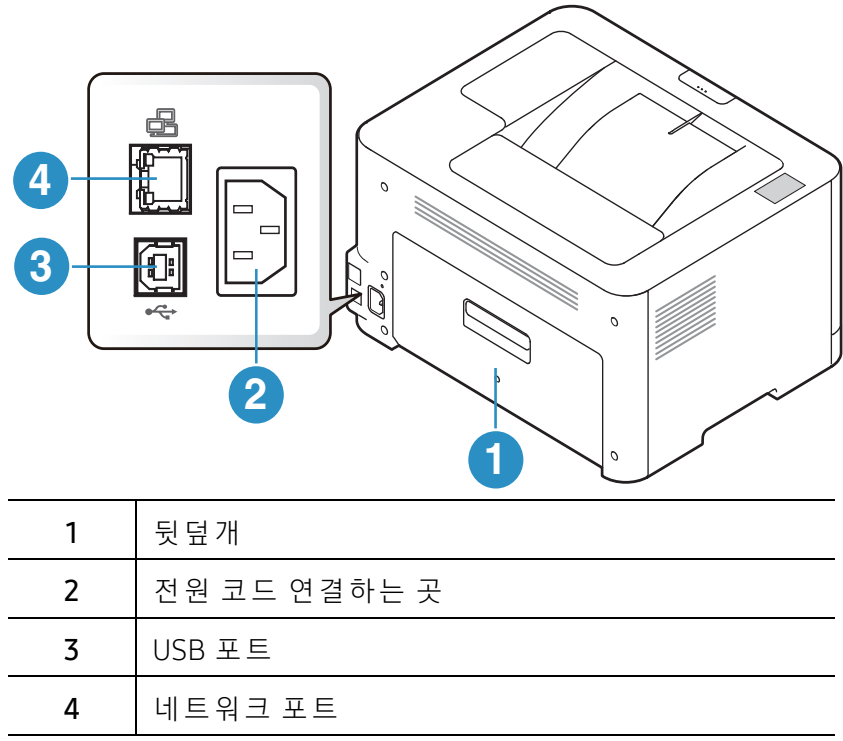

### <span id="page-20-1"></span><span id="page-20-0"></span>조작부

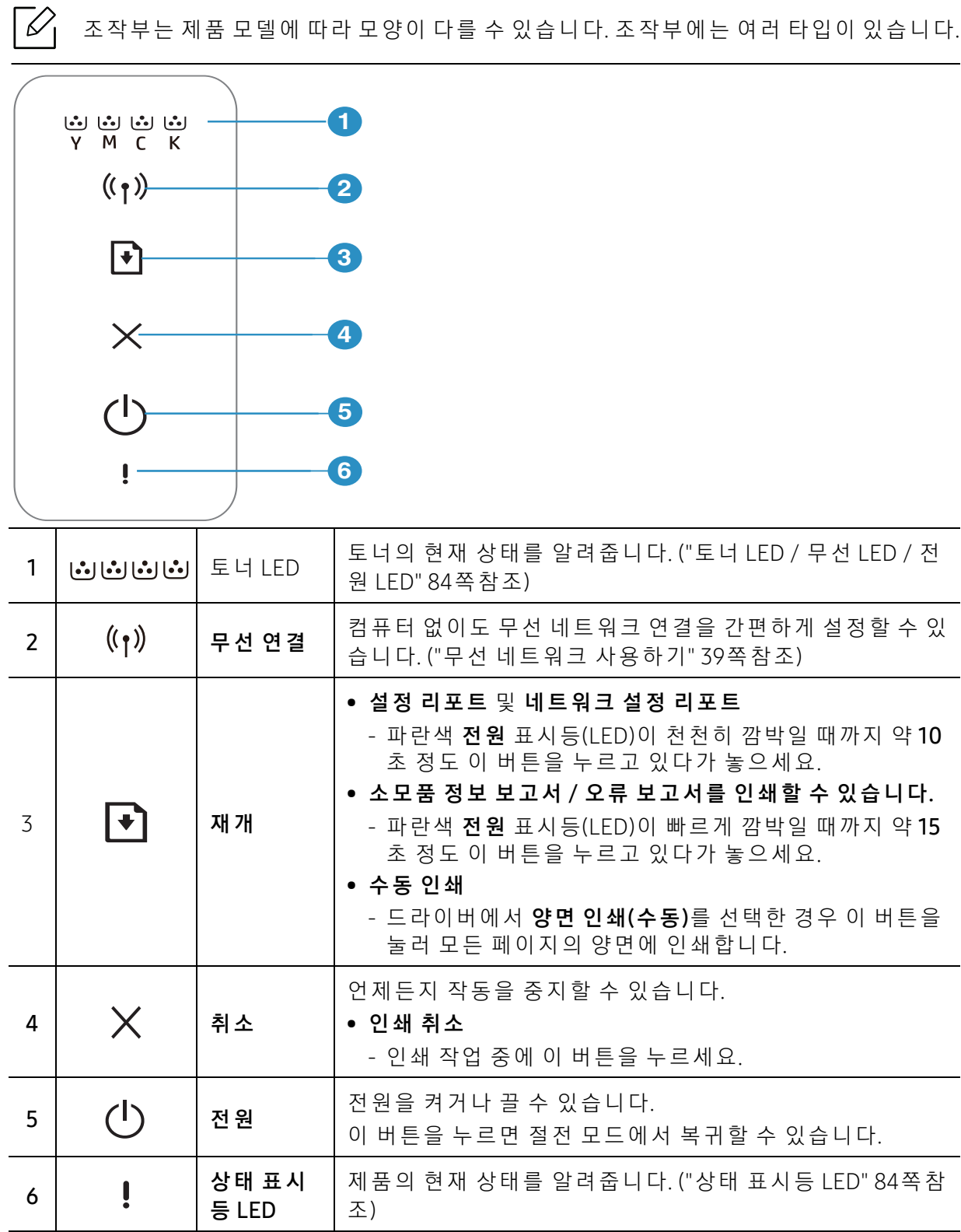

### <span id="page-21-1"></span><span id="page-21-0"></span>제품 전원 켜기

1 제품에 전원을 연결하세요.

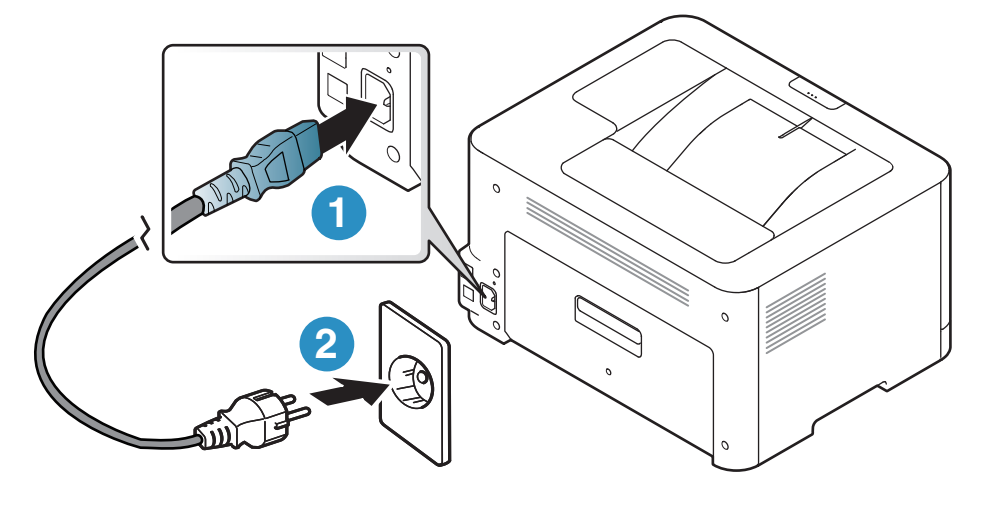

2 조작부의 (1) (전원) 버튼을 누릅니다.

 $\boxed{\varnothing}$  전원을 끄려면 조작부의  $\bigcup ($ 전원) 버튼을 누르세요.

### <span id="page-22-1"></span><span id="page-22-0"></span>소프트웨어 설치

제품을 설치하고 컴퓨터에 연결한 후에는 프린터 소프트웨어를 설치해야 합니다. 프린터 소프 트 웨 어 를 설 치 하 려 면 HP 웹 사 이 트 에 서 소 프 트 웨 어 패 키 지 를 다 운 로 드 해 야 합 니 다.

시 스 템 의 OS가 소 프 트 웨 어 를 지 원 하 는 지 확인한 후 설 치 하 시 기 바 랍 니 다[\("운 영 체 제" 7쪽](#page-6-2) 참 조).

HP의 프 린 터 에 대 한 포 괄 적 인 도 움 말 을 확 인 하 려 면 www.hp.com/support/colorlaser150로 이 동하십시오.

다음 지원을 확인하세요.

- 설 치 및 구 성
- $\bullet$  학습 및 사용
- 문 제 해 결
- 소프트웨어 및 펌웨어 업데이트 다운로드
- 지원 포럼 가입
- 보증 및 규정 정보 찾기

 $\nabla$ 

로컬로 연결된 제품은 케이블을 사용하여 컴퓨터에 직접 연결된 제품을 말합니다. 만약 제품이 네트워크에 연결되어 있다면, 아래 단계를 건너 뛰고 네트워크로 연결된 제품의 드 라 이 버 설 치 하 기 로 이 동 하 세 요. ("네 트 워 크 로 드 라 이 버 설 치 " 38쪽 참 조)

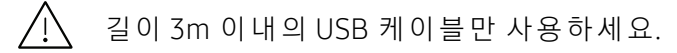

# <span id="page-23-0"></span>기본 사용법 배우기

제품 설치가 완료된 후에 제품의 기본값을 설정할 수 있습니다. 값을 지정하거나 변경하려면 다음 절을 참고하세요.

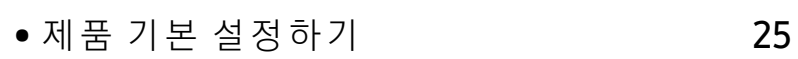

● 용지 및 용지함 26

### <span id="page-24-1"></span><span id="page-24-0"></span>제품 기본 설정하기

제품 설치가 완료된 후에 제품의 기본값을 설정할 수 있습니다.

#### 제품 기본 설정

HP Embedded Web Server에 서 제 품 에 설 정 된 '제 품 설 정'을 변 경 합 니 다. 장 치 가 네 트 워 크 에 연 결되어 있으면 HP Embedded Web Server > 설 정 탭 > 제품 설 정 에서 장치의 설정을 지정할 수 있 습 니 다[\("HP Embedded Web Server 사 용 하 기" 45쪽](#page-44-0) 참 조).

#### 고 도 설 정 하 기

제품의 해발 높이에 의해 결정되는 대기압의 영향으로 인쇄 품질이 달라질 수 있습니다. 다음 정보는 최상의 인쇄 품질을 얻을 수 있도록 제품을 설정하는 방법에 대해 설명합니다.

고도값을 설정하기 전에 사용자의 실제 고도를 확인하세요.

- 보 통: 0 ~ 1,000 m
- 높 음 1 : 1,000 m ~ 2,000 m
- 높 음 2: 2,000 m ~ 3,000 m
- 높 음 3: 3,000 m ~ 4,000 m
- 높 음 4: 4,000 m ~ 5,000 m

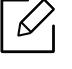

 $|\mathscr{L}_{\mathsf{L}}|$  HP Easy Printer Manager 또는 HP Embedded Web Server를 이용하여 고도값을 설정할 수 있습니다.

- 제품이 로컬에 연결되어 있으면 HP Easy Printer Manager > 고급 설정 > 장치 설정에서 장 치 의 설 정 을 지 정 할 수 있 습 니 다. (["HP Easy Printer Manager 사 용 하 기" 61쪽](#page-60-0) 참 조)
- 장치가 네트워크에 연결되어 있으면 HP Embedded Web Server > 설정 탭 > 제품 설정 에 서 장 치 의 설 정 을 지 정 할 수 있 습 니 다(["HP Embedded Web Server 사 용 하 기" 45쪽](#page-44-0) 참 조).

### <span id="page-25-1"></span><span id="page-25-0"></span>용지 및 용지 함

이 장에서는 제품에 맞는 용지를 선택하고 용지함을 사용하는 방법을 설명합니다.

#### 인쇄 용 지 선택

항상 이 제품의 용지 규격을 충족하는 인쇄 용지를 사용하세요.

#### 인 쇄 용 지 선 택 지침

이 사용 설명서에 설명된 지침을 충족하지 않는 인쇄 용지는 다음과 같은 문제를 일으킬 수 있 습니다.

- 인 쇄 품 질 저 하
- 용지 걸림 증가
- 과도한 제품 마모

용 지 의 무 게, 재 질, 표 면 상 태, 수 분 함 량 과 같 은 특 성 이 제 품 의 성 능 과 인 쇄 품 질 에 영 향 을 주 는 중 요 한 요 소 입 니 다. 인 쇄 용 지 를 선 택 할 때 는 다 음 사 항 을 반 드 시 고 려 하 세 요.

- 이 제품에 사용할 수 있는 인쇄 용지의 종류, 크기 및 무게는 인쇄 용지 규격에 설명되어 있습 니 다. [\("인 쇄 용 지 규 격" 104쪽](#page-103-0) 참 조)
- 원하는 출력물을 얻으려면 선택한 용지가 인쇄 목적에 적합해야 합니다.
- 용지의 밝기: 일부 인쇄 용지는 다른 용지보다 더 하얗기 때문에 보다 선명하고 생생한 이미 지를 출력합니다.
- 표면의 부드러운 정도: 용지의 부드러운 정도가 인쇄의 선명도에 영향을 미칩니다.
- $\mathcal{Q}_1$ • 일부 인쇄 용지는 이 사용 설명서의 지침을 모두 충족하면서도 만족스러운 결과를 내 지 못 할 수 있 습 니 다. 잘 못 된 용 지 를 사 용 했 거 나, 용 지 를 잘 못 취 급 하 거 나, 온 도 및 습 도가 적절하지 않거나. 기타 제어할 수 없는 변수 때문에 이런 결과가 나올 수 있습니 다.
	- 인쇄 용지를 대량으로 구입하기 전에 사용 설명서에 명시된 요구 조건을 충족하는지 확인하세요.
- ▲ 제품에 맞지 않는 용지를 사용하면 제품이 고장나서 수리가 필요할 수도 있습니다. 이 경우 보증 기간 내 라도 HP의 무상 서 비 스를 보 장 받지 못합니다.
	- 용지 함에 들어가는 최대 용지 매수는 용지의 종류에 따라 달라질 수 있습니다. ("인쇄 [용 지 규 격" 104쪽](#page-103-0) 참 조)
	- 이 제 품 에 는 잉 크 젯 용 사 진 용 지 를 사 용 할 수 없 습 니 다. 제 품 고 장 의 원 인 이 됩 니 다.
	- 인 화 성 용 지 를 사 용 하 면 화 재 의 위 험 이 있 습 니 다.
	- 지 정 된 용 지 만 을 사 용 하 세 요. [\("인 쇄 용 지 규 격" 104쪽](#page-103-0) 참 조)

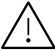

╱!\ 인화성 용지를 사용하거나 제품에 이물질이 남아있는 경우 제품이 과열되어 화재의 위 험이 있습니다.

용 지 함 에 들 어 가 는 최 대 용 지 매 수 는 용 지 의 종 류 에 따 라 달 라 질 수 있 습 니 다. [\("인 쇄 용 지 규 격](#page-103-0) [" 104쪽](#page-103-0) 참 조)

#### <span id="page-26-0"></span>용 지 함 알아 두 기

용지함의 크기를 변경하려면 용지 가이드를 조절하세요.

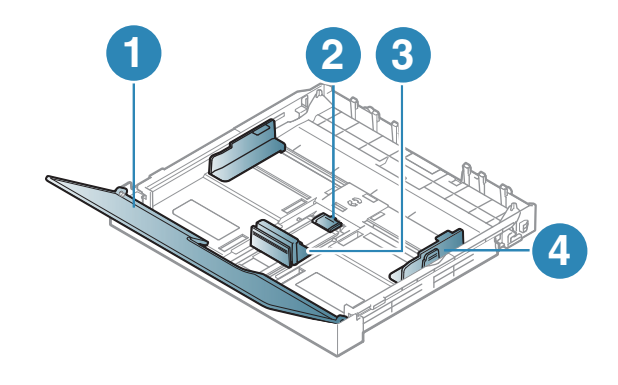

1. 용 지 덮 개 2. 가 이 드 잠 금 3. 용지 길이 조절 가이드 4. 용 지 너 비 조 절 가 이 드

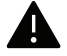

▲ 가이드 조절을 하지 않으면, 용지 여백과 관계된 오류, 용지 비뚤어짐, 용지 걸림이 발생 할 수도 있습니다.

#### 용지 및 용지함 | 28

#### 용 지 함 에 용 지 넣 기

용 지 함 을 꺼 내 세 요. [\("용 지 함 알 아 두 기" 27쪽](#page-26-0) 참 조)

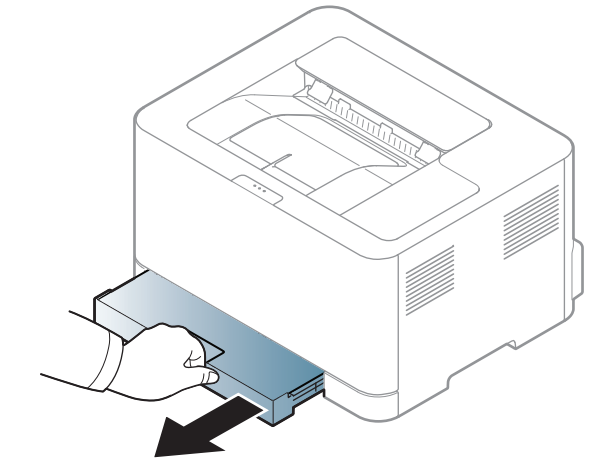

용지 덮개를 여세요.

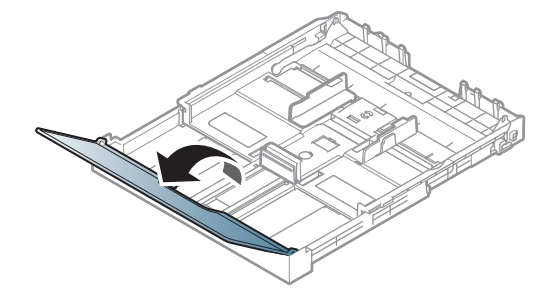

 용지 너비 조절 가이드와 용지 길이 조절 가이드를 사용하여 원하는 용지 크기에 위치시키 세요.

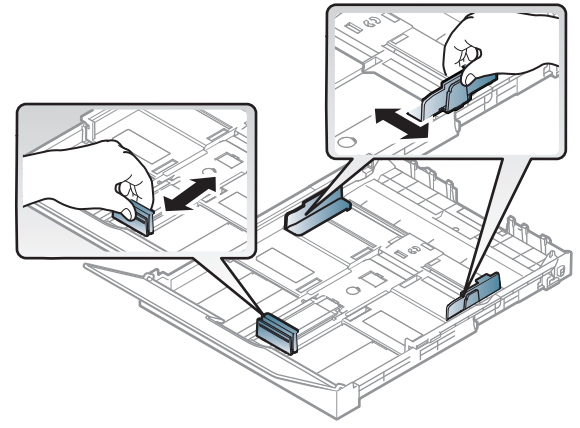

용지를 넣기 전에 용지들이 서로 붙지 않도록 불거나 털어 주고 가지런하게 정렬하세요.

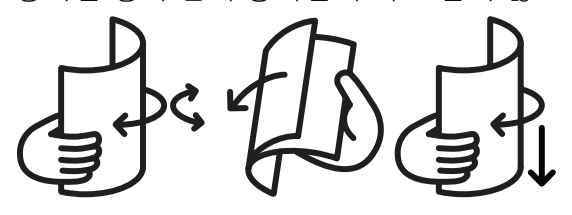

5 인쇄할 면을 위로 향하게 하여 용지를 넣으세요.

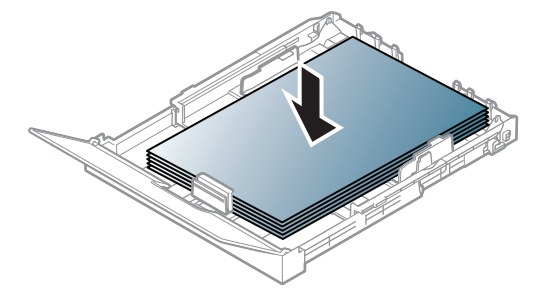

Letter 사 이 즈 보 다 작 은 용 지 의 경 우 는 용 지 함 의 가 이 드 잠 금 을 눌 러 서 열 고 용 지 함 을 수 동으로 당겨 빼내세요. 용지 길이 조절 가이드와 용지 너비 조절 가이드를 조정하세요.

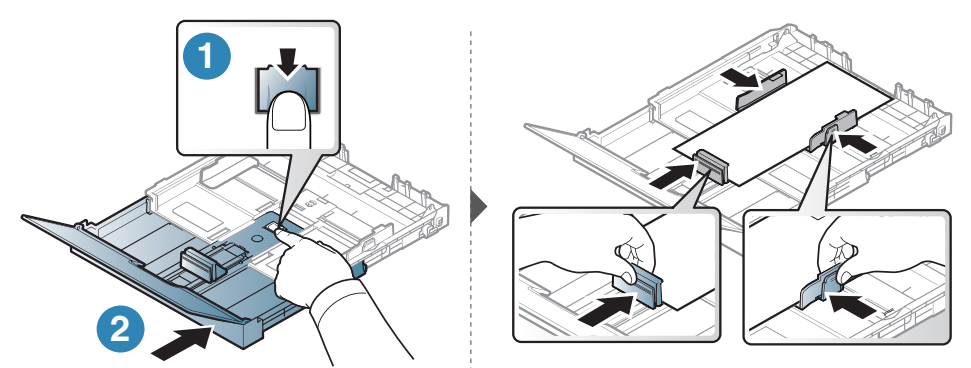

A4 사 이 즈('Legal' 사 이 즈 와 비 슷) 보 다 작 은 용 지 의 경 우 는 용 지 함 의 가 이 드 잠 금 을 눌 러 서 열고 용지 함을 수 동으로 당겨 빼내세요. 용지 길이 조절 가이드와 용지 너비 조절 가이드 를 조정하세요.

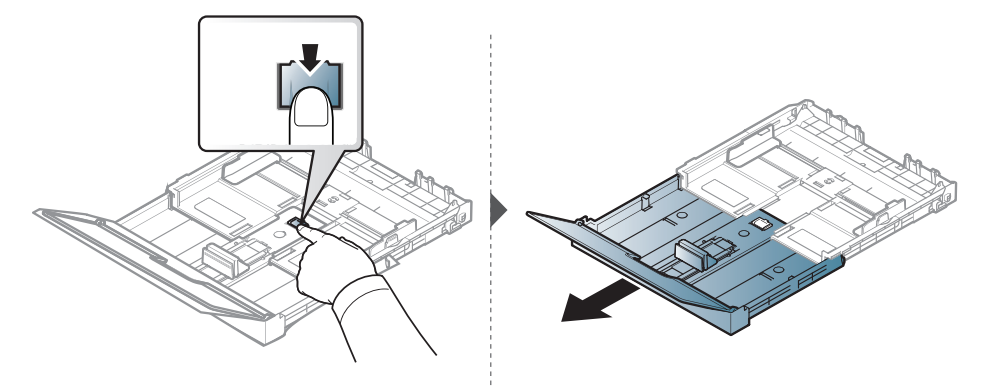

- $\nabla_1$ • 가이드 조절을 하지 않으면, 용지 여백과 관계된 오류, 용지 비뚤어짐, 용지 걸림이 발생할 수도 있습니다.
	- 가이드를 너무 밀착시켜 용지가 구겨지지 않도록 주의하세요.
	- 용지 너비 조절 가이드를 적절히 조절하지 않으면, 용지 걸림의 원인이 됩니다.

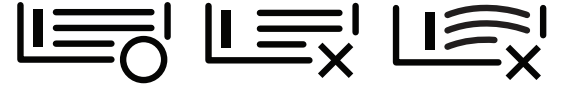

• 앞 가 장 자 리 가 말 려 있 는 용 지 는 사 용 하 지 마 세 요. 용 지 걸 림 또 는 용 지 주 름 의 원 인이 됩니다.

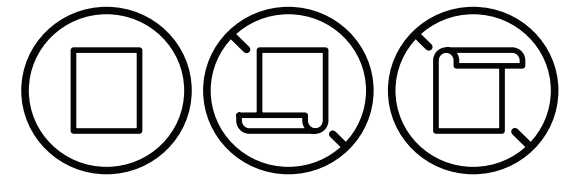

6 용지 너비 조절 가이드를 용지 가장자리에 닿도록 밀되 너무 세게 밀어서 용지가 휘지 않 게 하세요.

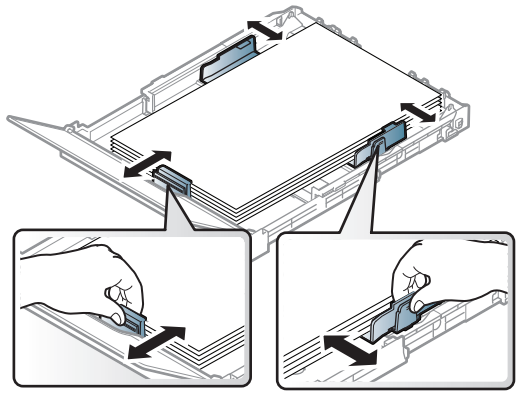

7 용지 덮개를 닫으세요.

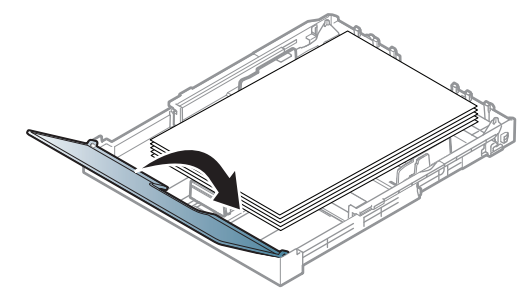

 $8$  용지함을 삽입하세요.

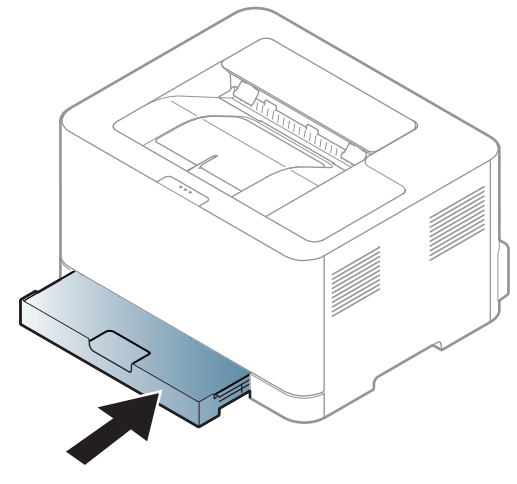

 $9$  문 서 를 인 쇄 를 하 려 면, 용 지 함 에 용 지 를 넣 은 후 용 지 크 기 와 종 류 를 설 정 해 야 합 니 다. [\("용](#page-33-0) [지 크 기 와 종 류 설 정" 34쪽](#page-33-0) 참 조)

용 지 함 은 사 용 자 의 국 가 에 따 라 Letter나 A4로 맞 춰 져 있 습 니 다. A4 또 는 Letter 사 이 즈 로 변 경 하려면 레버와 용지 너비 조절 가이드를 적절하게 조정해야 합니다.

- 1 제 품 에 서 용 지 함 을 빼 내 세 요. 용 지 덮 개 를 열 고 필 요 하 면 용 지 함 에 서 용 지 를 모 두 제 거 하 세요.
- 2 용지 사이즈를 Letter로 변경하려면 용지함 뒤쪽의 레버를 누르고 레버를 시계 방향으로 회 전 하 세 요. 용 지 길 이 조 절 가 이 드 를 legal 사 이 즈 용 지(LGL)로 움 직 이 면 레 버 가 보 입 니 다

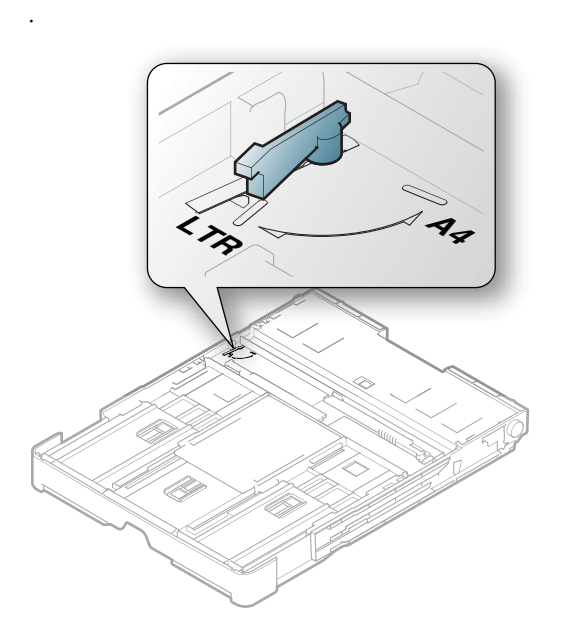

3 용지 너비 조절 가이드를 누르고 레버의 가장자리로 미세요.

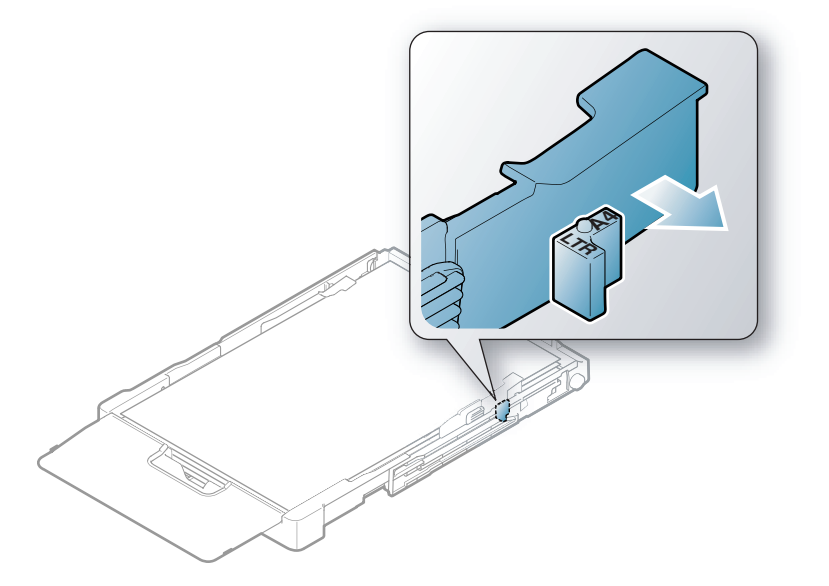

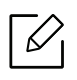

용지 사이즈를 A4로 변경하려면 먼저 용지 너비 조절 가이드를 왼쪽으로 옮기고 레버를 반 시 계 방 향 으 로 회 전 하 세 요. 레 버 에 억 지 로 힘 을 가 하 면 용 지 함 이 손 상 될 수 있 습 니 다.

#### 특수 용 지에 인쇄하기

아래의 표는 용지함에 사용할 수 있는 특수 용지를 보여줍니다.

제품의 용지 설정을 변경하려면 인쇄 기본 설정 창 > 용지 탭 > 용지 종류 ("인쇄 기본 설정 창 열 [기" 53쪽](#page-52-0) 참 조).

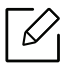

특수 용지를 사용할 때에는 한 번에 한 장씩 급지하기를 권장합니다. ("인쇄 용지 규격" [104쪽](#page-103-0) 참 조)

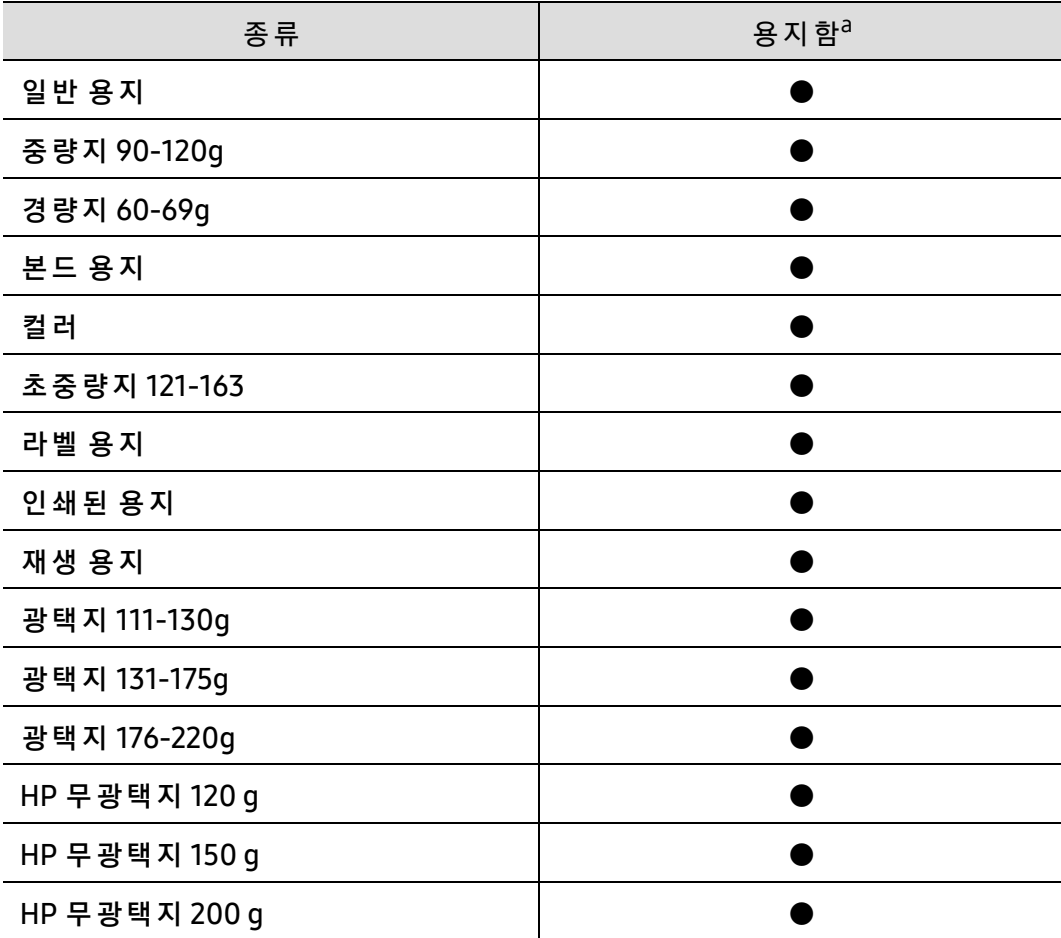

지 원 되 는 용 지 의 무 게 를 보 려 면 ["인 쇄 용 지 규 격" 104쪽](#page-103-0) 을 참 조 하 세 요.

a. 수 동 급 지 대 에 서 이 용 가 능 한 용 지 종 류

(●: 지 원 됨)

#### 라벨 용지

제품의 손상을 방지하기 위해 반드시 레이저 프린터용으로 제작된 라벨 용지만 사용하세요.

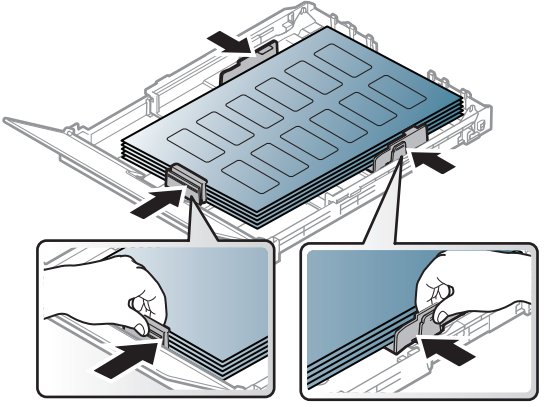

- 라벨 용지를 선택할 때는 다음 사항을 확인하세요.
	- 접착제: 인쇄 중 발생하는 정착기 열에 잘 견디는 접착제가 사용되어야 합니다. 제품의 정 착 기 열(약 170°C)은 제 품 사 양 을 확 인 하 세 요.
	- 배열: 라벨 사이의 뒷면이 노출되지 않은 라벨 용지만 사용하세요. 떼어진 부분의 라벨이 벗 겨지면서 심각한 용지 걸림 현상을 일으킬 수 있습니다.
	- **인 쇄 된 용지 휘 어 짐:** 용지의 휘 어 진 정 도 가 5 mm 이 하 가 되 도 록 평 평 하 게 만 든 후 인 쇄 해 야 합니다.
	- 상태: 구겨진 라벨 용지, 접착 부분에 공기가 들어간 라벨 용지 또는 그 밖에 라벨이 떨어질 수 있는 용지는 사용하지 마세요.
- 라벨 사이에 접착제가 노출되지 않았는지 확인하세요. 인쇄 중 접착제가 라벨 용지를 벗겨 내 어 심각한 용지 걸림 현상을 일으킬 수 있습니다. 노출된 접착제가 제품 내부의 부품을 손상 시킬 수 있습니다.
- 한 장의 라벨 용지를 여러 번 인쇄하지 마세요. 접착제가 묻어 있는 라벨 용지 뒷면은 한 번의 인쇄만 견딜 수 있도록 제작되었습니다.
- 라벨이 떨어져 있거나 구겨진 용지, 접착면에 공기가 들어간 용지, 기타 손상된 용지는 사용 하지 마세요.

#### 초 중 량 지 121-163/ 사 용 자 지 정 크 기 용 지

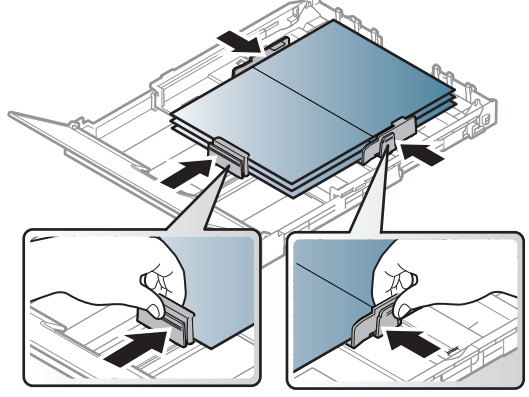

• 응용 프로그램에서 여백이 용지의 가장자리로부터 6.4 mm 이상 되도록 설정하세요.

#### 인쇄된 용지

인쇄된 면이 위로 향하도록, 종이가 말려 있지 않은 부분이 용지함 안으로 먼저 들어가도록 용 지 함에 넣어 줍니 다. 용지 공급에 문제가 있으면 용지를 뒤집어 넣어보세요. 단, 이 경우 인쇄 품 질은 보장되지 않습니다.

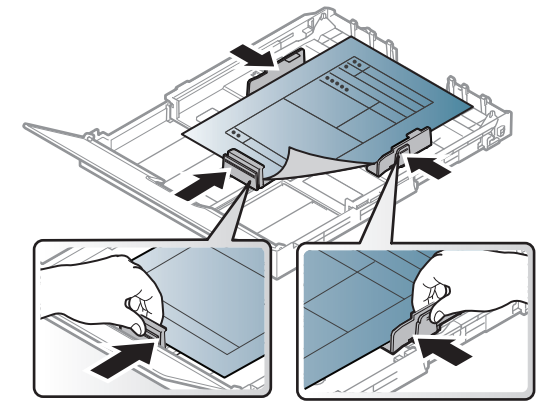

- 인쇄 중 제품에서 발생하는 정착기 열(약 170 °C)에 의해 녹거나 증발하거나, 독성 물질을 방 출하지 않는 열에 강한 잉크를 사용한 용지여야 합니다.
- 인쇄된 용지에 쓰인 잉크는 불연성이며, 제품 안의 롤러에 영향을 주지 않아야 합니다.
- 용지 함에 넣기 전에 용지의 잉크가 완전히 말랐는지 확인해 주세요. 정착 과정에서 마르지 않 은 잉크가 번져나와 인쇄 품질을 저하시킬 수 있습니다.

#### <span id="page-33-0"></span>용 지 크 기 와 종 류 설 정

용 지 함 에 용 지 를 넣 은 후 용 지 크 기 와 종 류 를 설 정 하 세 요. 컴 퓨 터 인 쇄 의 경 우 에 는 컴 퓨 터 에 서 사용하는 응용 프로그램에서 용지 크기와 종류를 설정하세요.

제품의 용지 설정을 변경하려면 **인쇄 기본 설정** 창 > **용지** 탭 > **용지 종류** ("인쇄 기본 설정 창 열 [기" 53쪽](#page-52-0) 참 조).

- 영수증 용지와 같은 특수한 크기의 용지를 사용하려면 인쇄 기본 설정 창에서 용지 탭 > **사용자 지정**을 차례로 선택하세요. ("인쇄 기본 설정 창 열기" 53쪽참조)
	- 용지 불일치 오류 없이 인쇄하려면 제품과 드라이버의 용지 설정이 일치해야 합니다. HP Easy Printer Manager 또는 HP Embedded Web Server를 사용하여 장치의 용지 설 정을 변경할 수 있습니다.
		- 제품이 로컬에 연결되어 있으면 HP Easy Printer Manager > 고급 설정 > 장치 설정에 서 장치의 설정을 지정할 수 있습니다. ("HP Easy Printer Manager 사용하기" 61쪽참 조)
		- 장치가 네트워크에 연결되어 있으면 HP Embedded Web Server > 설정 탭 > **제품 설정** 에 서 장 치 의 설 정 을 지 정 할 수 있 습 니 다[\("HP Embedded Web Server 사 용 하 기" 45쪽](#page-44-0) 참 조).

## <span id="page-34-0"></span>네 트 워 크 연 결 된 제 품 사용하기

이 장에서는 네트워크로 연결된 제품 및 소프트웨어 설치 방법을 단계별로 설명합니다.

 $\widehat{S}(\widehat{\mathscr{L}})$  지원 되 는 옵션 장치 및 기능은 모델에 따라 다를 수 있습니다. ("모델별 기능" 7쪽참조)

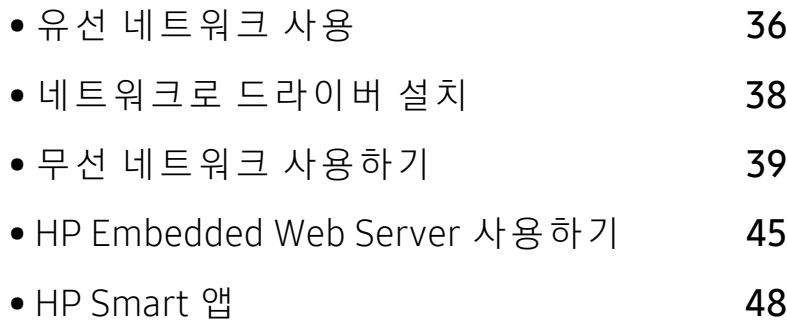

### <span id="page-35-1"></span><span id="page-35-0"></span>유선 네트워크 사용

#### 네트워크 설정 리 포트 인 쇄

제품의 조작부에서 제품의 현재 네트워크 설정을 보여주는 **네트워크 설정 리포트**를 인쇄할 수 있습니다. 이 리포트는 네트워크 설정에 도움이 됩니다.

조작부의 ♥️ (재개) 버튼을 10초 정도 누르세요.

네트워크 설정 리포트를 사용해서 제품의 하드웨어 주소와 IP 주소를 찾을 수 있습니다. 예:

- 하 드 웨 어 주 소 (MAC Address): 00:15:99:41:A2:78
- IP 주 소 (IP Address): 169.254.192.192

#### IP 주 소 설 정

네트워크를 사용한 인쇄 및 관리 작업을 위해서는 먼저 IP 주소를 설정해야 합니다. 대부분의 경 우 새 IP 주 소 는 네 트 워 크 의 DHCP (동 적 호 스 트 구 성 프 로 토 콜) 서 버 에 의 해 자 동 으 로 할 당 됩 니다.

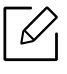

프 린 터 드 라 이 버 설 치 하 려 면 IPv4 와 IPv6를 동 시 에 설 정 하 여 사 용 하 는 것 을 권 장 하 지 않 습니 다. IPv4나 IPv6 둘 중에 하 나 만 설 정 하 는 것 을 권 장 합 니 다. ("네 트 워 크 로 드 라 이 버 [설 치" 38쪽](#page-37-1) 참 조)

#### IPv4 설 정

Embedded Web Server에 서 TCP/IPv4를 설 정 할 수 도 있 습 니 다. Embedded Web Server 창이 열 리면 상단 메뉴 표시줄의 **설정**으로 마우스 커서를 옮긴 후 **네트워크 설정**("설정 탭" 46쪽)을 클 릭하세요.

#### IPv6 설 정

TCP/IPv6는 Windows Vista 이 상 에 서 만 제 대 로 지 원 됩 니 다.

이 제품은 네트워크를 사용한 인쇄 및 관리 작업을 위해 다음의 IPv6 주소를 지원합니다.

- Link-local Address: 자 체 구 성 로 컬 IPv6 주 소(주 소 는 FE80로 시 작)
- Stateless Address: 네트워크 라우터에 의해 자동 설정된 IPv6 주소.
- Stateful Address: DHCPv6 서 버 에 의 해 설 정 된 IPv6 주 소
- Manual Address: 사용자에 의해 수동으로 설정된 IPv6 주소

IPv6 네 트 워 크 환 경 에 서 는 다 음 절 차 를 수 행 하 여 IPv6 주 소 를 사 용 하 세 요.
#### IPv6 활 성 화 하 기

- 1 Windows에 서 Internet Explorer와 같 은 웹 브 라 우 저 를 실 행 합 니 다. 주 소 란 에 제 품 의 IP 주 소(http://xxx.xxx.xxx.xxx)를 입력한 뒤 Enter 키 나 이 동을 클릭하세요.
- $2$  HP Embedded Web Server에 처음 로그인하는 경우 관리자로 로그인해야 합니다. 아래 기 본 ID(admin)를 입력하세요. 보안을 위해 기본값으로 제공되는 비밀번호를 설정하도록 권 장합니다.
- $\overline{3}$  Embedded Web Server 창이 열리면 상단 메뉴 표시줄의 설정으로 마우스 커서를 옮긴 후 네트워크 설정을 클릭하세요.
- $4$  웬사이트의 왼쪽 창에서 TCP/IPv6을 클릭하세요.
- $5$  IPv6 프로토콜을 체크하여 IPv6를 활성화하세요.
- $6$  적용 버튼을 클릭하세요.
- 7 제품의 전원을 껐다가 다시 켜 주세요.
	- $\overline{\mathscr{L}}_1$ • 이 화면에서 DHCPv6 설정도 설정할 수 있습니다.
		- IPv6 주소를 수동으로 설정하려면: 수동 주소 확인 란을 선택하세요. 그러면 주소/접두사 입력 란이 활성화됩니다. 주 소 의 나 머 지 부 분 을 입 력 하 세 요. (예:3FFE:10:88:194::AAAA. "A"는 16진 수 0~9, A~F 입 니 다).

# 네트워크로 드라이버 설치

- $\sqrt{2}$ • 시 스 템 의 OS가 소 프 트 웨 어 를 지 원 하 는 지 확 인 한 후 설 치 하 시 기 바 랍 니 다(["운 영 체 제](#page-6-0) [" 7쪽](#page-6-0) 참 조).
	- 네트워크 인터페이스를 지원하지 않는 제품은 이 기능을 사용할 수 없습니다. (["뒷 모](#page-18-0) [습" 19쪽](#page-18-0) 참 조)
	- 프 린 터 소 프 트 웨 어 를 설 치 하 려 면 HP 웹 사 이 트 에 서 소 프 트 웨 어 패 키 지 를 다 운 로 드 해 야 합니다. HP의 프린터에 대한 포괄적인 도움말을 확인하려면 [w](http://www.hp.com/support/colorlaser150)ww.hp.com/support/colorlaser150로 이동하십시오.

## Windows

 $\mathscr{D}_{\mathsf{L}}$ 컴퓨터 보안 프로그램의 개인 방화벽이 켜져 있을 경우 네트워크 검색이 안 될 수 있습 니 다. 제 품 을 네 트 워 크 에 연 결 하 기 전 에 컴 퓨 터 의 방 화 벽 을 해 제 하 세 요.

- $\hat{\text{1}}$  제품이 컴퓨터와 연결되어 있고 전원이 켜져 있는지 확인하세요. 또한, IP 주소 설정을 완 료 해 야 합 니 다. (["IP 주 소 설 정" 36쪽](#page-35-0) 참 조)
- 2 HP 웹 사 이 트([w](http://www.hp.com/support/colorlaser150)ww.hp.com/support/colorlaser150)에서 프린터 드라이버 소프트웨어를 다운로드하세요.
- $3$  제품의 전원을 켜세요.
- 4 드라이버 패키지의 압축을 해제하고 드라이버 설치 프로그램을 실행하세요.
- 5 설치 창에서 안내하는 대로 진행하세요.

# 무선 네트워크 사용하기

 $\sqrt{2}$ 무선 네트워크는 모델에 지원여부에 따라 지원되지 않을 수 있습니다. ("모델별 기능" 7 [쪽](#page-6-1)참조)

무선 네트워크를 사용하려면 높은 수준의 보안이 필요하기 때문에 액세스 포인트를 처음 설정 할 때 해 당 네 트 워 크 에 대 한 네 트 워 크 이 름(SSID), 사 용 할 보 안 유 형 및 네 트 워 크 암 호 가 생 성 됩 니 다. 제 품 설 치 를 계 속 하 기 전 에 네 트 워 크 관 리 자 에 게 이 정 보 를 확 인 하 세 요.

### 무 선 설 정 방 법 소 개 하 기

무선 네트워크 설정은 제품 또는 컴퓨터에서 설정하여 사용 할 수 있습니다. 원하는 무선 네트 워크 설정 항목을 아래표에서 선택하세요.

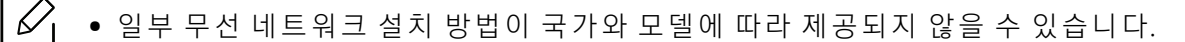

● 액세스 포인트에 암호를 설정하여 사용하는 것을 적극 권장합니다. 액세스 포인트에 암호가 설정되어 있지 않는 경우, 프린터,PC, 스마트폰 등 확인되지 않은 기기들이 액 세스 포인트에 불법적으로 접근할 수 있습니다. 암호 설정은 액세스 포인트 사용자 설 명서를 참조하세요.

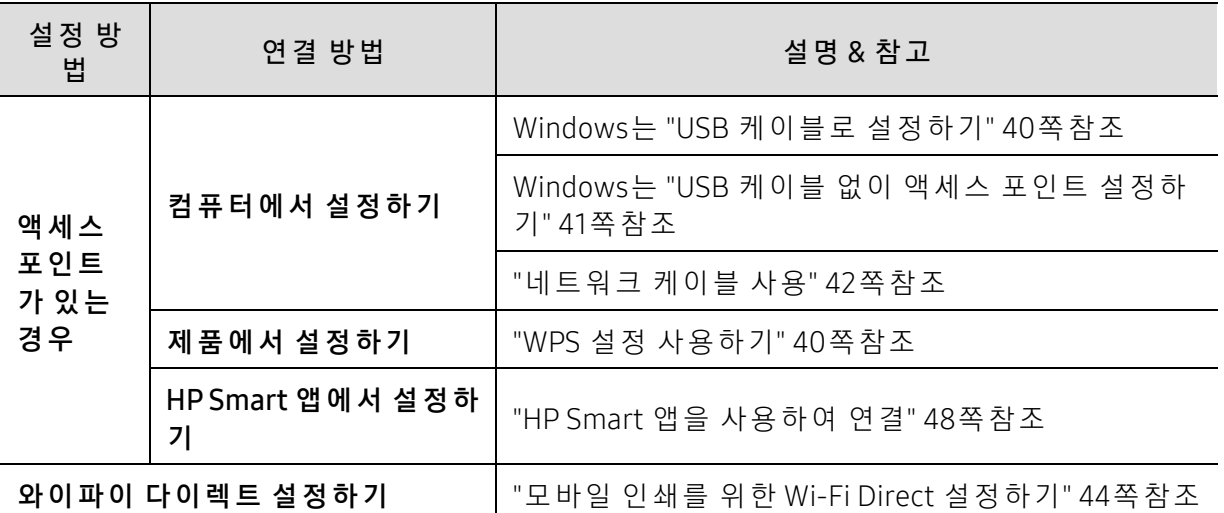

#### 무선 네트워크 설정 복원하기

무선 네트워크 환경 설정을 초기화할 수 있습니다.

조작부에서 <sup>((</sup>1<sup>)</sup>(무**선 연결**) 버튼을 약 20초 동안 누르세요. !(상태 표시등) LED와  $\bigcup_{(\mathbf{Z} \in \mathbf{B})}$ LED 가 동시에 깜박이기 시작하면 <sup>(1</sup>1<sup>)</sup> (무**선 연결**) 버튼을 놓으세요.

#### <span id="page-39-1"></span>WPS 설 정 사 용 하 기

사 용 중 인 제 품 과 액 세 스 포 인 트 (또 는 무 선 라 우 터)가 WPS(Wi-Fi Protected Setup™)를 지 원 하 는 경 우 에 는 컴 퓨 터 없 이 도 <sup>((</sup>1<sup>)</sup>( **무 선 연 결**) 버 튼 메 뉴 를 통 해 간 편 하 게 무 선 네 트 워 크 를 설 정 할 수 있습니다.

준비해야 할 항목:

- 액 세 스 포 인 트 (또 는 무 선 라 우 터)가 Wi-Fi Protected Setup™(WPS)을 지 원
- 제 품 이 Wi-Fi Protected Setup™(WPS)을 지 원
	- $1$  조작부에서  $(1)$ (무선 연결) 버튼을 약 3초 동안 누르고 있다가 놓으세요. 제품이 무선 네트워크에 연결을 시작합니다.
- $2$  2부 내에 액세스 포인트(또는 무선 라우터)에서 WPS (PBC) 버튼을 누르세요. a. 액세스 포인트 (또는 무선 라우터)에 연결 중입니다. b. 무선 네트워크에 성공적으로 연결되면 LED가 계속 켜져 있습니다.
- $\overline{5}$  소프트웨어를 계속 설치합니다.

### Widows에 서 설 정 하 기

#### <span id="page-39-0"></span>USB 케 이 블 로 설 정 하 기

#### 준비해야 할 항목

- 액 세 스 포 인 트
- 네트워크에 연결된 컴퓨터
- 프 린 터 소 프 트 웨 어 를 설 치 하 려 면 HP 웹 사 이 트 에 서 소 프 트 웨 어 패 키 지 를 다 운 로 드 해 야 합 니 다. HP의 프 린 터 에 대 한 포 괄 적 인 도 움 말 을 확 인 하 려 면 [w](http://www.hp.com/support/colorlaser150)ww.hp.com/support/colorlaser150로 이동하세요.
- 무선 네트워크 인터페이스가 설치된 제품
- USB 케 이 블

#### 인프라 네트워크 생성하기

- $1$  USB 케 이 블 이 제 품 에 연 결 되 어 있 는 지 확 인 합 니 다.
- $2$  컴퓨터. 액세스 포인트 및 제품의 전원을 켜세요.
- 3 HP 웹 사 이 트([w](http://www.hp.com/support/colorlaser150)ww.hp.com/support/colorlaser150)에서 프린터 드라이버 소프트웨어를 다운로드하세요.
- 4 드라이버 패키지의 압축을 해제하고 드라이버 설치 프로그램을 실행하세요.

#### 무선 네트워크 사용하기 | 40

 $5$  설치 화면에서 설치 동의서를 검토하고 동의하세요. 그런 후 다음을 클릭하세요.

 $\vert$   $\circ$  프린터 연결 유형 화면에서 무선 항목을 선택하세요. 그런 후 다음을 클릭하세요.

- $\overline{7}$  "처음으로 프린터를 설정합니까?" 화면에서 "프린터의 무선 네트워크를 설정합니다."를 선 택 하 세 요. 그 런 후 **다 음** 을 클 릭 하 세 요. 이미 제품이 네트워크와 연결되어 있다면 "**프린터가 이미 네트워크에 연결되어 있습니다** ."를 선택하세요.
- $8$  무선 설정 방법 선택 화면에서 USB 케이블을 이용하여 설정을 선택하세요. 그런 후 다음을 클릭하세요.
- 9 검 색 후 무 선 네 트 워 크 장 치 가 창 에 표 시 됩 니 다 사 용 중 인 액 세 스 포 인 트 의 이 름(SSID)을 선택하고 다음을 클릭하세요.
- $10$  무 선 네 트 워 크 설 정 이 완 료 되 면 컴 퓨 터 와 제 품 을 연 결 하 는 USB 케 이 블 을 분 리 하 세 요. Next를 클릭하세요.
- 11 설치할 구성요소를 선택합니다.
- 12 설치 창에서 안내하는 대로 진행하세요.

<span id="page-40-0"></span>USB 케 이 블 없 이 액 세 스 포 인 트 설 정 하 기

#### 준비해야 할 항목

- Windows 7 이 상 이 설 치 된 WiFi 사 용 PC와 액 세 스 포 인 트 (라 우 터)
- 프 린 터 소 프 트 웨 어 를 설 치 하 려 면 HP 웹 사 이 트 에 서 소 프 트 웨 어 패 키 지 를 다 운 로 드 해 야 합 니 다. HP의 프 린 터 에 대 한 포 괄 적 인 도 움 말 을 확 인 하 려 면 [w](http://www.hp.com/support/colorlaser150)ww.hp.com/support/colorlaser150로 이동하세요.
- 무선 네트워크 인터페이스가 설치된 제품

 $\overline{\mathscr{L}}_1$ 무 선 네 트 워 크 를 설 정 하 는 동 안 제 품 은 PC의 무 선 LAN을 이 용 합 니 다. 따 라 서 인 터 넷 에 접속되지 않을 수도 있습니다.

#### 인프라 네트워크 생성하기

- 1 컴 퓨 터, 액 세 스 포 인 트 및 제 품 의 전 원 을 켜 세 요.
- $2$  HP 웹 사이트([w](http://www.hp.com/support/colorlaser150)ww.hp.com/su<u>pport/colorlaser150</u>)에서 프린터 드라이버 소프트웨어를 다운로드하세요.

3 드라이버 패키지의 압축을 해제하고 드라이버 설치 프로그램을 실행하세요.

- 4 설치 화면에서 설치 동의서를 검토하고 동의하세요. 그런 후 **다음**을 클릭하세요.
- $5$  프린터 연결 유형 화면에서 무선 항목을 선택하세요. 그런 후 다음을 클릭하세요.
- $\acute{\bigcirc}$  "처음으로 프린터를 설정합니까?" 화면에서 "네, 프린터의 무선 네트워크를 설정합니다." 를 선택하세요. 그리고 다음을 클릭하세요. 이 미 제 품 이 네 트 워 크 와 연 결 되 어 있 다 면 "**아 니 요, 프 린 터 가 이 미 네 트 워 크 에 연 결 되 어 있** 습 니 다."를 선택하세요.
- $\overline{\phantom{x}}$  무선 설정 방법 선택 화면에서 무선 프린터에 직접 연결하여 설정을 선택하세요. 그런 후 다 음 을 클릭하세요.
- $8$  무선 네트워크 설정이 완료되면 다음을 누르세요.
- 9 설치 창에서 안내하는 대로 진행하세요.

### <span id="page-41-0"></span>네 트 워 크 케 이 블 사용

 $\mathcal{Z}_{1}$ 네트워크 관리자나 무선 네트워크 설정 담당자에게 네트워크 설정 정보를 문의하세요.

사 용 중 인 제 품 은 네 트 워 크 호 환 제 품 입 니 다. 제 품 을 네 트 워 크 에 서 사 용 하 려 면 몇 가 지 설 정 절 차를 수행해야 합니다.

#### 준비해야 할 항목

- 액 세 스 포 인 트
- 네트워크에 연결된 컴퓨터
- 프 린 터 소 프 트 웨 어 를 설 치 하 려 면 HP 웹 사 이 트 에 서 소 프 트 웨 어 패 키 지 를 다 운 로 드 해 야 합 니 다. HP의 프 린 터 에 대 한 포 괄 적 인 도 움 말 을 확 인 하 려 면 [w](http://www.hp.com/support/colorlaser150)ww.hp.com/support/colorlaser150로 이동하세요.
- 무선 네트워크 인터페이스가 설치된 제품
- 네트워크 케이블

#### 네트워크 설정 리포트 인쇄

네트워크 설정 리포터를 인쇄하여 제품의 네트워크 설정을 식별할 수 있습니다. (["네 트 워 크 설 정 리 포 트 인 쇄" 36쪽](#page-35-1) 참 조)

#### 무선 네트워크 설정

시 작 하 기 전 에 무 선 네 트 워 크 의 네 트 워 크 이 름(SSID)과 암 호 화 된 경 우 네 트 워 크 키 를 알 고 있 어야 합니다. 이 정보는 액세스 포인트(또는 무선 라우터)를 설치할 때 설정됩니다. 무선 환경을 알지 못하면 네트워크 담당자에게 문의하세요.

HP Embedded Web Server를 사용하여 무선 파라미터를 설정할 수 있습니다.

#### HP Embedded Web Server 사 용 하 기

무선 매개변수 설정을 시작하기 전에 케이블 연결 상태를 확인하세요.

- 1 네 트 워 크 케 이 블 이 제 품 에 연 결 되 어 있 는 지 확 인 하 세 요. 연 결 되 어 있 지 않 은 경 우 표 준 네 트워크 케이블을 제품에 연결하세요.
- 2 Internet Explorer, Safari 또 는 Firefox와 같 은 웹 브 라 우 저 를 시 작 하 고 브 라 우 저 화 면 에 제 품의 새 IP 주소를 입력하세요.

예:

http://192,168,1,133/

- $\overline{3}$  HP Embedded Web Server 웹사이트의 오른쪽 상단에 있는 로그인을 클릭하세요.
- $4$  HP Embedded Web Server에 처음 로그인하는 경우 관리자로 로그인해야 합니다. 아래 기 본 ID(admin)를 입 력 하 세 요. 보 안 을 위 해 기 본 값 으 로 제 공 되 는 비 밀 번 호 를 설 정 하 도 록 권 장합니다.
- $5$  HP Embedded Web Server 창이 열리면 네트워크 설정을 클릭하세요.
- $6$  Wi-Fi > 마법사를 클릭하세요.
- $\overline{7}$  목록에서 네트워크 이름(SSID)을 하나 선택하세요.
- 8 Next를 클릭하세요.

무선 보안 설정 화면이 나타나면 제한 비밀번호(네트워크 암호)를 입력하고 **다음**을 클릭 하세요.

 $9$  확인 화면이 나타나면 무선 설정을 확인하세요. 설정이 올바르면 적용을 클릭하세요.

## <span id="page-43-0"></span>모 바 일 인 쇄 를 위 한 Wi-Fi Direct 설 정 하 기

Wi-Fi Direct는 Wi-Fi Direct를 지 원 하 는 프 린 터 와 모 바 일 장 치 간 의 사 용 하 기 쉽 고 보 안 성 있 는 P2P 방 식 의 접 속 방 법 입 니 다.

Wi-Fi Direct로 액세스 포인트에 연결하는 동시에, Wi-Fi Direct로 직접 네트워크에 프린터를 연 결할 수 있습니다. 또한, 유선 네트워크와 Wi-Fi Direct를 동시에 사용할 수 있으므로 여러 사용 자 가 유 선 네 트 워 크 와 Wi-Fi Direct를 통 해 양 쪽 에 서 접 속 하 여 문 서 를 인 쇄 할 수 있 습 니 다.

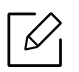

• 사용하고 있는 모바일 장치는 Wi-Fi Direct를 통해 인터넷에 접속할 수 없습니다.

- 지 원 되 는 프 로 토 콜 목 록 은 모 델 에 따 라 다 를 수 있 습 니 다. Wi-Fi Direct 네 트 워 크 는 IPv6, 네 트 워 크 필 터 링, IPSec, WINS 및 SLP 서 비 스 를 지 원 하 지 않 습 니 다.
- Wi-Fi Direct로 연결할 수 있는 최대 기기 수는 4개입니다.

#### Wi-Fi Direct 설 정

네 트 워 크 케 이 블 이 나 무 선 액 세 스 포 인 트 를 이 용 할 경 우 HP Embedded Web Server를 통 해 Wi-Fi Direct를 설 정 할 수 있 습 니 다.

- 1 HP Embedded Web Server에 접 속 하 여, 설 정 > 네트워크 설정 > Wi-Fi > Wi-Fi Direct™를 선 택하세요.
- $2$  Wi-Fi Direct 기능을 활성화시키고 다른 옵션을 설정합니다.

#### 모바일 장치와 프린터 연결하여 사용하기

- 프린터에서 Wi-Fi Direct 설정 후, 모바일 장치의 사용자 매뉴얼을 참조하여 Wi-Fi Direct를 설 정하세요.
- Wi-Fi Direct 설 정 후, 스 마 트 폰 에 모 바 일 인 쇄 앱(예 를 들 어, HP Smart)을 다 운 로 드 해 야 스 마 트폰에서 인쇄할 수 있습니다.
- $|\mathscr{D}_1$ • 모 바 일 장 치 에 서 프 린 터 를 연 결 할 때, 선 택 한 프 린 터 의 LED가 깜 박 입 니 다. 프 린 터 의 무선 버튼을 누르면 모바일 장치와 프린터가 연결됩니다. 무선 버튼이 없으면 디스플 레이 화면에 Wi-Fi 연결 확인 창이 나타났을 때 원하는 옵션을 누르세요. 그러면 프린 터가 모바일 장치에 연결될 것입니다.
	- 모 바 일 장 치 가 Wi-Fi를 지 원 하 지 않 을 경 우, 무 선 버 튼 대 신 '네 트 워 크 키'를 입 력 하 세 요.

# HP Embedded Web Server 사 용 하 기

네트워크 환경에서 네트워크 설정을 쉽게 할 수 있도록 도와주는 몇 가지 프로그램들이 있습니 다. 특 히 이 프 로 그 램 들 은 네 트 워 크 상 의 여 러 제 품 을 관 리 해 야 하 는 네 트 워 크 관 리 자 에 게 유 용 합니다.

- $\mathcal{U}$ • HP Embedded Web Server는 Internet Explorer 8.0 버 전 이 상 에 서 정 상 적 으 로 작동합 니다.
	- 아 래 의 프 로 그 램 을 사 용 하 기 전 에 먼 저 IP 주 소 를 설 정 하 세 요.
	- 일부 기능과 별매품(옵션)은 모델 또는 국가에 따라 제공되지 않을 수 있습니다. ("다양 [한 기 능" 9쪽](#page-8-0) 참 조)

### HP Embedded Web Server

네트워크 제품에 내장되어 있는 웹 서버를 통해서 제품을 관리할 수 있습니다.

- 소모품의 정보 및 상태를 확인할 수 있습니다.
- 제품 설정을 사용자 정의대로 설정할 수 있습니다.
- 제품이 다양한 네트워크 환경에 접속하는데 필요한 네트워크 매개변수를 설정할 수 있습니 다.

### HP Embedded Web Server에 액 세 스 하 기

1 Windows에 서 Internet Explorer와 같 은 웹 브 라 우 저 를 실 행 합 니 다.

주 소 란 에 제 품 의 IP 주 소(http://xxx.xxx.xxx.xxx)를 입 력 한 뒤 Enter 키 를 누 르 거 나 이 **동** 을 클릭하세요.

2 제품에 내장되어 있는 웹사이트가 열립니다.

#### HP Embedded Web Server에 로 그 인 하 기

HP Embedded Web Server에 서 옵 션 을 설 정 하 려 면 관 리 자 로 로 그 인 해 야 합 니 다. 로 그 인 하 지 않 고도 HP Embedded Web Server를 사용할 수는 있지만 그럴 경우 설정 탭과 보안 탭을 사용할 수 없습니다.

1 HP Fmbedded Web Server 웹 사 이 트 의 오 른 쪽 상 단 에 있 는 **로 그 인** 을 클 릭 하 세 요.

 $2$  HP Embedded Web Server에 처음 로그인하는 경우 관리자로 로그인해야 합니다. 아래 기 본 ID(admin)를 입 력 하 세 요. 보 안 을 위 해 기 본 값 으 로 제 공 되 는 비 밀 번 호 를 설 정 하 도 록 권 장합니다.

### HP Embedded Web Server 개 요

⇙ 모델에 따라 일부 탭은 나타나지 않을 수도 있습니다.

#### 정보 탭

이 탭 에 서 는 제 품 에 대 한 전 반 적 인 정 보 를 알 수 있 습 니 다. 토 너 잔 량 등 의 정 보 를 확 인 할 수 있 습니다. 오류 보고서 등의 보고서도 인쇄할 수 있습니다.

- 유효 경고: 제품에 발생한 경고와 경고의 심각도를 확인합니다.
- 소모품: 인쇄된 페이지 수와 카트리지에 남아있는 토너량을 확인합니다.
- 사용 카운터: 인쇄 유형(단면, 양면)에 따른 사용 횟수를 확인합니다 .
- 현재 설정: 제품 및 네트워크 정보를 확인합니다.
- 정보 인쇄: 시스템 관련 리포트, 이메일 주소 및 글꼴 리포트와 같은 보고서를 인쇄합니다.
- 보안 정보: 제품의 보안 정보를 보여줍니다.

#### 설정 탭

이 탭 을 사 용 하 여 제 품 과 네 트 워 크 에 대 한 옵 션 을 설 정 할 수 있 습 니 다. 이 탭 을 보 려 면 관 리 자 로 로그인해야 합니다.

- 제품 설정 탭: 제품이 제공하는 옵션을 설정합니다.
- 네트워크 설정 탭: 네트워크 환경을 확인하고 변경할 수 있습니다. TCP/ IP, 네트워크 프로토 콜 등과 같은 정보를 설정합니다.

#### 보안 탭

시스템 및 네트워크 보안 정보를 설정할 수 있습니다. 이 탭을 보려면 관리자로 로그인해야 합 니다.

- 시스템 보안: 시스템 관리자 정보를 설정하고 제품 기능을 활성화하거나 비활성화할 수 있습 니다.
- 네트워크 보안: IPv4/IPv6 필터링에 대한 설정을 지정합니다.

#### 관리 탭

펌웨어를 업그레이드하고 이메일 전송을 위한 연락처 정보를 설정하여 제품을 관리할 수 있습 니 다. 또 한 **링크** 메 뉴 를 선 택 하 면 HP 웹 사 이 트 에 접 속 하 거 나 드 라 이 버 를 다 운 로 드 할 수 있 습 니다.

- 펌웨어 업그레이드: 제품의 펌웨어를 업그레이드할 수 있습니다.
- 관리자 정보: 연락 정보를 보여줍니다.
- 링 크: 정보를 다운로드하거나 확인할 수 있는 유용한 웹사이트의 링크를 제공합니다.

### 시 스 템 관리 자 정 보 설 정

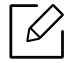

별매품(옵션) 또는 모델에 따라 일부 메뉴가 나타나지 않을 수 있습니다. 표시되지 않는 메뉴는 사용할 수 없습니다.

- 1 Windows에 서 Internet Explorer와 같 은 웹 브 라 우 저 를 실 행 합 니 다. 주 소 란 에 제 품 의 IP 주 소(http://xxx.xxx.xxx.xxx)를 입 력 한 뒤 Enter 키 나 이 동 을 클 릭 하 세 요.
- 2 제품에 내장되어 있는 웹사이트가 열립니다.
- $\overline{3}$  보안 탭에서 시스템 보안 > 시스템 관리자를 선택하세요.
- $4$  관리 자의 이름, 전화 번호 및 주소를 입력하세요.
- $5$  적용을 클릭하세요.

# HP Smart 앱

HP Smart로 HP 프린터를 설정, 인쇄, 공유 및 관리할 수 있습니다. 이메일, 문자 메시지, 널리 사 용 되 는 클 라 우 드 및 소 셜 미 디 어 서 비 스(예: iCloud, Google Drive, Dropbox, Facebook)를 통 해 문 서 와 이 미 지 를 공 유 할 수 있 습 니 다. 또 한 새 HP 프 린 터 와 모 니 터 를 설 정 하 고 소 모 품 을 주 문 할 수도 있습니다.

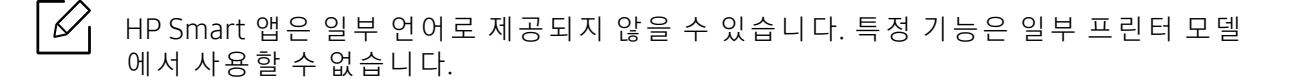

- HP Smart 앱 설치하기 : HP Smart 앱은 iOS, Android 에서 지원됩니다. 장치에 앱을 설치하려 [면](http://www.123.hp.com) [123.hp.com](https://123.hp.com)으로 이동하여 화면의 지침에 따라 장치의 앱 스토어에 액세스합니다.
- 프린터에 연결하기 : 프린터가 켜져 있고 장치와 동일한 네트워크에 연결되어 있어야 합니다 . HP Smart가 프린터를 자동으로 감지합니다.
- HP Smart 앱에 대한 자세한 정보 확인 : HP Smart를 사용한 인쇄, 문제 해결 방법에 대한 기본 정보 확인하려면
	- - ["HP Smart 앱 을 사 용 하 여 인 쇄" 49쪽](#page-48-0) 참 조
	- - ["HP Smart 앱 도 움 말 확 인" 49쪽](#page-48-1) 참 조

HP Smart를 사용한 인쇄, 프린터 기능 액세스 및 문제 해결에 대한 자세한 내용은 다음을 참 조하세요.

- iOS/Android: www.hp.com/go/hpsmart-help

### <span id="page-47-0"></span>HP Smart 앱 을 사 용 하 여 연 결

HP Smart 앱 을 사 용 하 여 무 선 네 트 워 크 에 서 프 린 터 를 설 정 할 수 있 습 니 다. HP Smart 앱 은 iOS, Android에 서 지 원 됩 니 다.

- 1 컴퓨터 또는 모바일 장치가 무선 네트워크에 연결되어 있고 무선 네트워크의 암호를 알고 있어야 합니다.
- 2 프 린 터 가 AWC(Auto Wireless Connect) 설 정 모 드 인 지 확 인 하 세 요.

처음 프 린 터 를 설 정 하 는 경 우 프 린 터 의 전 원 을 켠 후 프 린 터 를 설 정 할 수 있 습 니 다. 2시 간 동 안 HP Smart 앱 에 연 결 할 수 있 도 록 계 속 검 색 한 뒤 검 색 이 중 단 됩 니 다.

조 작 부 를 AWC(Auto Wireless Connect) 설 정 모 드 로 변 경 하 려 면 S( <mark>무 선 연 결</mark>) 및  $\bigcup_{(}$ 저 워) LED가 함께 깜박일 때까지 (<sup>(</sup>1<sup>)</sup> (무선) 버튼을 20초 이상 길게 누릅니다.

- $\overline{3}$  HP Smart 앱을 열고 다음 중 한 가지를 수행하세요.
	- iOS/Android: 홈 화 면 에 서 더 하 기(+) 아 이 콘 을 누 르 고 프 린 터 를 선 택 하 세 요. 프 린 터 가 목록에 없는 경우 **새 프린터 추가**를 누릅니다. 화면의 지침에 따라 프린터를 네트워크에 추가하세요.

### HP Smart 앱 에 서 기 본 프 린 터 설 정 변 경

HP Smart 앱 에 서 프 린 터 를 설 정 할 수 있 습 니 다.

- 1 HP Smart 앱 을 엽 니 다.
- $2$  다른 프린터로 변경하거나 새 프린터를 추가하려면 더하기(+) 아이콘을 누르세요.
- $3 =$  프린터 설정을 누르세요.
- 4 원하는 옵션을 선택한 뒤 설정을 변경하세요.

### <span id="page-48-0"></span>HP Smart 앱 을 사 용 하 여 인 쇄

이 섹 션 은 HP Smart 앱 을 사 용 하 여 Android, iOS 장 치 에 서 인 쇄 하 는 방 법 에 대 한 기 본 지 침 을 제공합니다.

Android 또 는 iOS 장 치 에 서 인 쇄 하 기

- 1 HP Smart 앱 을 엽 니 다.
- $2$  다른 프린터로 변경하거나 새 프린터를 추가하려면 더하기(+) 아이콘을 누르세요.
- $\overline{3}$  인쇄 옵션을 누르세요.
- 4 인쇄할 사진이나 문서를 선택하세요.
- 5 인 쇄 을 누르세요.

## <span id="page-48-1"></span>HP Smart 앱 도 움 말 확 인

HP Smart 앱은 프린터 문제(용지걸림 등) 알림, 도움말 내용에 대한 링크, 추가 지원 문의 옵션 을 제공합니다.

# 인쇄하기

이 장 에 서 는 전 반 적 인 인 쇄 옵 션 에 대 한 정 보 를 제 공 합 니 다. 이 섹 션 은 주 로 Windows 7을 기 준 으 로 합니다.

 $\sqrt{2}$ 프 린 터 소 프 트 웨 어 를 설 치 하 려 면 HP 웹 사 이 트 에 서 소 프 트 웨 어 패 키 지 를 다 운 로 드 해 야 합 니 다. HP 의 프린터에 대한 포괄적인 도움말을 확인하려면 [www.hp.com/support](http://www.hp.com/support)에서 해당 국가와 지역을 선 택한 뒤 제품을 검색하세요.

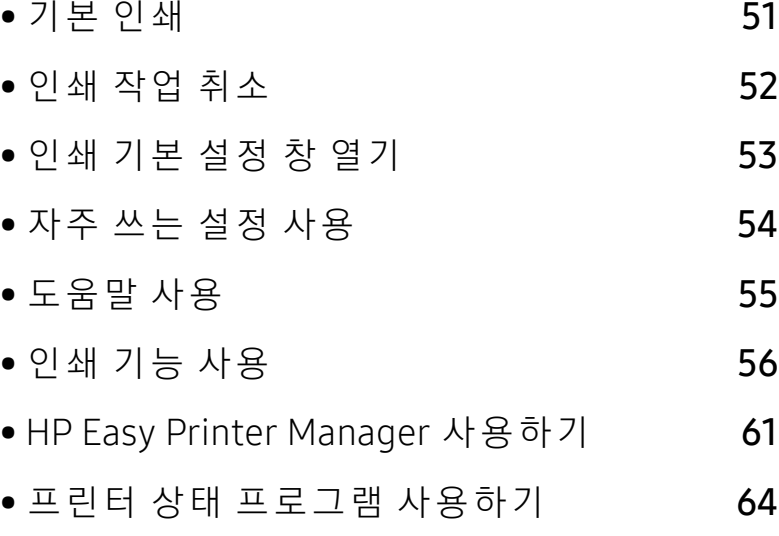

# <span id="page-50-0"></span>기본 인쇄

 $\sqrt{2}$ 시 스 템 의 OS가 소 프 트 웨 어 를 지 원 하 는 지 확 인 한 후 인 쇄 하 시 기 바 랍 니 다[\("운 영 체 제" 7](#page-6-0) [쪽](#page-6-0) 참 조).

다음 인쇄 기본 설정 창은 Windows 7 메모장에 대한 것입니다. 운영체제나 사용 중인 응용 프로 그램에 따라 인쇄 기본 설정 창이 다를 수 있습니다.

- 1 인쇄하려는 문서를 여세요.
- $2$  파일 메뉴에서 인쇄를 선택하세요.
- $\overline{3}$  프린터 선택 목록에서 사용 중인 제품을 선택하세요.
- 4 인쇄 매수 및 인쇄 범위 등 기본 인쇄 설정은 **인쇄** 창에서 선택할 수 있습니다.

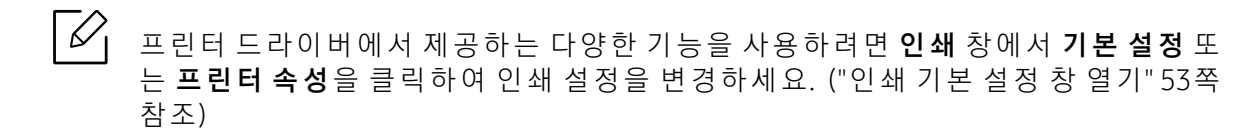

 $5$  인쇄를 시작하려면 인쇄 창에서 확인 또는 인쇄를 클릭하세요.

# <span id="page-51-0"></span>인쇄 작업 취소

인쇄 대기열이나 인쇄 스풀러에 대기하고 있는 작업을 취소하는 방법은 다음과 같습니다.

- Windows 작업줄에 표시된 제품 아이콘( <mark>)</mark><br>• Windows 작업줄에 표시된 제품 아이콘( )을 더블클릭하여 인쇄 대기열을 열 수도 있습니 다.
- 조작부의  ${\mathsf X}$ (취소)를 눌러서 인쇄를 취소할 수 있습니다.

# <span id="page-52-0"></span>인쇄 기본 설정 창 열기

- $\Box$ • 본 사용 설명서에 나오는 인쇄 기본 설정 창은 사용 중인 제품에 따라 다를 수 있습니 다.
	- 인쇄 기본 설정 화면에서 옵션을 선택하면, 경고 표시 ※ 또는 ↑ 가 나타날 수 있습니 다. • 표시는 선택 가능하지만 권장하지 않는 옵션이라는 뜻이고, ※ 표시는 제품의 설정 또는 환경 때문에 선택할 수 없는 옵션이라는 뜻입니다.
- 1 인쇄하려는 문서를 여세요.
- $2$  파일 메뉴에서 인쇄를 선택하세요. 인쇄 창이 나타납니다.
- $\overline{3}$  프린터 선택에서 사용 중인 제품을 선택하세요.
- $4$  프린터 속성 또는 기본 설정을 클릭하세요. 프린터 드라이버의 탭을 클릭하거나 눌러 사용 가능한 옵션을 구성할 수 있습니다.
	- $\overline{\mathscr{L}}_1$ • Windows 10, 8.1 및 8에서는 이러한 응용 프로그램의 레이아웃과 기능이 아래에서 데스크톱 애플리케이션에 대해 설명한 것과 다름니다. **시작** 화면 앱에서 인쇄 기 능에 액세스하려면 다음 단계를 따르세요.
		- Windows 10: 인 쇄 를 선택한 뒤 프린터를 선택하세요.
		- Windows 8.1 또는 8: 장치와 인쇄를 차례대로 선택한 뒤 프린터를 선택하세요.
		- 프린터 상태 정보 버튼을 사용하여 제품의 현재 상태를 확인할 수 있습니다. ("프린 터 상 태 프 로 그 램 사 용 하 기 " 64쪽 참 조)

# <span id="page-53-0"></span>자주 쓰는 설정 사용

HP 탭을 제외한 각 기본 설정 탭의 자주 쓰는 설정 옵션을 사용하면 현재 설정을 저장하여 나중 에 사용할 수 있습니다.

자주 쓰는 설정 항목을 저장하는 방법은 아래와 같습니다.

- 1 각각의 탭에서 필요에 따라 설정을 수행하세요.
- 2 자주 쓰는 설정 입력란에 설정 이름을 입력하세요.
- $3$  저장을 클릭하세요.
- 4 이름과 설명란을 입력하고 원하는 아이콘을 선택하세요.

 $5$  확인을 클릭하세요. 자주 쓰는 설정을 저장하면 현재 드라이버 설정이 모두 저장됩니다.

 $\sqrt{2}$ 저장된 설정을 사용하려면 자주 쓰는 설정 탭에서 원하는 설정을 선택하세요. 선택한 설 정에 맞춰 인쇄되도록 제품이 설정됩니다. 저장된 설정을 삭제하려면 자주 쓰는 설정 목 록에서 삭제할 설정을 선택하고 **삭제**를 클릭하세요.

# <span id="page-54-0"></span>도움말 사용

인쇄 기본 설정 화면에서 제공하는 옵션 기능에 대해 알아보려면 키보드에 있는 F1 을 눌러 알 고자 하는 항목을 선택하세요.

# <span id="page-55-0"></span>인쇄 기능 사용

- $\sqrt{2}$ • 별매품 (옵션) 또는 모델에 따라 일부 메뉴가 비활성화되거나 나타나지 않을 수 있습 니 다. [\("모 델 별 기 능" 7쪽](#page-6-1) 참 조)
	- 프 린 터 소 프 트 웨 어 를 설 치 하 려 면 HP 웹 사 이 트 에 서 소 프 트 웨 어 패 키 지 를 다 운 로 드 해 야 합니다. HP의 프린터에 대한 포괄적인 도움말을 확인하려면 [w](http://www.hp.com/support/colorlaser150)ww.hp.com/support/colorlaser150로 이동하세요.

## 고급 인 쇄 기능 알 기

프린터를 사용할 때 고급 인쇄 기능을 사용할 수 있습니다.

프린터 드라이버에서 제공하는 다양한 기능을 사용하려면 **프린터 속성** 창에서 **기본 설정**이나 인쇄를 클릭하여 인쇄 설정을 변경하세요. 프린터 속성 창에 나오는 제품명은 사용 중인 제품 에 따라 달라집니다.

- $\mathcal{Q}_1$ • 별 매 품 (옵션) 또 는 모 델 에 따 라 일 부 메 뉴 가 나 타 나 지 않을 수 있 습 니 다. 표 시 되 지 않 는 메뉴는 사용할 수 없습니다.
	- 화면에 있는 도움말 메뉴, 2 버튼을 클릭 또는 자세히 알아보고 싶은 옵션을 선택하 고 F1을 누르세요. ("도움말 사용" 55쪽참조)

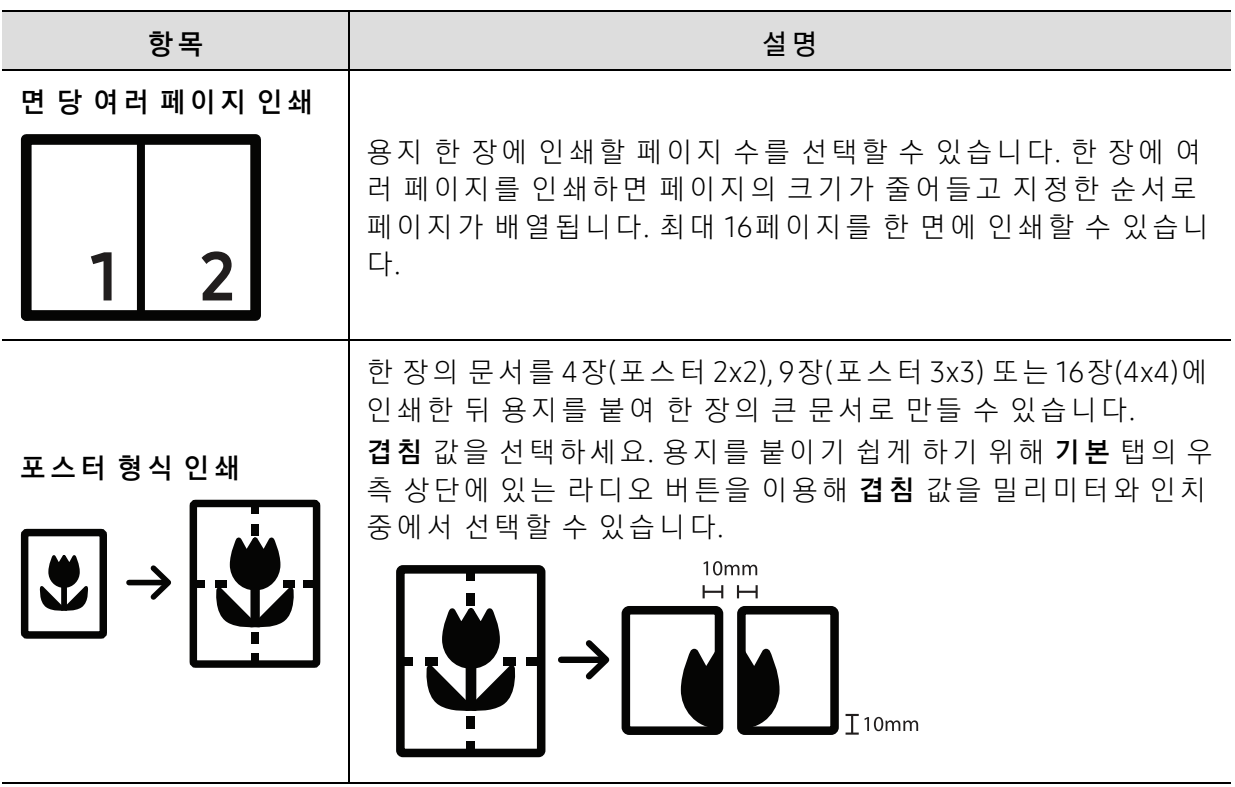

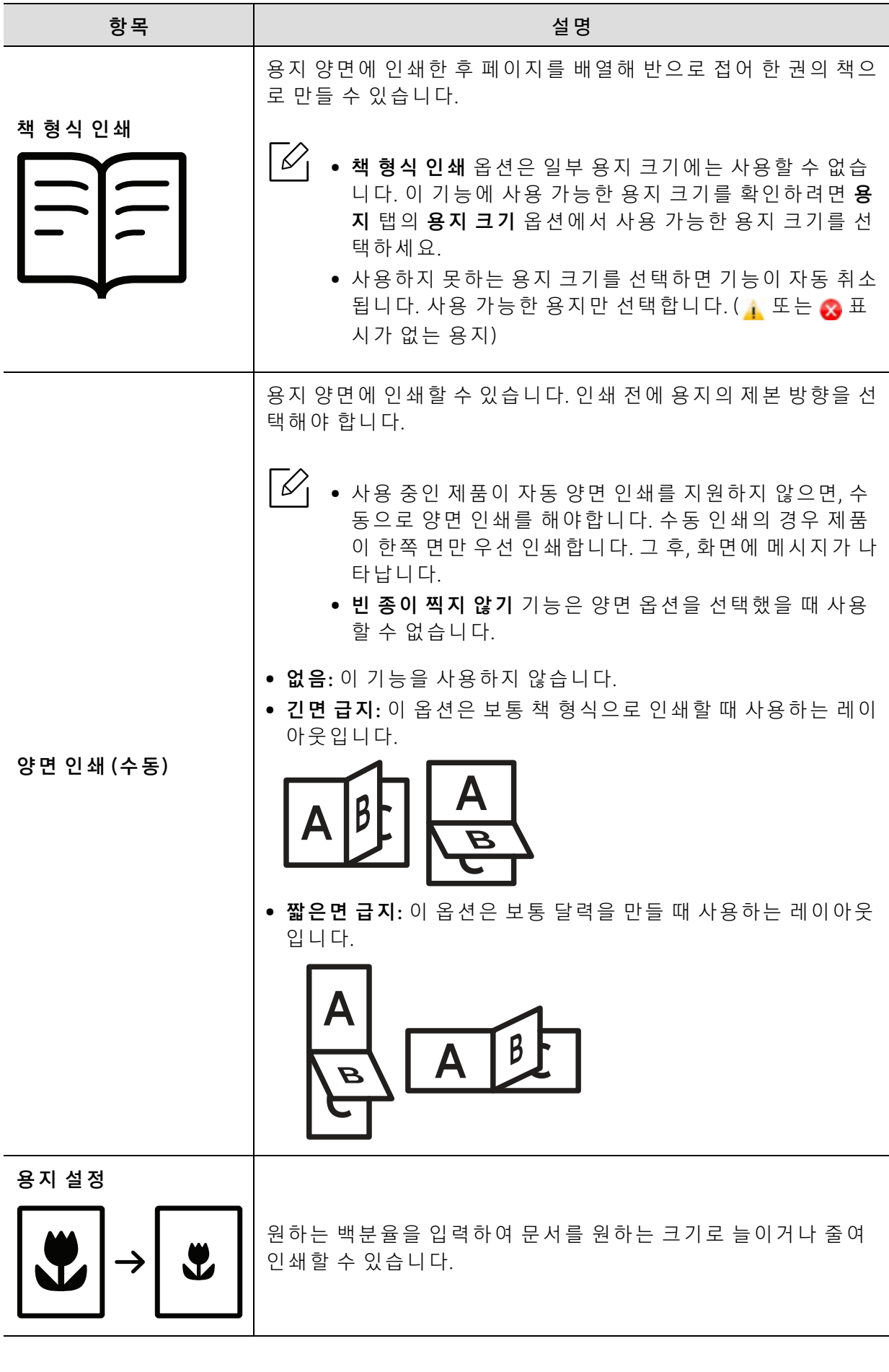

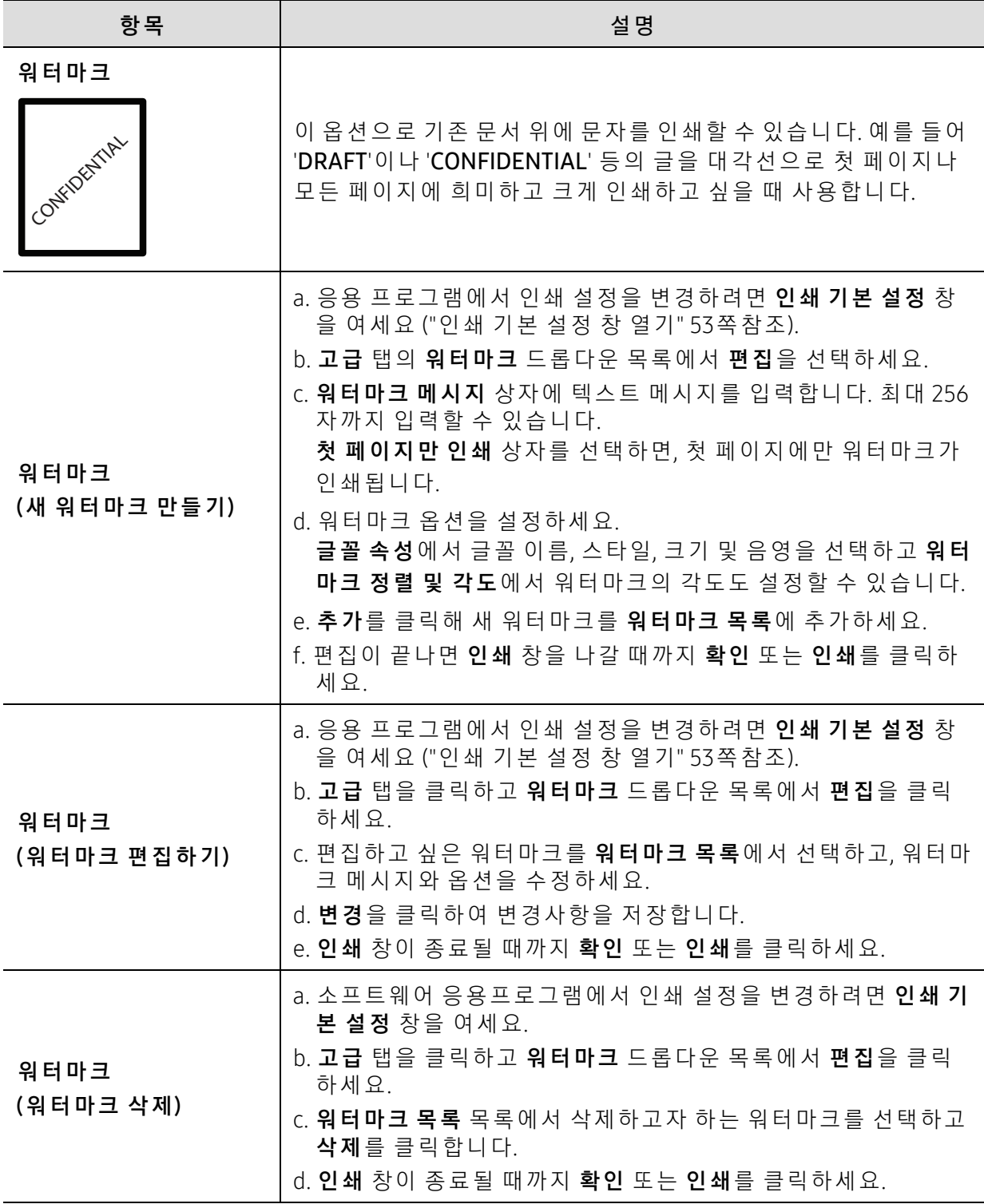

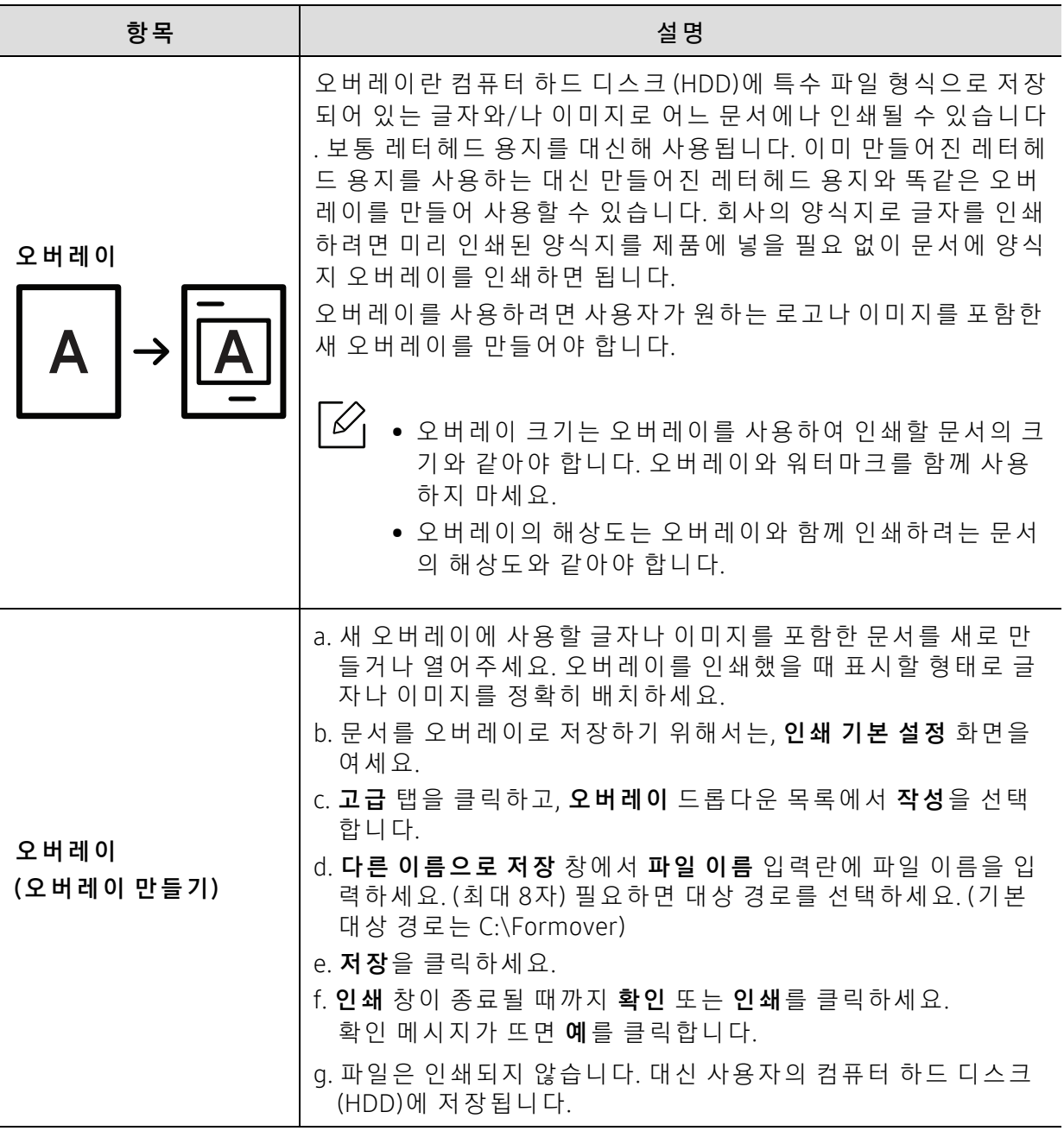

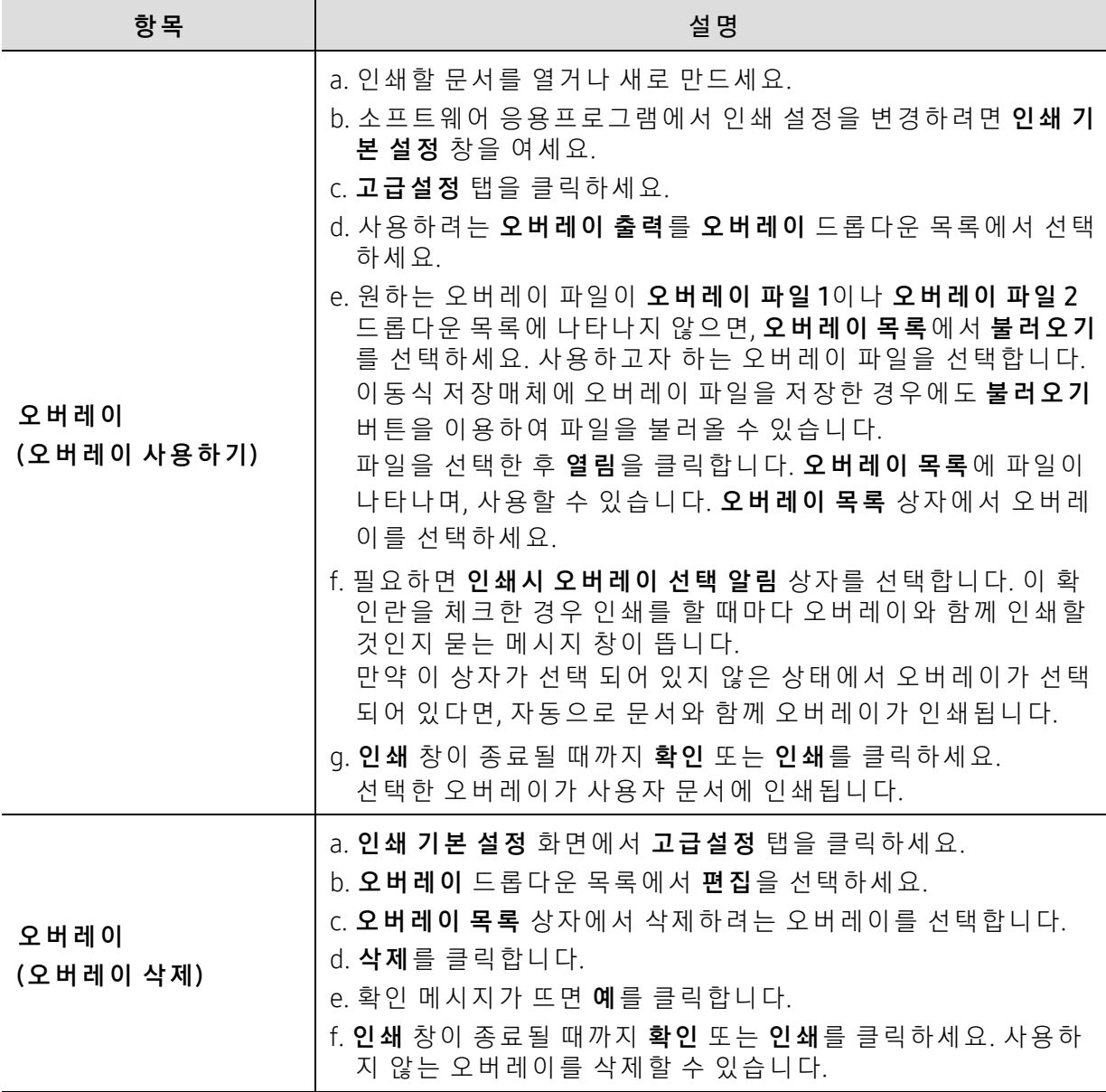

# <span id="page-60-0"></span>HP Easy Printer Manager 사 용 하 기

Ø

Windows에 서 HP Easy Printer Manager를 사 용 하 려 면 Internet Explorer 6.0 이상이 필요 합니다.

HP Easy Printer Manager는 HP 제 품 설 정 을 한 위 치 로 통 합 하 는 응 용 프 로 그 램 입 니 다. HP Easy Printer Manager는 장 치 설 정 뿐 만 아 니 라 인 쇄 환 경, 설 정/작 업 및 실 행 도 통 합 합 니 다. 이 러 한 모든 기능을 통해 HP 제품을 편리 하게 사용할 수 있습니다. HP Easy Printer Manager는 다음과 같 은 기 본 사 용 자 인 터 페 이 스 와 고 급 사 용 자 인 터 페 이 스 를 제 공 합 니 다. 둘 중 에 서 원 하 는 것 을 선 택 하 면 됩 니 다. 두 인 터 페 이 스 간 의 전 환 은 쉽 습 니 다. 간 단 하 게 버 튼 만 클 릭 하 면 됩 니 다.

### HP Easy Printer Manager 이 해

프로그램을 열려면,

Windows의 경 우

시 작 > 프로그램 또는 모든 프로그램 > HP Printers > HP Easy Printer Manager를 선택하세요.

- Windows 8: 참 메뉴에서 검색 > 앱 > HP Printers > HP 프린터 관리자를 선택하세요.
- Windows 10 / Windows Server 2016의 경 우 작업 표시줄에서 검색 입력란에 HP 프린터를 입력하세요. Enter 키를 누른 다음, HP 프린터 관리자를 선택하세요. 또 는 시 작( ) 아 이 콘 에 서 모 든 앱 > HP 프 린 터 > HP 프 린 터 관 리 자 를 선택하세요.

스크린샷은 사용 중인 운영체제, 제품 모델, 별매품(옵션)에 따라 다를 수 있습니다.

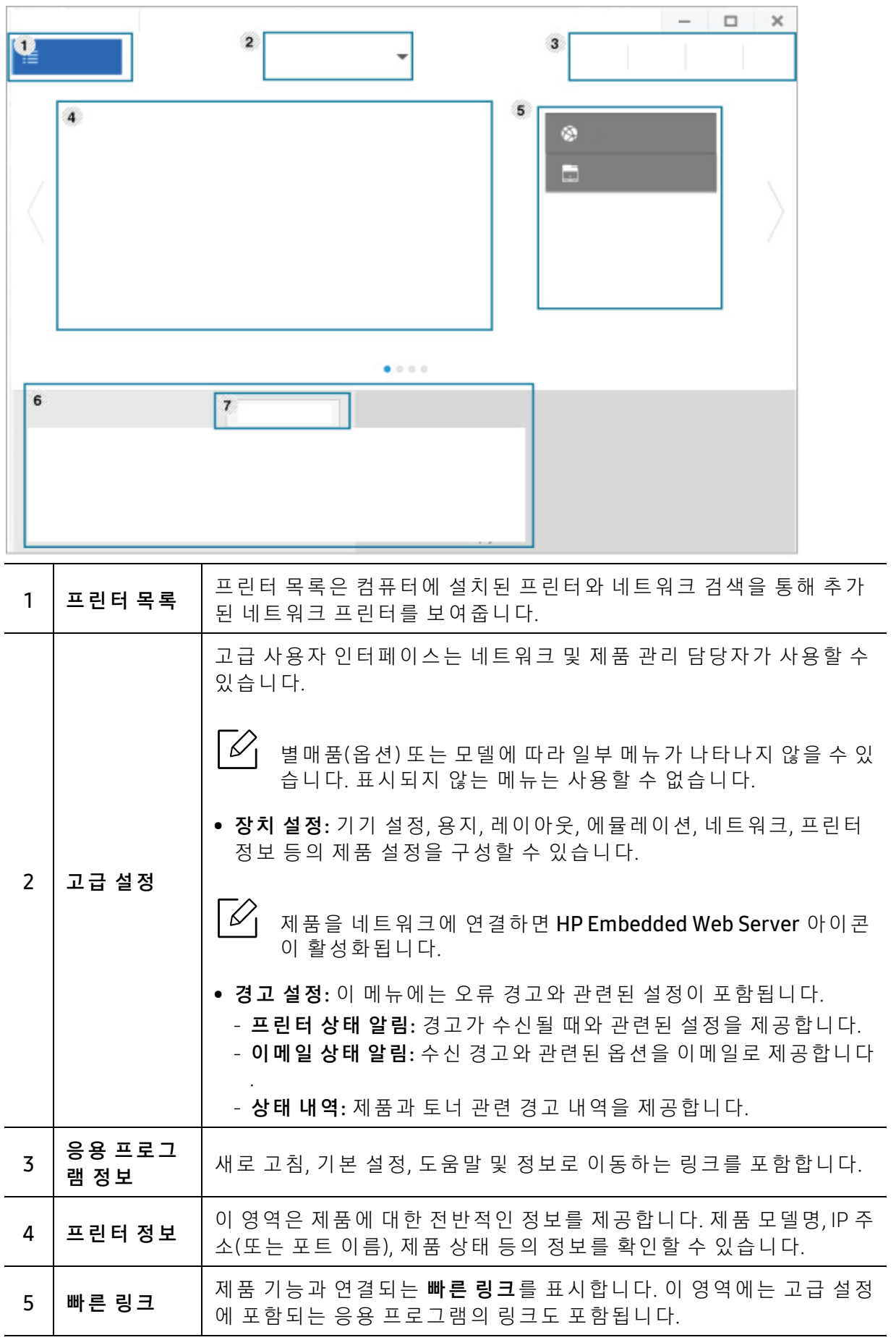

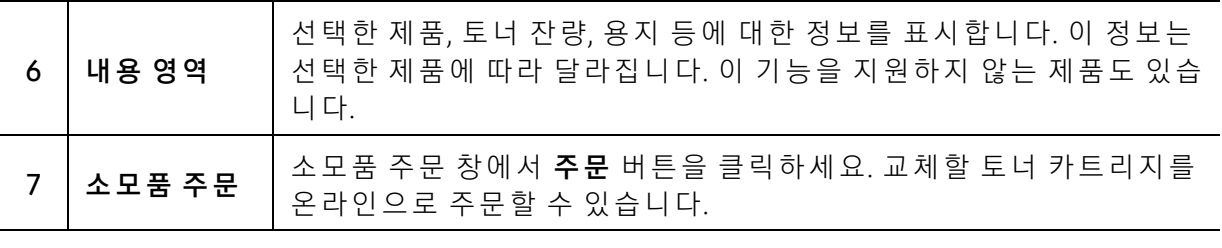

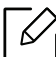

 $\widehat{S}(\widehat{\mathscr{L}})$  창에서 도움말 메뉴를 선택하고 원하는 옵션을 클릭해 선택하세요.

# <span id="page-63-0"></span>프린터 상태 프로그램 사용하기

프린터 상태는 제품 상태를 모니터링하여 사용자에게 알려주는 프로그램입니다.

- $\widehat{S}(\mathscr{L})$  사용 설명서에 표시된 프린터 상태 창과 그 안의 내용은 사용하는 제품 또는 운영 체 제에 따라 다를 수 있습니다.
	- 사용자의 제품과 함께 어떤 운영 체제를 사용할 수 있는지 확인하세요. ("시스템 요구 [사 항" 106쪽](#page-105-0) 참 조)
	- Windows OS에 서 만 지 원 됩 니 다.

#### 프 린 터 상태 개 요

작 업 도 중 오 류 가 발 생 하 면 프 린 터 상 태 에 서 오 류 를 확 인 할 수 있 습 니 다. 제 품 소 프 트 웨 어 를 설 치할 때 자동으로 프린터 상태가 함께 설치됩니다.

수 동 으 로 프 린 터 상 태 를 실 행 시 킬 수 도 있 습 니 다. 인 쇄 기 본 설 정 으 로 가 서 HP 탭 을 제 외 한 탭 을 클릭한 뒤 프린터 상태 버튼을 클릭하세요. 즐겨찾기 옵션이 HP 탭을 제외한 각 기본 설정 탭 에 표시됩니다.

이 아 이 콘 들 은 Windows 작 업 표 시 줄 에 나 타 납 니 다.

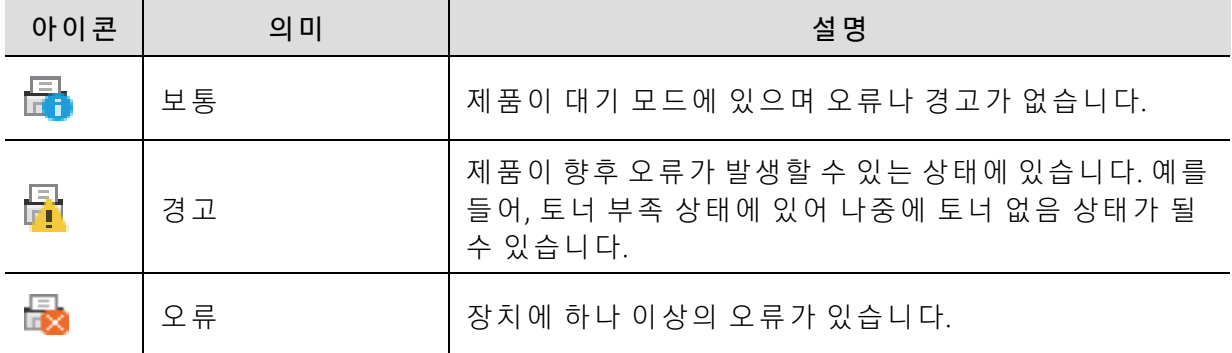

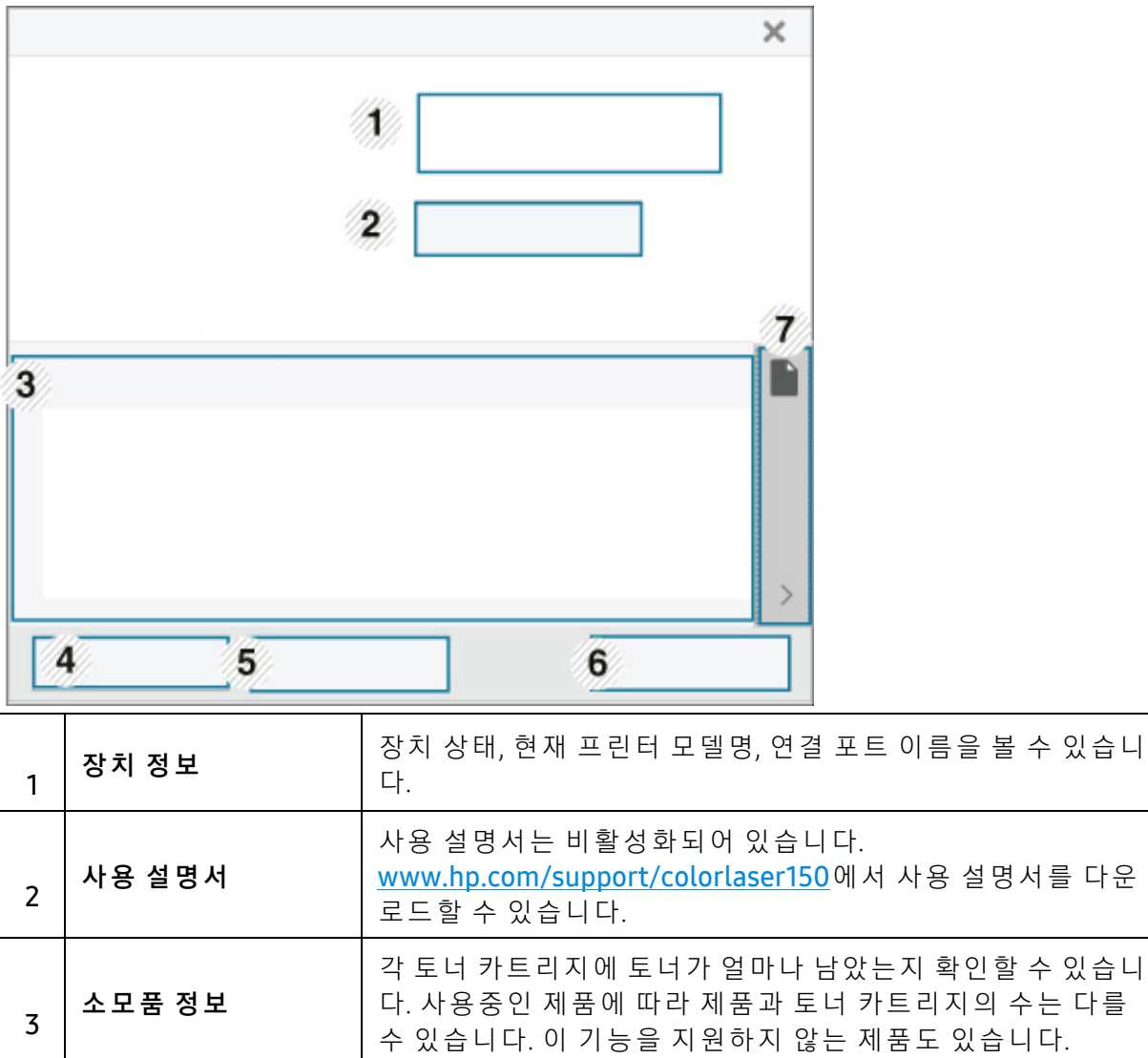

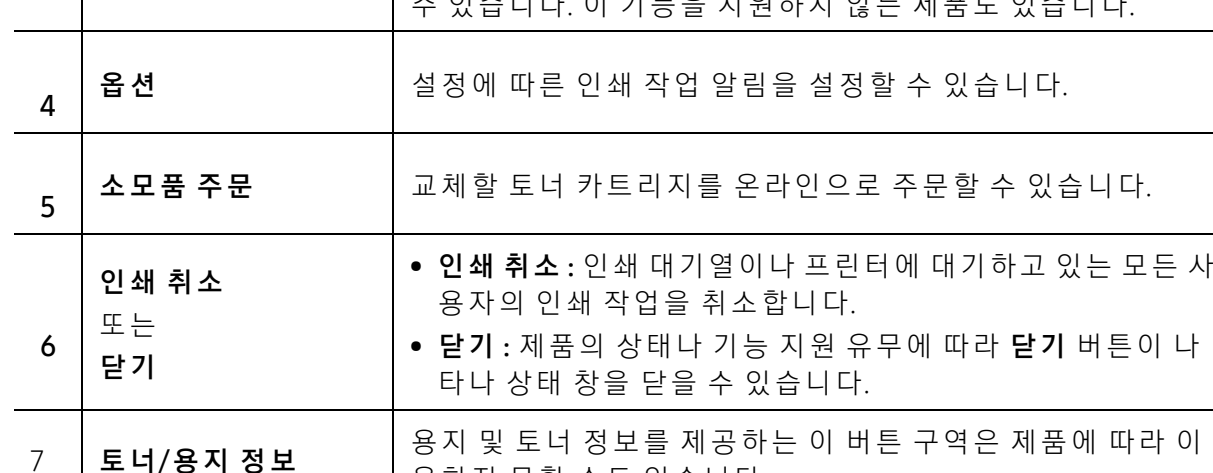

용하지 못할 수도 있습니다.

# 유지 관리

이 장 에 서 는 제 품 에 사 용 가 능 한 소 모 품, 별 매 품(옵 션) 및 유 지 관 리 부 품 구 입 에 대 한 정 보 를 제 공 합 니다.

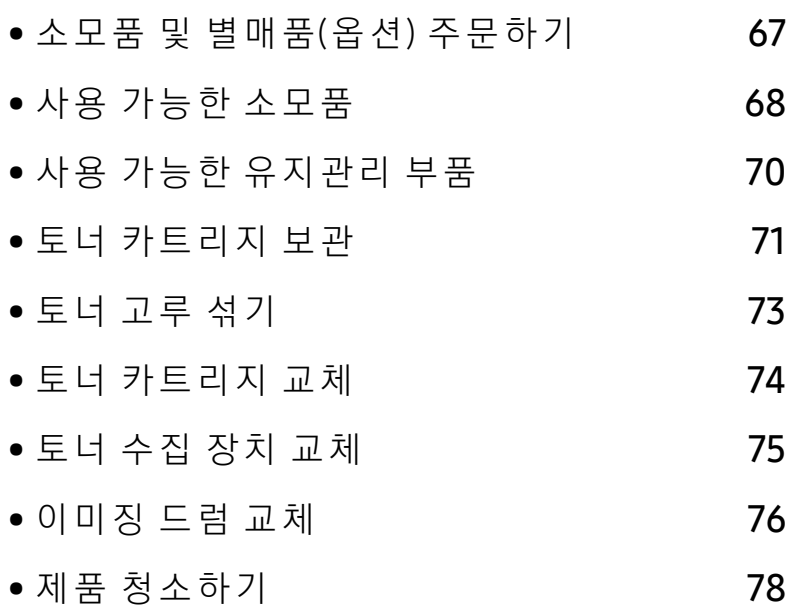

# <span id="page-66-0"></span>소 모 품 및 별 매 품 (옵 션) 주 문 하 기

 $\sqrt{2}$ 

사용 가능한 별매품(옵션)은 국가에 따라 다릅니다. 사용 가능한 소모품 및 유지관리 부 품 목록은 구입처에 문의하세요.

정 품 HP 소 모 품, 별 매 품(옵 션), 유 지 관 리 부 품 을 주 문 하 려 면 해 당 지 역 의 HP 판 매 처 에 문 의 하 거나 제품을 구입한 소매처에 문의하세요. 혹은 [https://store.hp.com/](https://store.hp.com)을 방문해 해당 국가/지 역을 선택하면 서비스 신청 방법에 대한 정보를 얻을 수 있습니다.

# <span id="page-67-0"></span>사용 가능한 소모품

소 모 품 의 수 명 이 다 하 면 제 품 에 사 용 가 능 한 아 래 와 같 은 종 류 의 소 모 품 을 주 문 할 수 있 습 니 다.

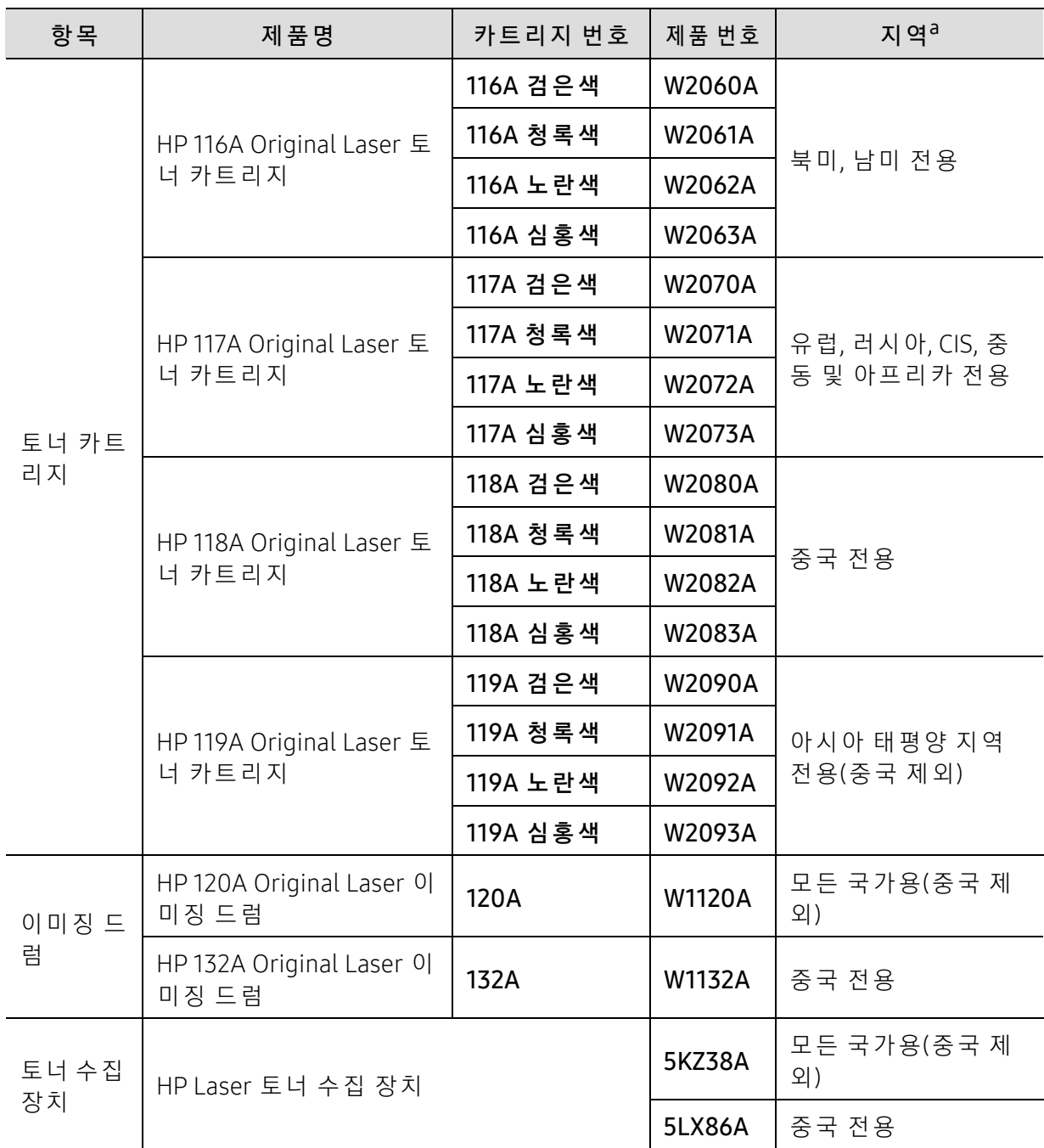

a.새 토 너 카 트 리 지 또 는 기 타 소 모 품 을 구 입 할 때 는 제 품 을 구 입 한 곳 과 동 일 한 국 가 에 서 구 입 해 야 합 니 다. 그러지 않을 경우, 토너 카트리지나 소모품의 구성이 국가마다 다르기 때문에 제품과 호환되지 않 을 수 있습니다.

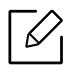

사용하는 옵션, 이미지 영역의 비율 및 작업 모드에 따라 토너 카트리지의 수명이 다를 수 있습니다.

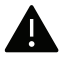

A HP는 재충전 또는 재생품과 같은 HP 정품이 아닌 카트리지의 사용을 권장하지 않습니 다. HP는 HP 정 품 이 아 닌 카 트 리 지 의 품 질 을 보 장 할 수 없 습 니 다. HP 정 품 이 아 닌 카 트 리지를 사용하여 발생하는 서비스 또는 수리는 본 제품 보증 내용에 포함되지 않습니다.

# <span id="page-69-0"></span>사용 가능한 유지관리 부품

소모된 부품으로 인한 인쇄 품질 저하 및 용지 공급 관련 문제를 예방하고 최상의 인쇄 조건을 유 지 하 기 위 하 여 유 지 관 리 부 품 들 을 일 정 한 간 격 으 로 교 체 해 야 합 니 다. 유 지 관 리 부 품 은 주 로 롤 러, 벨 트, 패 드 입 니 다. 하 지 만 교 체 기 간 과 부 품 은 모 델 에 따 라 달 라 질 수 있 습 니 다. 유 지 관 리 부품 교체는 허가 받은 서비스 기술자, 대리점 또는 제품을 구입한 소매처만이 할 수 있습니다. 유 지 관 리 부 품 을 구 입 하 려 면 제 품 구 입 처 에 연 락 하 세 요. 유 지 관 리 부 품 의 교 체 기 간 은 "HP Printer Status" 프 로 그 램 에 서 알 려 줍 니 다. 또 는 디 스 플 레 이 화 면 을 지 원 하 는 제 품 인 경 우 에 는 사용자 인 터 페 이 스(UI)에 서 알 려 줍 니 다. 교 체 기 간 은 사 용 하 고 있 는 운 영 체 제, 컴 퓨 터 성 능, 응 용 프로그램, 접속 방법, 용지 종류, 용지 크기, 작업의 복잡성에 따라 달라집니다.

# <span id="page-70-0"></span>토너 카트리지 보관

토 너 카 트 리 지 에 는 빛, 온 도, 습 도 에 민 감 한 구 성 품 이 포 함 되 어 있 습 니 다. HP 는 새 HP 토 너 카 트 리 지 가 최 적 의 성 능, 우 수 한 품 질, 오 랜 수 명 을 유 지 할 수 있 도 록 사 용 자 에 게 권 장 사 항 을 준 수할 것을 권합니다.

카트 리 지 를 프 린 터 사 용 환 경 과 동 일 한 환 경 에 서 보 관 하 세 요. 카 트 리 지 는 적 정 온 도 및 습 도 조 건 에 서 보 관 해 야 합 니 다. 토 너 카 트 리 지 는 설 치 할 때 까 지 포 장 을 개 봉 하 지 말 고 원 래 상 태 대 로 유지해 야 합니다. 원래 포장을 사용할 수 없는 경우 카트리지의 상단 개구부를 종이로 덮고 어 두운 캐비닛에 보관하세요.

사용하기 전에 카트리지 포장을 미리 열면 보관 및 사용 수명이 현저하게 줄어듭니다. 맨 바닥 에 보 관 하 지 마 세 요. 토 너 카 트 리 지 를 프 린 터 에 서 제 거 한 경 우 에 는 항 상 다 음 과 같 이 보 관 하 세 요.

- 구매 시 포장되어 있던 보호용 포장재에 넣어서 보관하세요.
- 프린터에 설치되어 있을 때와 동일한 방향으로 향하게 하여 한쪽 끝으로 세우지 말고 평평하 게 눕혀서 보관하세요.
- 소모품을 다음과 같은 조건에 보관하지 마세요.
	- 40 °C 이 상 의 온 도
	- 20 % 이 하, 80 % 이 상 의 습 도
	- 습도나 온도가 급격하게 변하는 환경
	- 직사광선 또는 실내등 아래
	- 먼지가 많은 장소
	- 장시간 동안 차량 내부
	- 부식성 기체가 있는 환경
	- 공기에 염분이 포함되어 있는 환경

### 취급 지침

- 카트리지 드럼(녹색 표면)은 감광성이므로 표면을 만지지 않도록 주의하세요.
- 카트리지가 불필요한 진동이나 충격에 노출되지 않도록 주의하세요.
- 드럼(녹색 표면)을 손으로 회전시키지 마세요. 특히 역방향으로 회전시킬 경우 안쪽에 손상 이 발생하여 토너가 유출될 수 있습니다.

### 토 너 카 트 리 지 사 용

HP는 비 등 록 상 표 나 유 통 점 상 표 . 재 충 전 또 는 재 조 립 된 토 너 카 트 리 지 를 비 롯 해 HP 정 품 이 아 닌 카트리지를 프린터에 사용하는 것을 권장 또는 승인하지 않습니다.

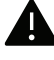

▲ HP의 프린터 품질 보증은 재충전 또는 재조립된 토너 카트리지 또는 기타 HP 정품이 아 닌 토너 카트리지를 사용하여 발생한 프린터 손상에는 적용되지 않습니다.

### 예상 카트리지 수명

예상 카트리지 수명은 인쇄 작업에 필요한 토너의 양에 따라 달라집니다. 실제 인쇄 매수는 인 쇄하는 페이지의 인쇄 농도, 프린터 사용 환경, 이미지 영역의 비율, 인쇄 빈도, 용지 종류 및 용 지 크기에 따라 달라질 수 있습니다. 예를 들어 그래픽을 많이 인쇄하는 경우 토너 소모량이 높 아져 카트리지를 더 자주 교체해야 할 수도 있습니다.
# <span id="page-72-0"></span>토너 고루 섞기

카트 리 지 에 남은 토 너 를 고 루 섞 어 일 시 적 으 로 인 쇄 품 질 을 개 선 할 수 있 습 니 다. 토 너 를 고 루 섞은 후에도 흰 줄무늬가 생기거나 인쇄가 흐리게 되는 경우도 있습니다.

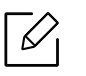

• 본 사용 설명서에 나오는 그림은 별매품(옵션) 또는 모델에 따라 실제 제품과 다를 수 있 습 니 다. 모 델 타 입 을 확 인 하 세 요. [\("앞 모 습" 19쪽](#page-18-0) 참 조)

- ▲ 앞덮개를 열기 전에 용지 받침대를 먼저 닫으세요.
	- 칼이 나 가 위 와 같은 날 카 로 운 물체를 사용해서 카 트 리 지 포 장 물 을 열 지 마 세 요.
	- 만약 옷에 토너가 묻었다면 마른 천으로 닦아낸 후 찬물로 씻어 주세요. 뜨거운 물로 씻으면 옷에 토너 얼룩이 남을 수 있습니다.
	- 빈 토너 상태에서 인쇄를 계속하면 제품이 심각한 손상을 입을 수 있습니다.

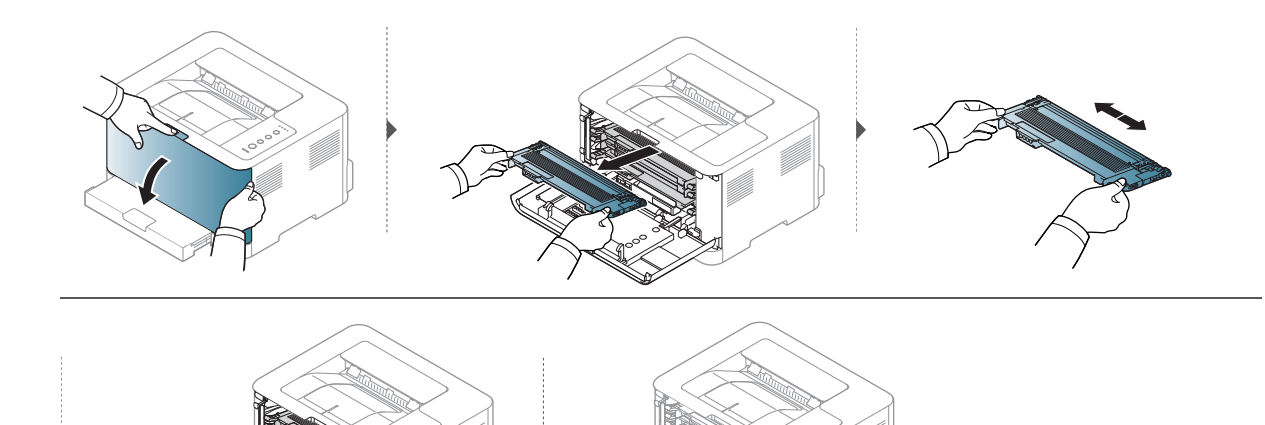

# <span id="page-73-0"></span>토너 카트리지 교체

토너 카트리지를 교체해야 할 경우 사용자의 제품에 사용 가능한 토너 카트리지의 유형을 확인 하 세 요[\("사 용 가 능 한 소 모 품" 68쪽](#page-67-0) 참 조).

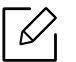

**2**

- 앞덮개를 열기 전에 용지 받침대를 먼저 닫으세요.
- 토너 카트리지를 충분히 흔들어 주세요. 초기 인쇄 품질이 좋아집니다.
- ▲ 칼이 나 가 위 와 같은 날 카 로 운 물체 를 사 용 해 서 카 트 리 지 포 장 물 을 열 지 마 세 요.
	- 만약 옷에 토너가 묻었다면 마른 천으로 닦아낸 후 찬물로 씻어 주세요. 뜨거운 물로 씻으면 옷에 토너 얼룩이 남을 수 있습니다.
		- 빈 토 너 상 태 에 서 인 쇄 를 계 속 하 면 제 품 이 심 각 한 손 상 을 입 을 수 있 습 니 다.

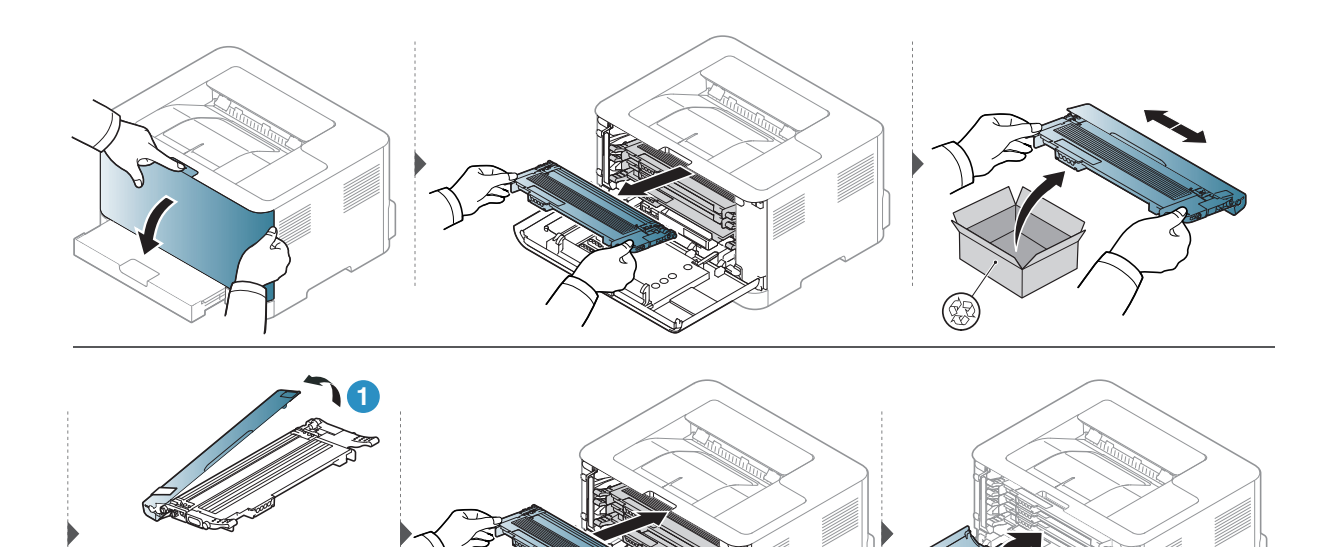

# 토너 수집 장치 교체

토너 수집 장치의 수명이 다한 경우 토너 수집 장치를 교체해야 합니다. 그렇지 않으면 프린터 가 인쇄를 중지합니다.

- $\widehat{S}(\mathscr{L})$  토너 가루가 제품 내부에 묻어 있을 수 있지만 제품이 손상된 것은 아닙니다. 인쇄 품 질 문제가 발생하면 서비스 센터에 문의하세요.
	- 토너 수집 장치를 제품에서 빼낼 때는 떨어지지 않도록 조심해서 움직이세요.
	- 토너가 쏟아져 나오지 않도록 토너 수집 장치를 평평한 곳에 두었는지 확인하세요.

▲ 토너 수집 장치를 기울이거나 뒤집지 마세요.

별매품(옵션) 주문 정보를 제공합니다. ("사용 가능한 소모품" 68쪽참조)

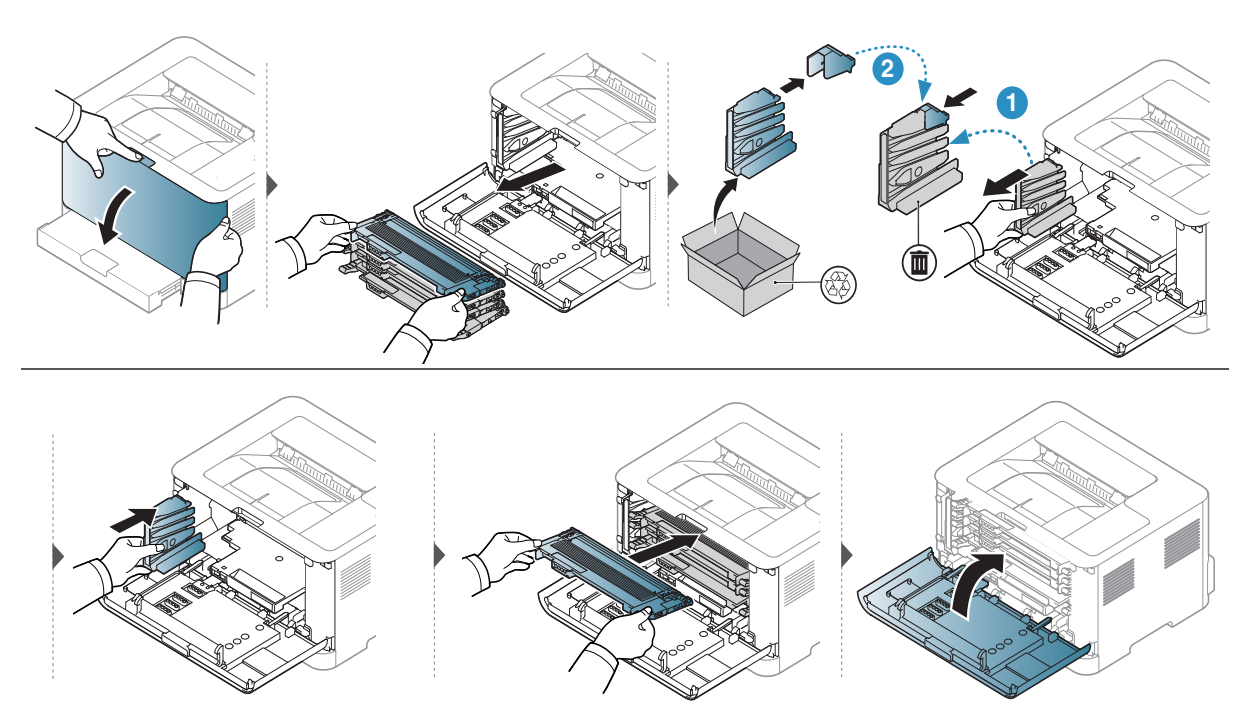

# <span id="page-75-0"></span>이미징 드럼 교체

이 미 징 드 럼 의 수 명 이 다 한 경 우 이 미 징 드 럼 을 교 체 해 야 합 니 다. 그 렇 지 않 으 면 제 품 이 인 쇄 를 중지합니다.

 $\nabla$ 

이 미 징 유 닛 이 예 상 수 명 에 도 달 하 면 인 쇄 가 중 단 됩 니 다. 이 런 경 우 HP Embedded Web Server (설정 > 제품 설정 > 시스템 > 설정 > 소모품 관리 > 이 미 징 유닛 정지) 또는 HP Easy Printer Manager (장치 설정 > 시스템 > 소모품 관리 > 이미징 유닛 정지)에서 인쇄를 중지 하거나 계속할 수 있습니다. 이 옵션을 해지하고 계속 인쇄하는 경우, 제품 시스템에 손 상을 입힐 수 있습니다.

 $\mathscr{D}_1$ 

이 제품에 설치된 이미징 드럼에는 제품 보증이 적용됩니다. 교체 이 미 징 드 럼 은 설 치 일 로 부 터 1년 제 한 보 증 이 적 용 됩 니 다. 이 미 징 드 럼 설 치 날 짜 가 소모품 정보 보고서에 표시됩니다. HP의 Premium Protection Warranty는 제 품 의 인 쇄 카 트 리 지 에 만 적 용 됩 니 다.

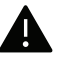

- $\spadesuit\bullet$  이 미 징 드 럼 포 장 을 열 때 칼 이 나 가 위 와 같 은 날 카 로 운 물 체 를 사 용 하 지 마 세 요. 이 미 징 드럼 표면이 손상될 수 있습니다.
	- 이 미 징 드럼의 표면 이 긁 히 지 않 도 록 주 의 하 세 요.
	- 손상을 방지하려면 이미징 드럼을 햇빛에 몇 분 이상 노출시키지 마세요. 필요하다면 종이로 이미징 유닛을 덮어 두세요.
	- 앞덮개를 닫기 전에 모든 토너 카트리지가 올바르게 장착되었는지 확인하세요.

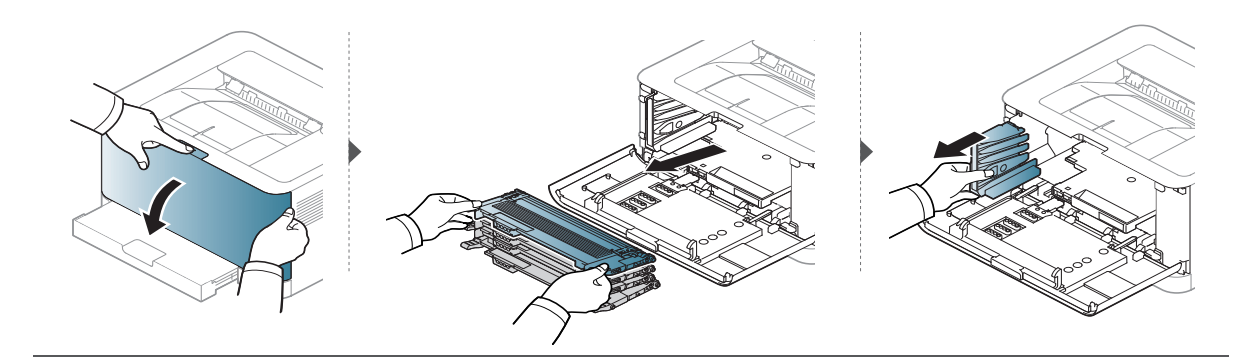

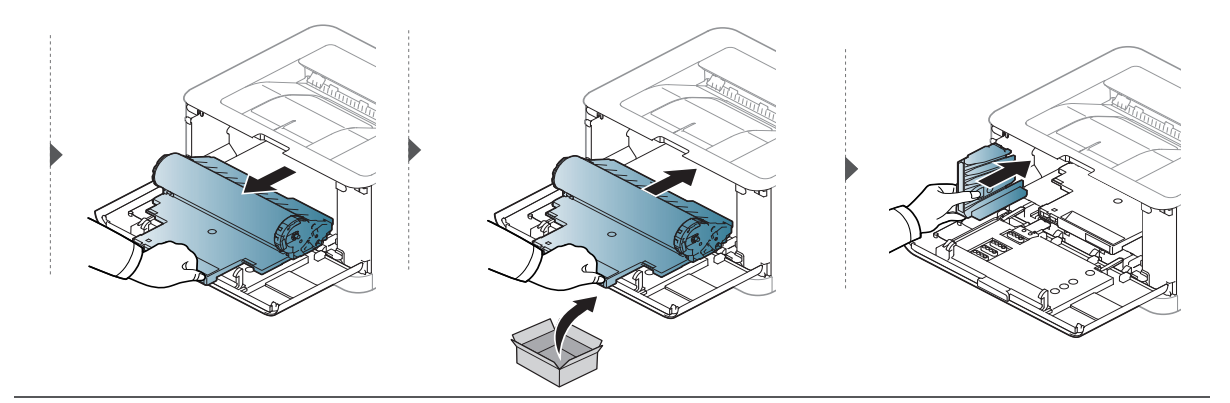

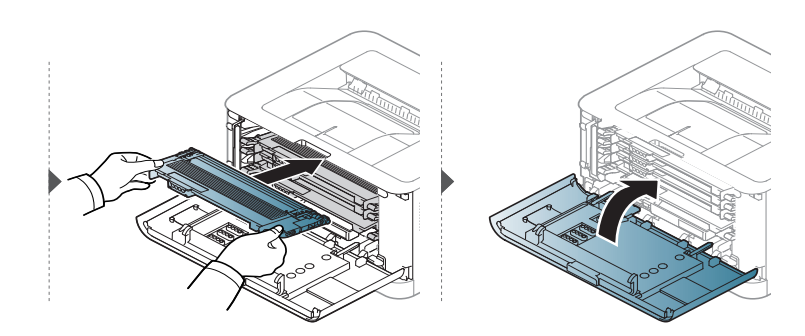

# <span id="page-77-0"></span>제품 청소하기

인쇄 품질에 문제가 발생하거나 먼지가 많은 환경에서 제품을 사용하는 경우, 최상의 인쇄 조 건을 유지하고 제품을 더 오랫동안 사용하기 위해서는 정기적 으로 제품을 청소해야 합니다.

- ▲ 알코올 또는 유기 용제가 다량 함유되거나 일부 강한 성분이 함유된 세척제를 사용하 여 청소하면 제품의 변색 또는 변형 등을 유발할 수 있으므로 사용하지 마세요.
	- 제품 또는 주변에 토너로 인해 오염이 되었다면, 부드러운 천이나 휴지에 물을 조금 묻 힌 후 닦아 주세요. 진공 청소기를 사용할 경우 토너가 공기 중에 날려 몸에 해롭습니 다.
	- 인쇄를 하는 동안 용지 및 토너 가루, 먼지 등이 제품 내부에 쌓일 수 있습니다. 이렇게 쌓인 먼지로 인해 인쇄물에 얼룩이 생기거나 토너가 번지는 등의 인쇄 품질 문제가 생 길 수 있습니다. 제품 내부를 청소하면 이러한 문제를 줄일 수 있습니다.

### 외 부 및 디 스 플 레 이 화 면 청 소 하 기

외부 또는 디스플레이 화면은 보푸라기가 생기지 않는 부드러운 천으로 닦아 주세요. 천에 약 간 물기를 묻혀서 닦고 제품 내부로 물이 들어가지 않게 주의하세요.

### 내 부 청 소 하 기

인쇄를 하는 동안 용지 및 토너 가루, 먼지 등이 제품 내부에 쌓일 수 있습니다. 이렇게 쌓인 먼 지로 인해 인쇄물에 얼룩이 생기거나 토너가 번지는 등의 인쇄 품질 문제가 생길 수 있습니다. 제품 내부를 청소하면 이러한 문제를 줄일 수 있습니다.

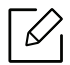

• 제품 청소 시 물기가 없고 보푸라기가 없는 천을 사용하세요.

- 전원 스위치가 있는 모델인 경우, 제품을 청소하기 전 전원 스위치를 꺼 주세요.
	- 앞덮개를 열기 전에 용지 받침대를 먼저 닫으세요.

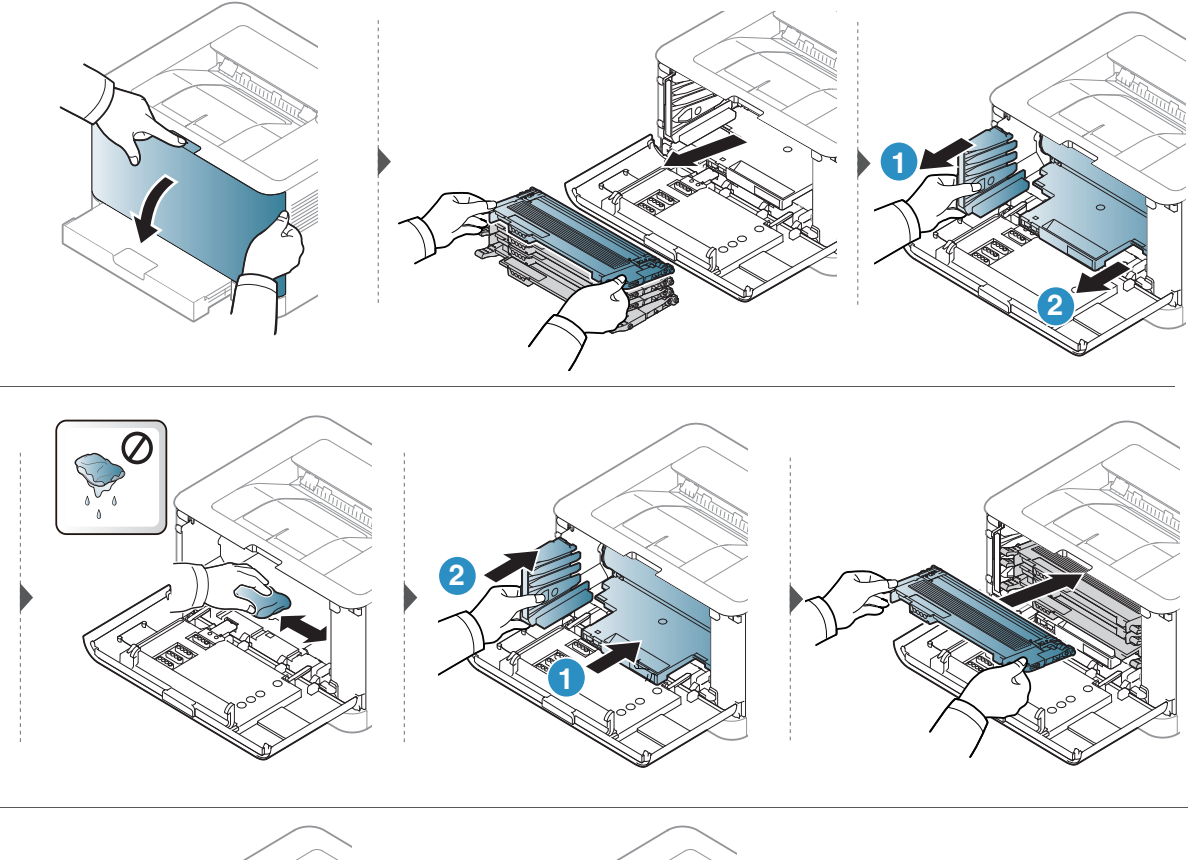

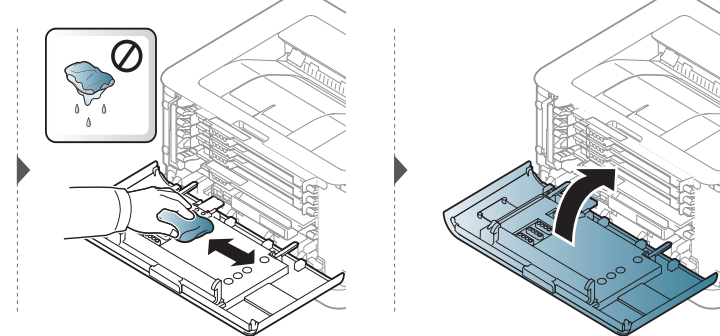

# 문제 해결

이 장에서는 문제가 발생했을 경우 해결하는 방법을 설명합니다.

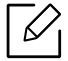

 $\widehat{\blacktriangle\!\!V_{\mathsf{I}}}$  이 장에서는 문제가 발생했을 경우 해결에 유용한 정보를 제공합니다. 디스플레이 화면이 있는 제품 이라면 먼저 디스플레이의 메시지를 확인하고 오류를 해결하세요.

- $\bullet$  용지 걸림을 예방할 수 있는 정보 21
- $\bullet$  용지 걸림 해결하기 22
- [상 태 표 시 등 \(LED\) 이 해 하 기](#page-83-0) 84
- [소 모 품 정 보 리 포 트 에 "Low Toner" 또 는 "Very](#page-85-0)  [Low Toner" 메 시 지 표 시](#page-85-0)86
- 용지 급지 문제 87
- $\bullet$  [전 원 및 케 이 블 연 결 문 제](#page-87-0)  $88$
- $\bullet$  [기 타 문 제 해 결 하 기](#page-88-0)  $\qquad \qquad 89$
- $\bullet$  무선 네트워크 문제 해결  $\bullet$  99

# <span id="page-80-0"></span>용지 걸림을 예방할 수 있는 정보

인쇄할 용지의 종류를 올바르게 선택함으로서 대부분의 용지 걸림 문제는 해결할 수 있습니다 . 용지 걸림을 예방하려면 다음의 내용을 따라주세요.

- 용지 함에 있는 각종 가이드가 올바르게 조절되었는지 확인하세요. ("용지함 알아두기" 27쪽 참조)
- 용지 함에 용지를 너무 많이 넣지 마세요. 용지함의 용지 최대 적재 마크를 넘지 않도록 용지 를 넣으세요.
- 인쇄 중에 용지함에서 용지를 빼지 마세요.
- 용지를 넣기 전에 용지를 구부리거나 털어서 반듯하게 정리하세요.
- 구겨지거나 습기 찬 용지, 심하게 말린 용지는 사용하지 마세요.
- 용지함에 서로 다른 용지 종류를 넣지 마세요.
- 추천 용지를 사용하세요. ("인쇄 용지 규격" 104쪽참조)
- 앞 가 장 자 리 가 말 려 있 거 나 구 부 러 져 있 는 용 지 는 사 용 하 지 마 세 요. 용 지 걸 림 또 는 용 지 주 름 의 원 인 이 됩 니 다. 용 지 함 에 들 어 있 는 용 지 를 빼 내 어 뒤 집 어 서 넣 어 보 세 요.

# <span id="page-81-0"></span>용지 걸림 해결하기

 $\widehat{K}$ 용지를 제거할 때 찢어지지 않도록 천천히 조심스럽게 잡아 당겨서 걸린 용지를 제거하 세요.

용 지 함

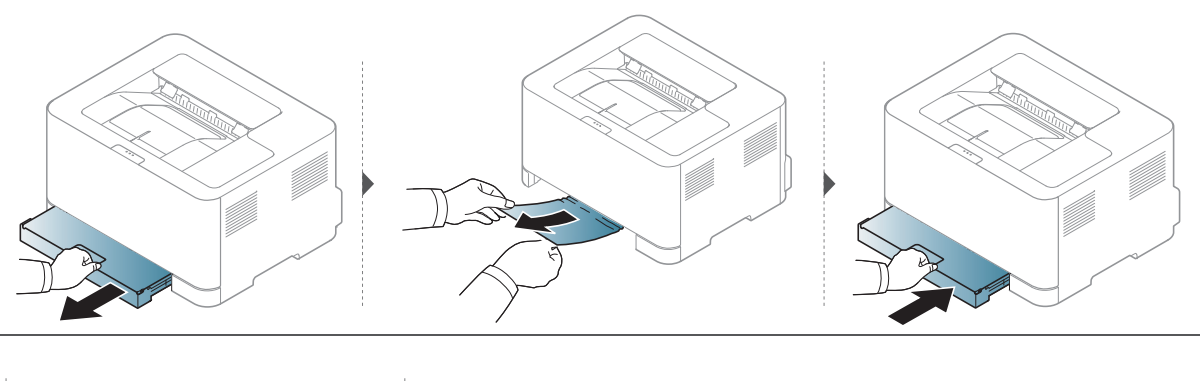

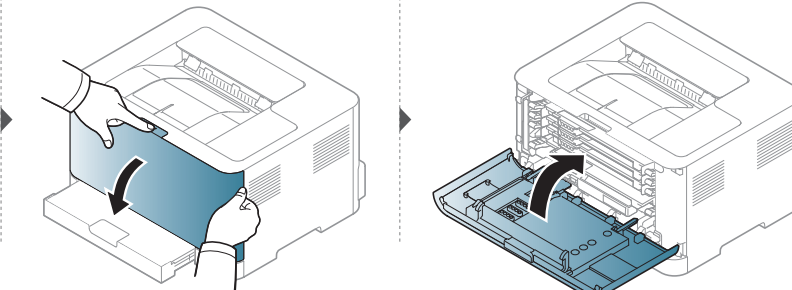

# 제품 내부 용지 걸림

 $\mathscr{L}_{\mathsf{L}}$ 정 착 기 영 역 은 온 도 가 높 습 니 다. 제 품 에 서 용 지 를 꺼 낼 때 주 의 하 세 요.

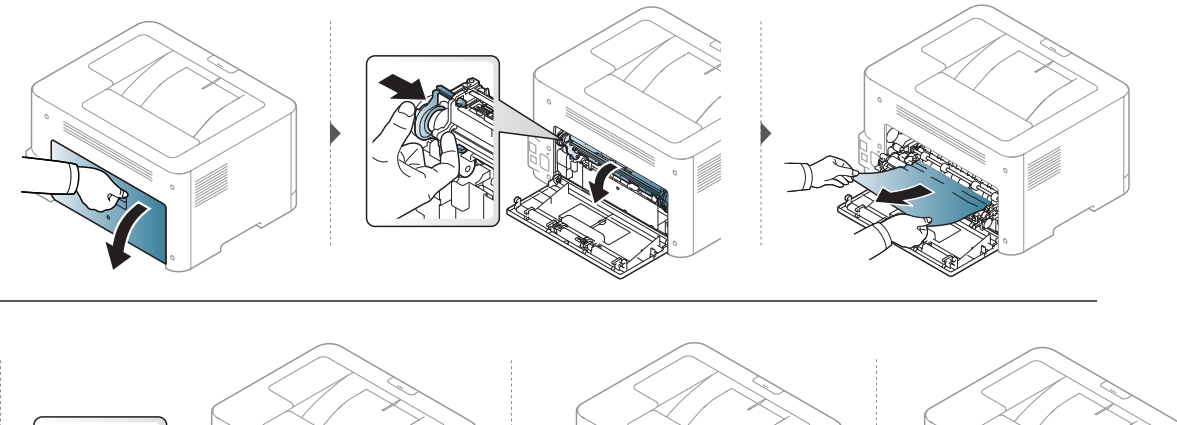

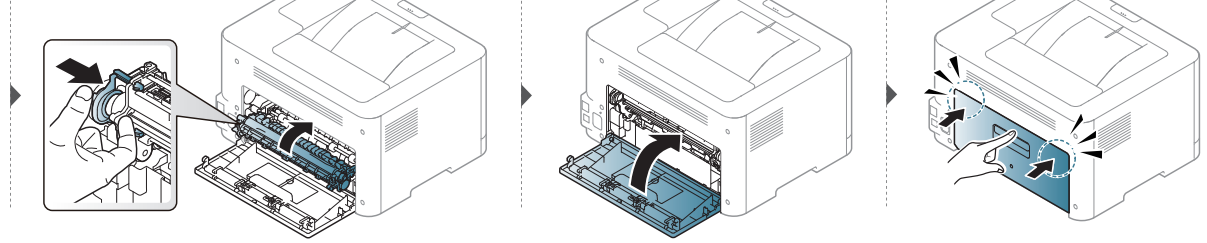

# 용지 출구 용지 걸림

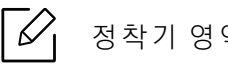

 $\overline{\mathscr{L}}_{\mathsf{I}}$  정 착 기 영 역 은 온 도 가 높 습 니 다. 제 품 에 서 용 지 를 꺼 낼 때 주 의 하 세 요.

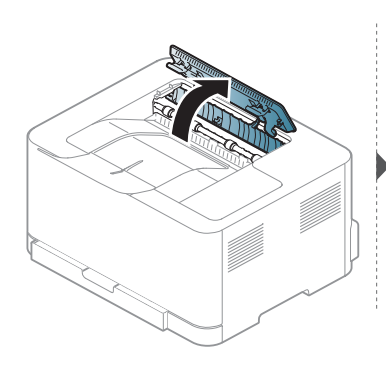

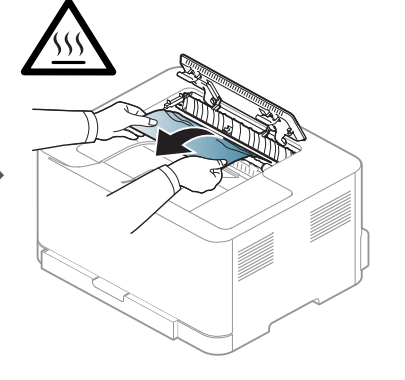

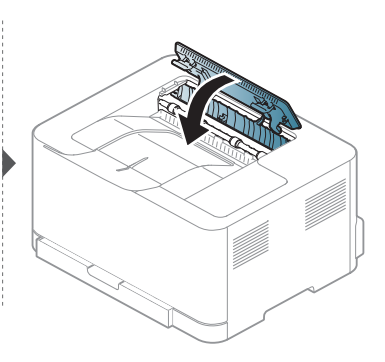

# <span id="page-83-0"></span>상 태 표 시 등 (LED) 이 해 하 기

LED 색 상 을 통해 제 품 의 동 작 을 확 인 할 수 있 습 니 다.

- $\widehat{S}(\mathscr{L})$  일부 LED는 모델 또는 국가에 따라 이용할 수 없습니다.
	- 컴퓨터에서 HP 프린터 상태 정보 프로그램 확인창을 통해서도 문제를 해결 할 수 있습 니다.
	- 문제가 지속되면 서비스 담당자에게 문의하세요.

### 상 태 표 시 등 LED

상태 표시 등의 색상은 상태 표시 등 LED는 제품의 현재 상태를 나타냅니다.

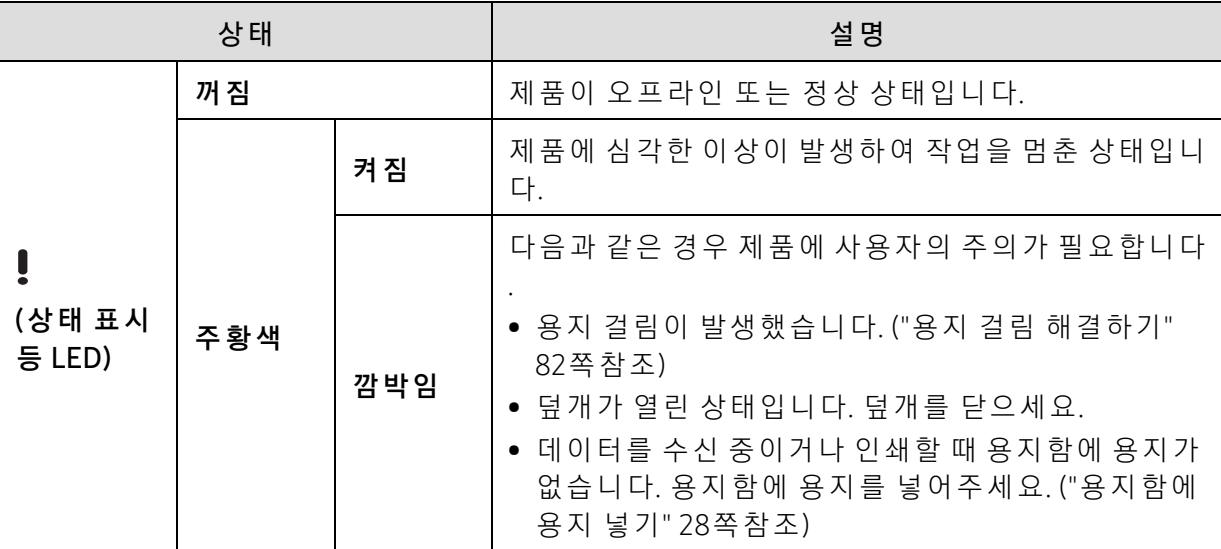

### 토 너 LED / 무 선 LED / 전 원 LED

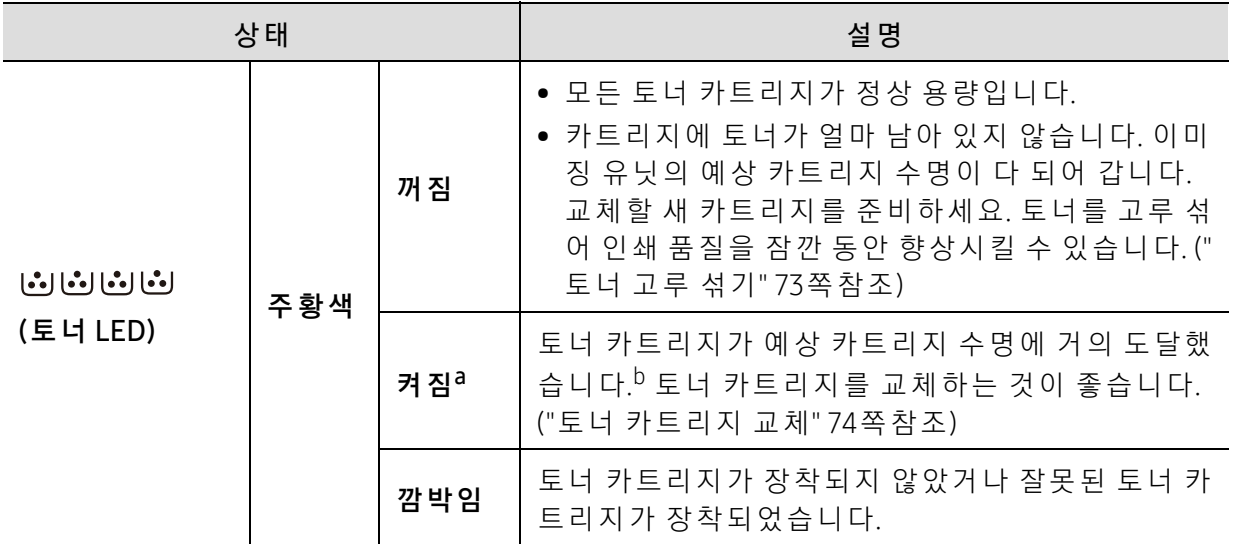

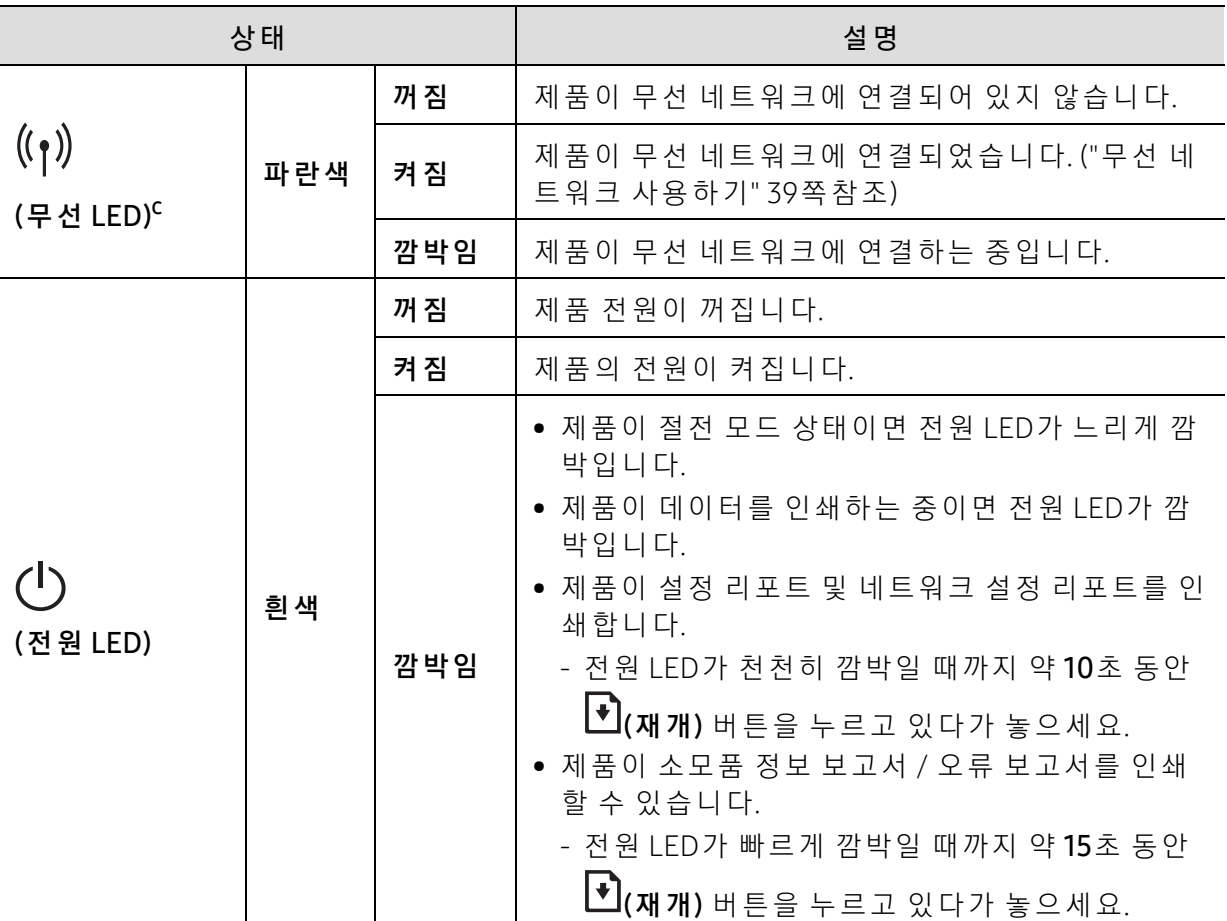

a.토 너 LED가 약 10 초 동 안 깜 박 인 다 음 토 너 LED가 켜 집 니 다.

b.예상 카트리지 수명이란 예상되거나 추정되는 토너 카트리지 수명으로 평균 인쇄 용량을 나타내며 ISO/IEC 19798에 따라 설계됩니다. 페이지 수는 사용 환경, 인쇄 간격, 그래픽, 용지 유형 및 용지 크기에 영향을 받습니다. 주황색 LED가 불이 켜지고 프린터가 인쇄를 멈추어도 카트리지에 토너가 남아있을 수 있습니다.

c.무 선 지 원 모 델 만 해 당 합 니 다. [\("모 델 별 기 능" 7쪽](#page-6-0) 참 조)

# <span id="page-85-0"></span>소 모 품 정 보 리 포 트 에 "Low Toner" 또 는 "Very Low Toner" 메 시 지 표 시

Low Toner: 토 너 카 트 리 지 레 벨 이 낮 을 때 프 린 터 에 표 시 됩 니 다. 실 제 남 아 있 는 카 트 리 지 수 명 은 다를 수 있습니다. 인쇄 품질이 더 이상 만족스럽지 않다면 교체하는 것이 좋습니다. 지금은 카트리지를 교체할 필요가 없습니다.

Very Low Toner: 토너 카트리지 레벨이 매우 낮을 때 프린터에 표시됩니다. 실제 남아있는 카트 리지 수명은 다를 수 있습니다. 인쇄 품질이 더 이상 만족스럽지 않다면 교체하는 것이 좋습니 다. 인 쇄 품질이 만족스럽지 않은 경우가 아니라면 카트리지를 교체할 필요는 없습니다.

기본 HP Embedded Web Server (EWS) 설정에서 HP 토너 카트리지가 토너 부족 상태가 되면 해 당 토 너 카 트 리 지 에 대 한 HP의 Premium Protection Warranty는 종 료 됩 니 다.

#### 제품에서 소모품 정보 리포트 인쇄하기:

전 원 LED가 빠 르 게 깜 박 일 때 까 지 약 **15** 초 동 안 <sup>Ded</sup>(재 개) 버 튼 을 누 르 고 있 다 가 놓 으 세 요. 인 쇄 가 시작됩니다.

# <span id="page-86-0"></span>용지 급지 문제

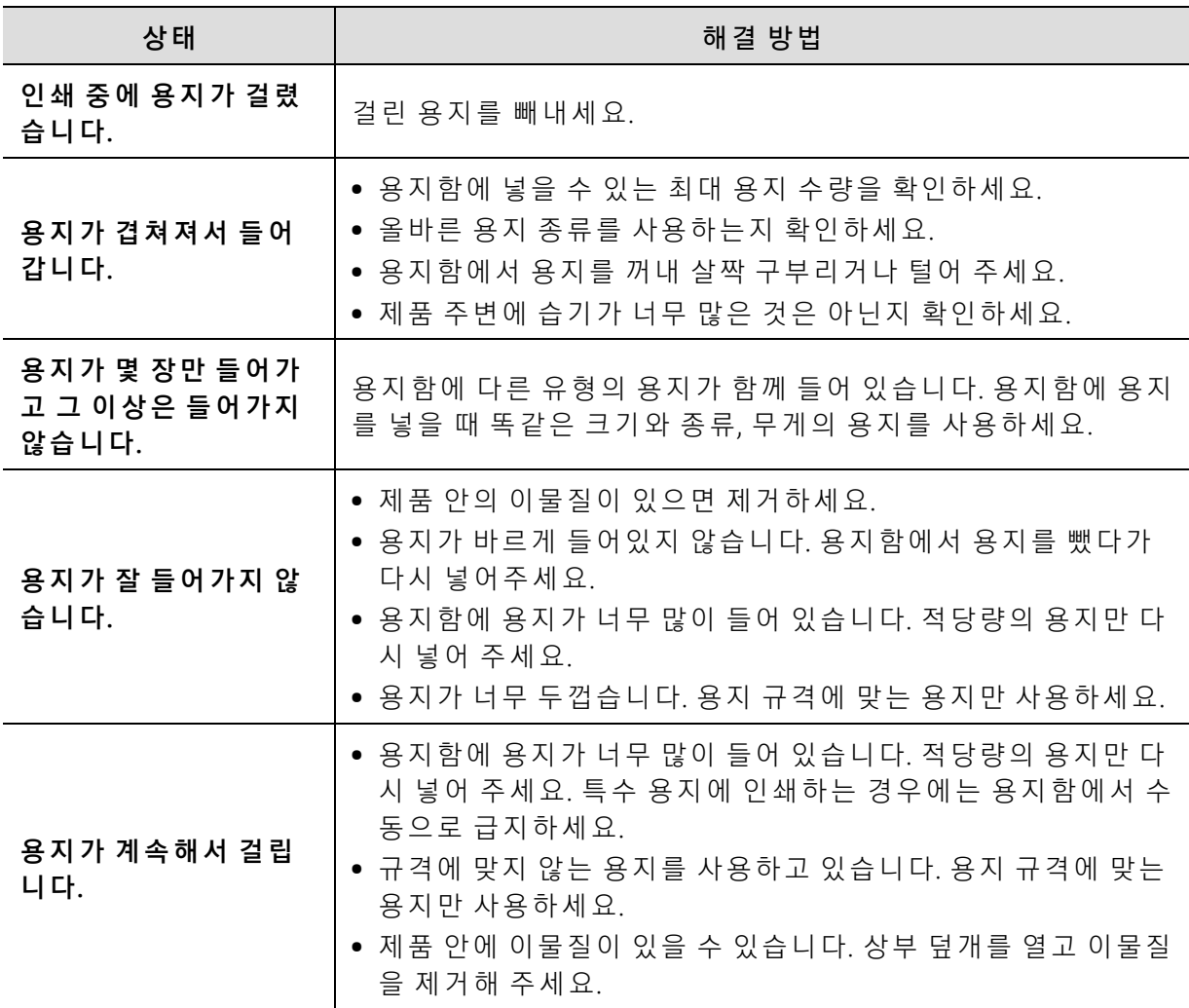

# <span id="page-87-0"></span>전원 및 케이 블 연 결 문제

제품을 껐다 켜세요. 문제가 계속 발생하면 서비스 센터에 문의하세요.

| 상태                                                                      | 해결 방법                                                                       |
|-------------------------------------------------------------------------|-----------------------------------------------------------------------------|
| 제품에 전원이 들어오지<br>않거나<br>제품과 컴퓨터 사이의<br>케 이 블 이 바 르 게 연 결 되<br>어 있지 않습니다. | ● 제품을 전원 공급 장치에 먼저 연결하고 조작부의 ∪(전원) 버<br>튼을 누르세요.<br>● 제품 케이블을 뺐다가 다시 연결하세요. |

# <span id="page-88-0"></span>기타 문제 해결하기

# 인 쇄 문 제

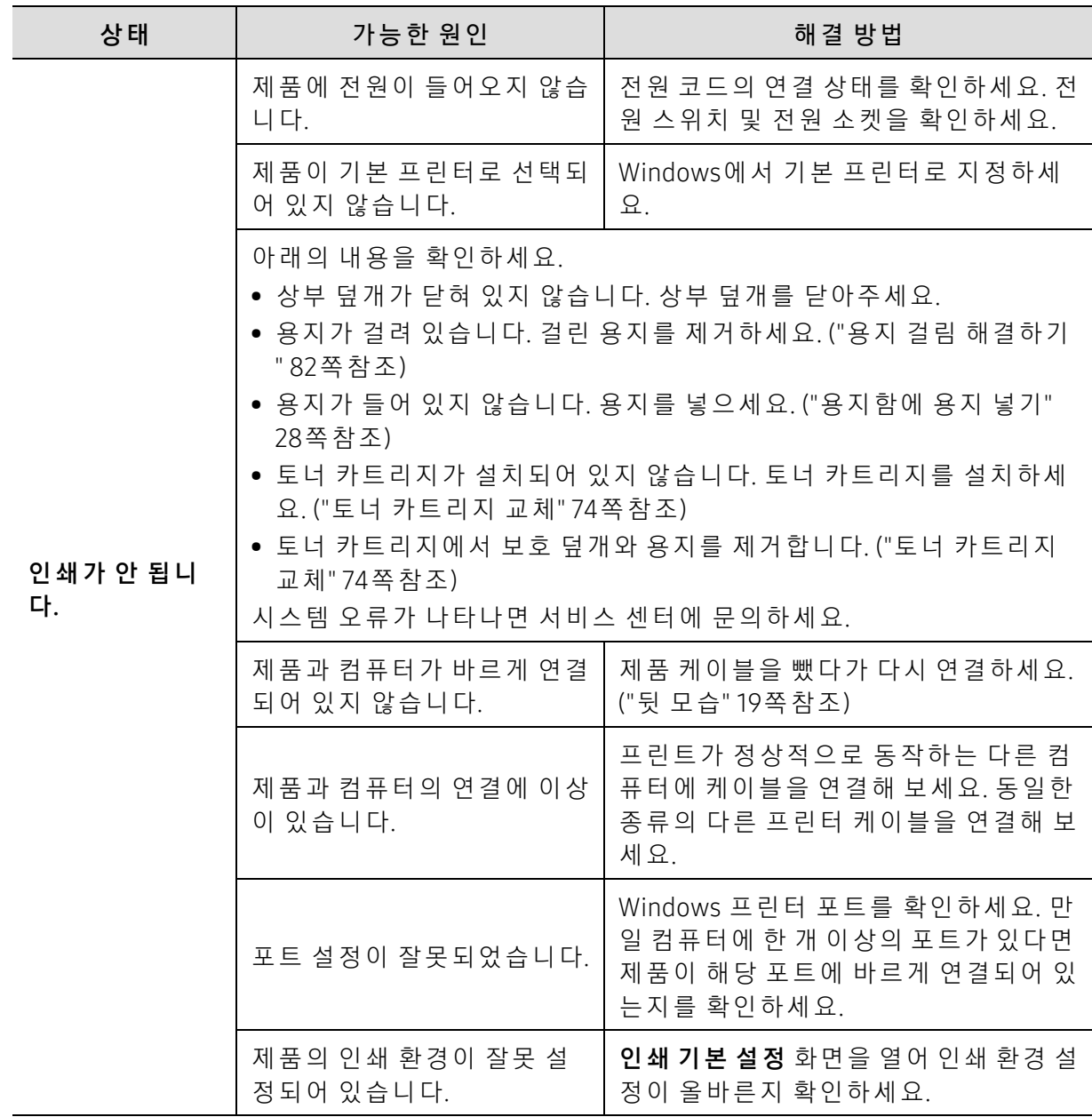

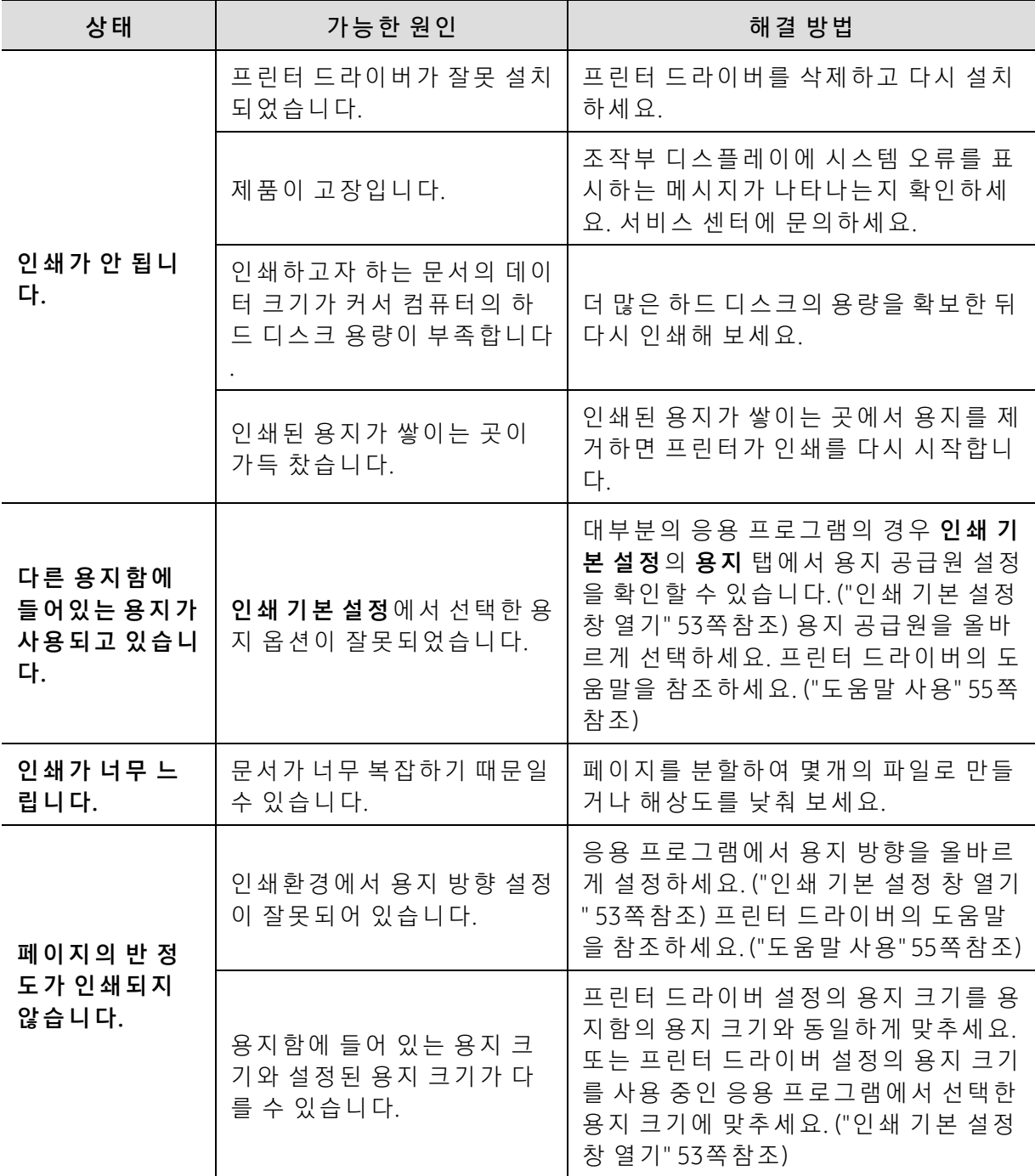

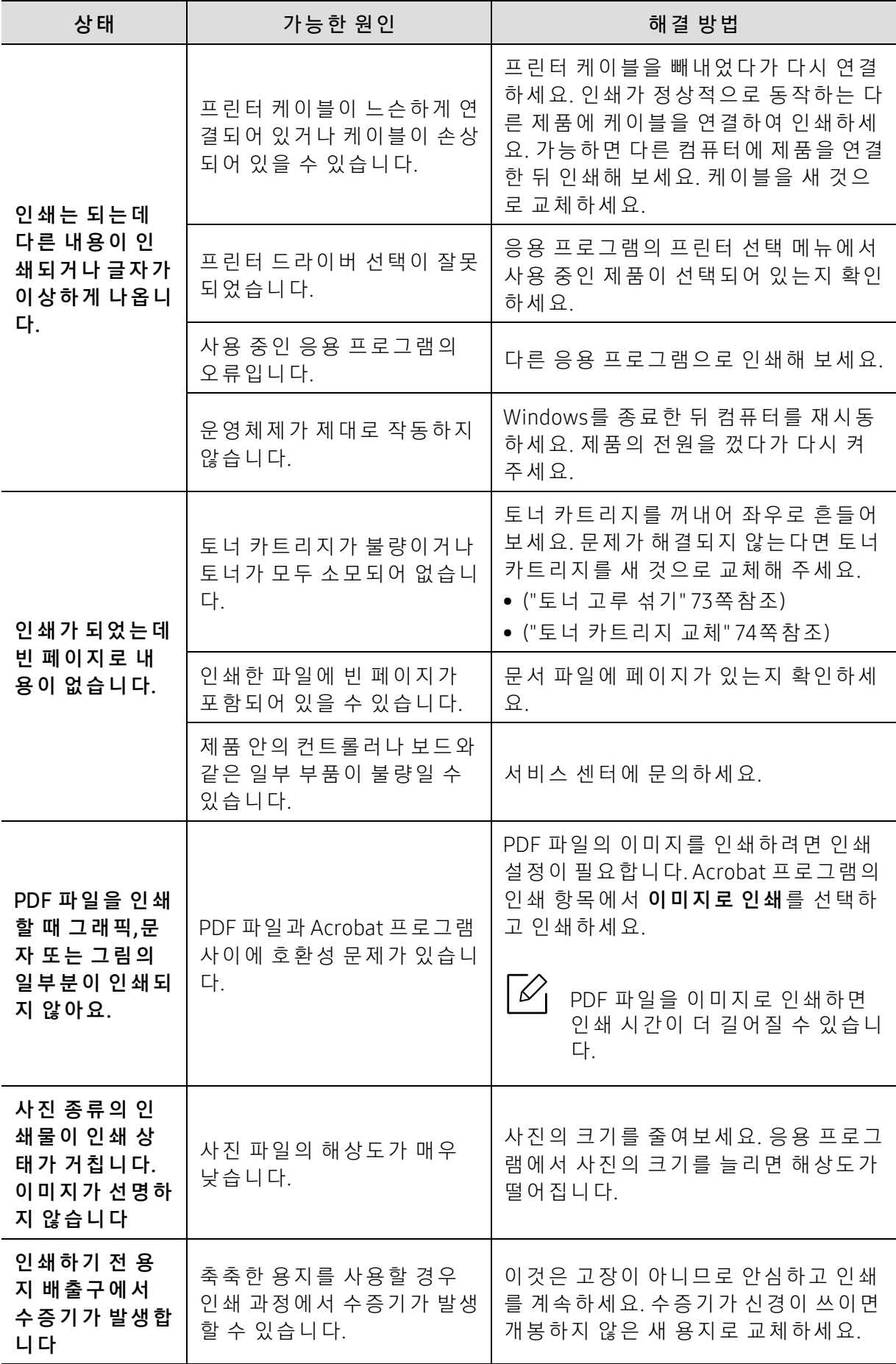

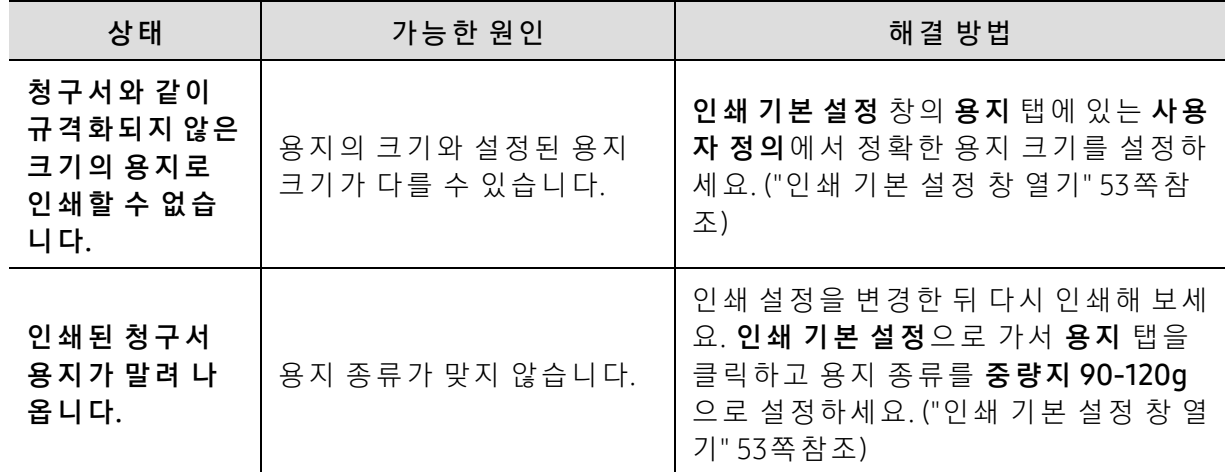

### 인쇄 품 질 문제

제품 내부가 이물질 등으로 더러워지거나 용지가 잘못 공급되면 인쇄 품질이 떨어질 수 있습니 다. 아 래 의 표를 참 조 하 여 문 제 를 해 결 하 세 요.

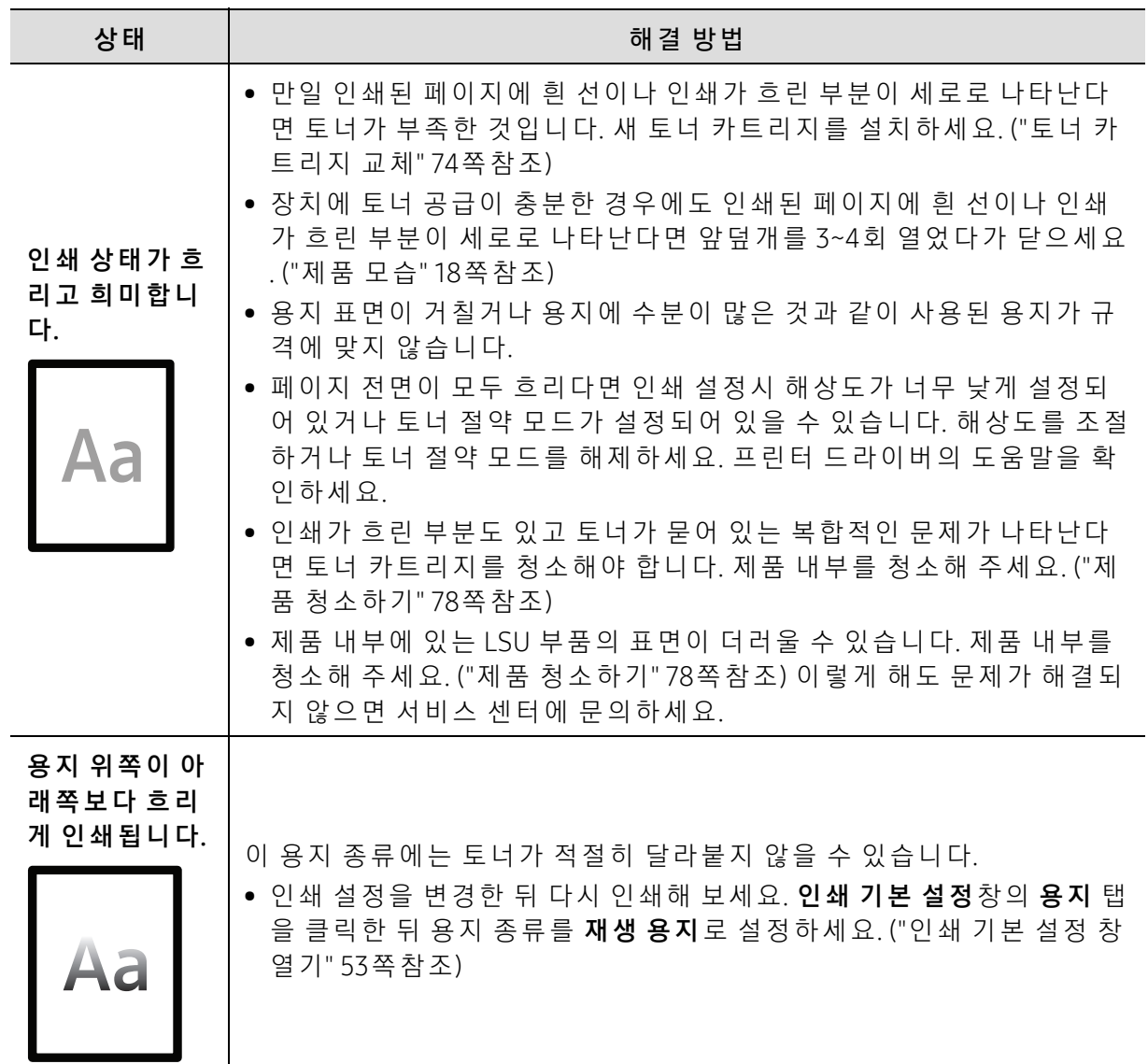

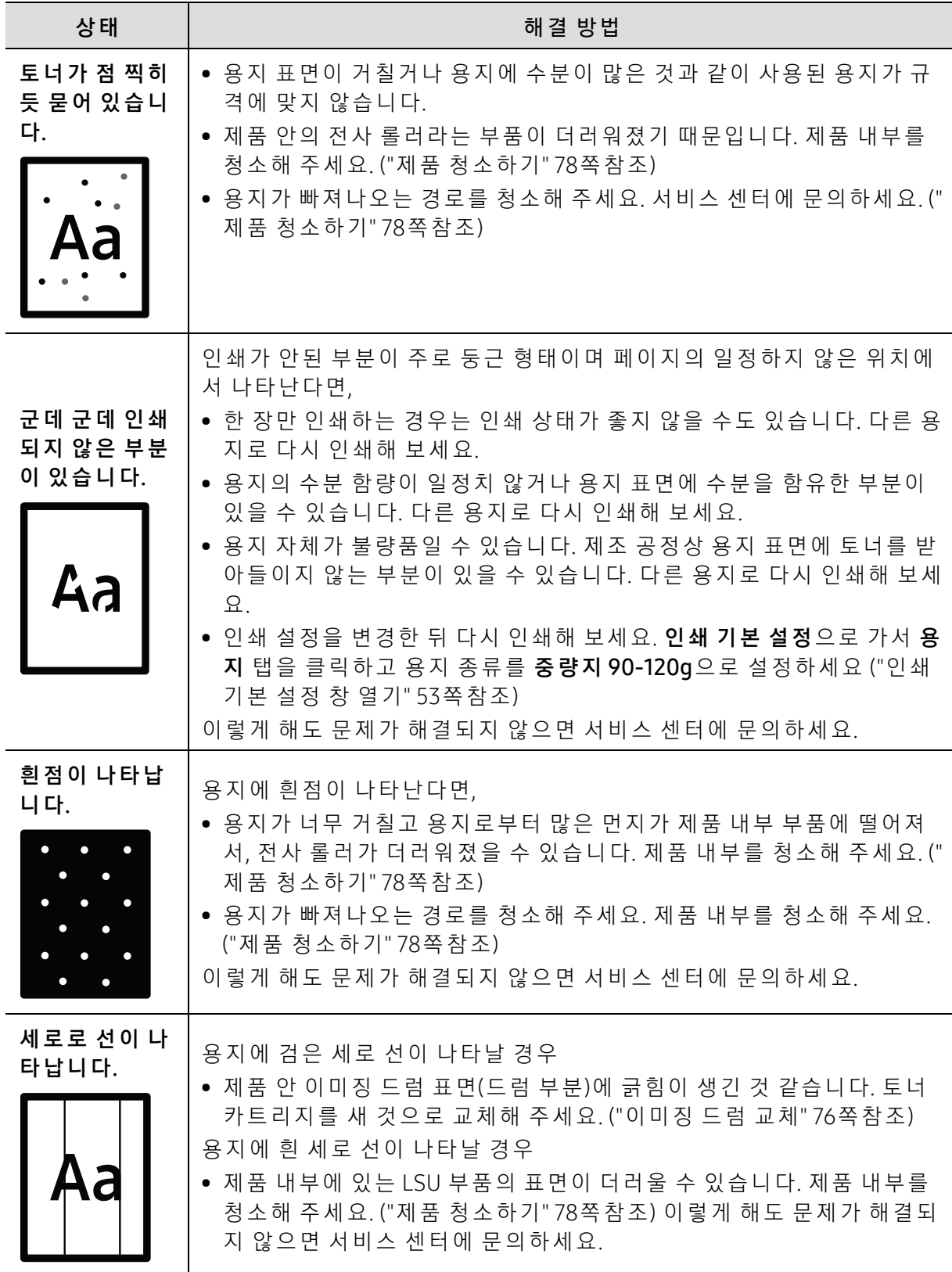

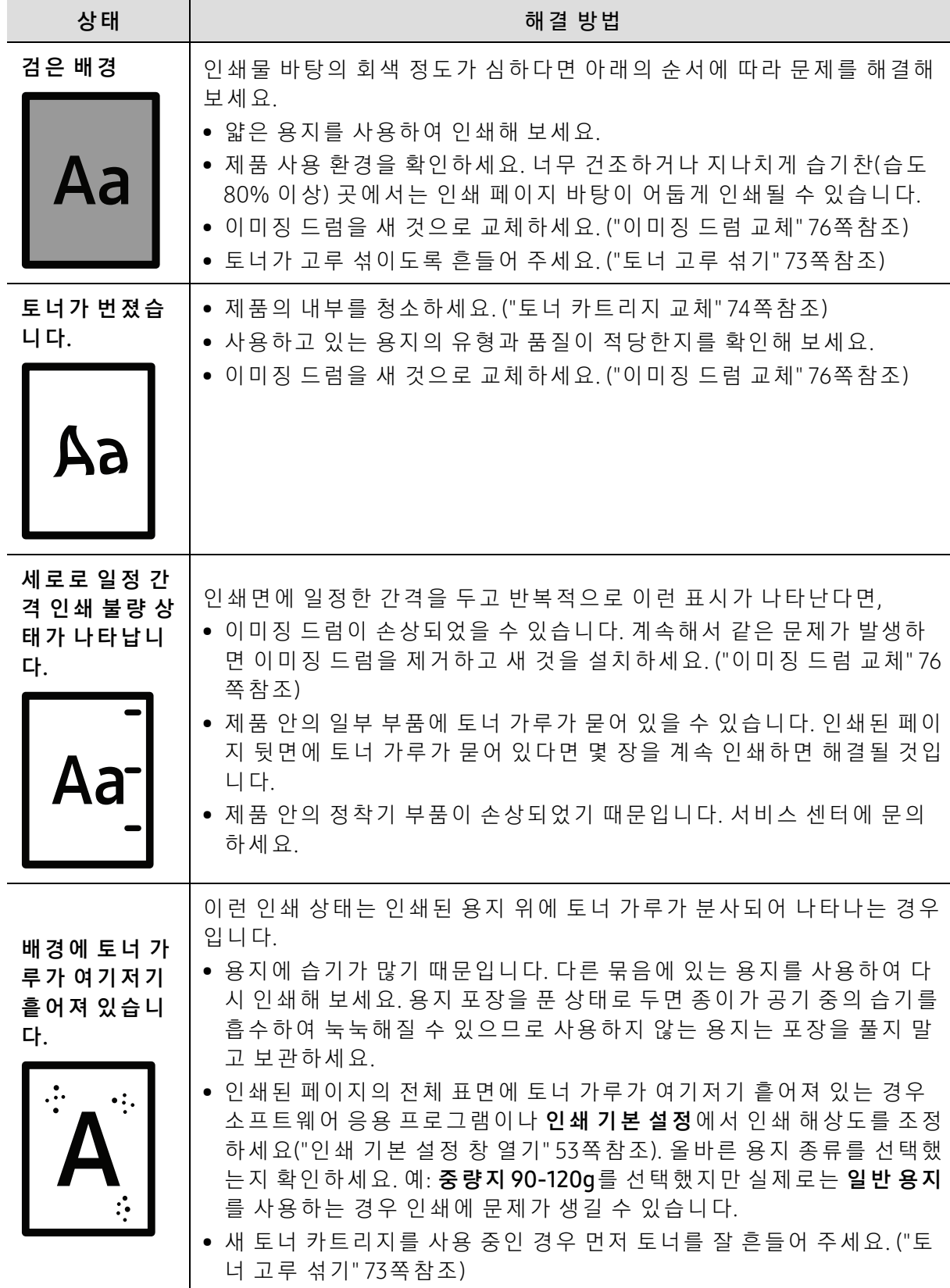

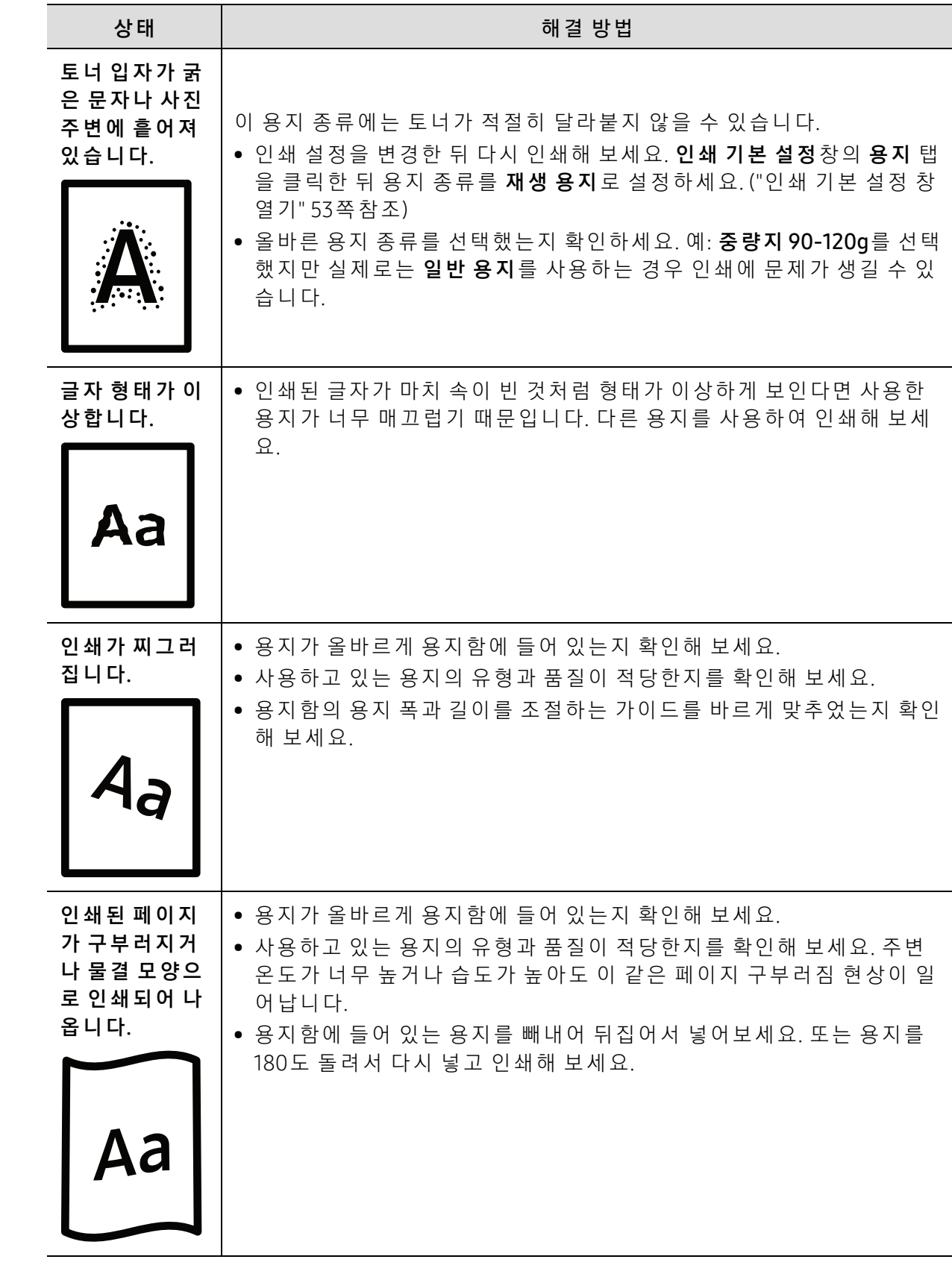

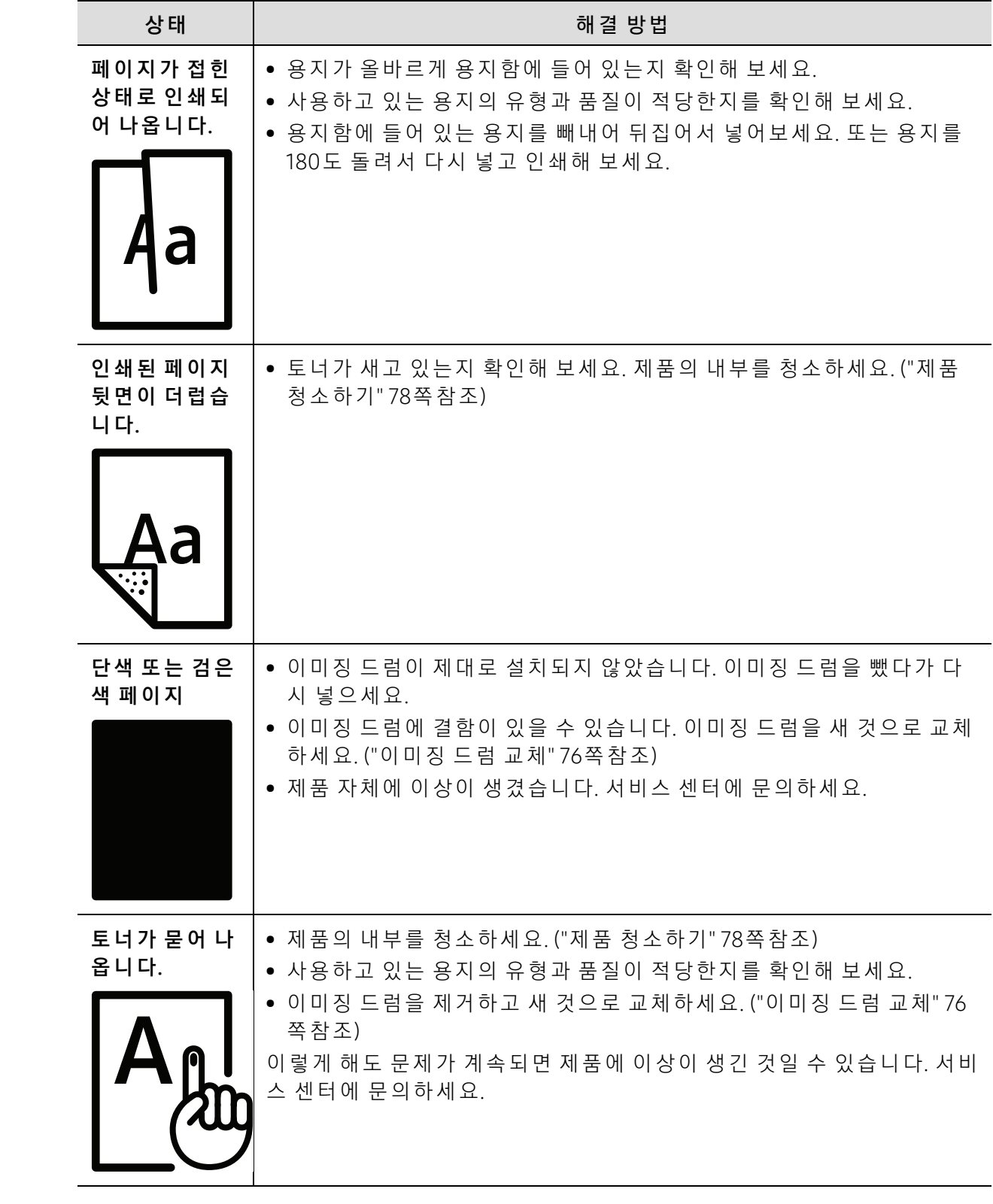

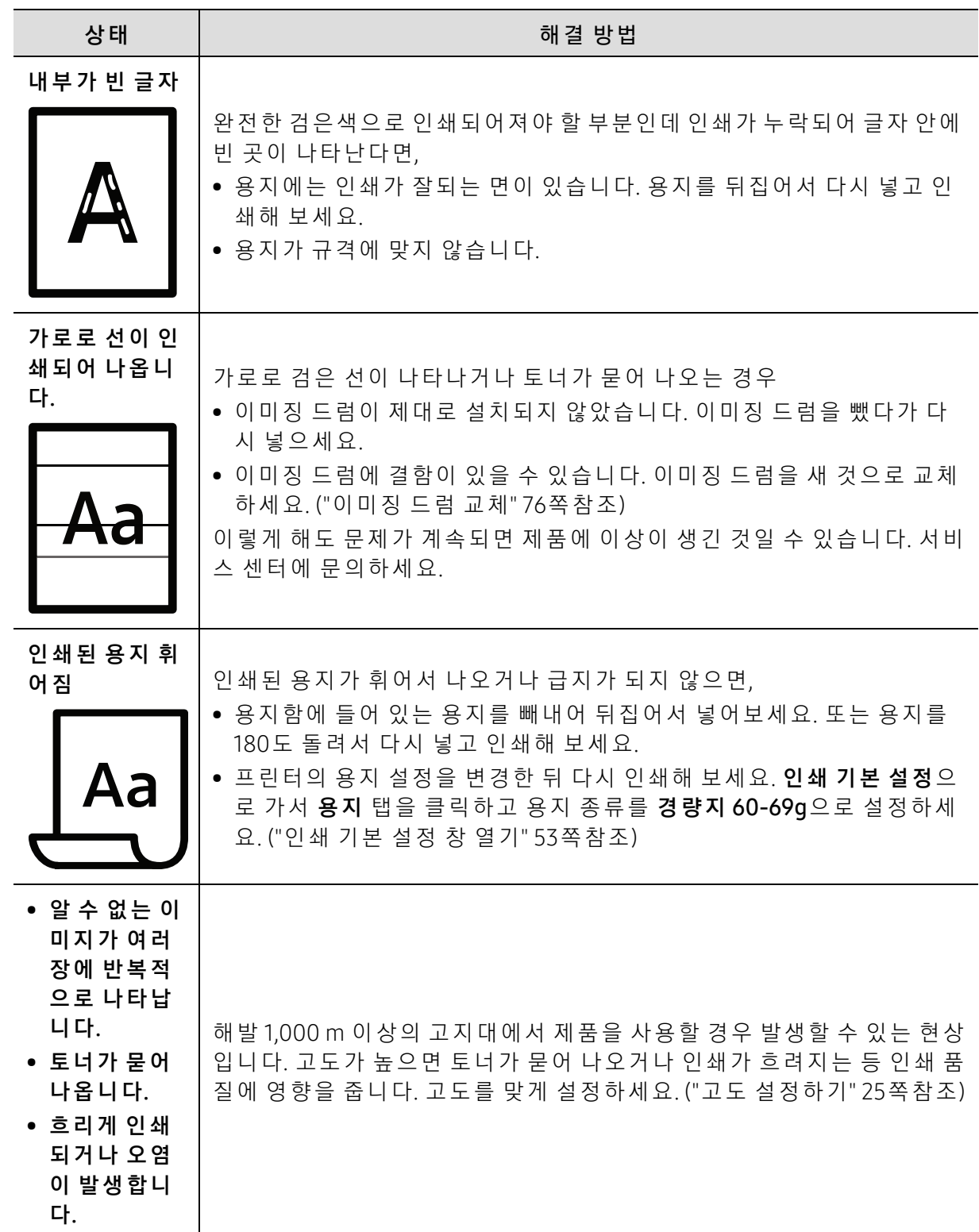

## OS 문 제

### 일 반 적 인 Windows 문 제

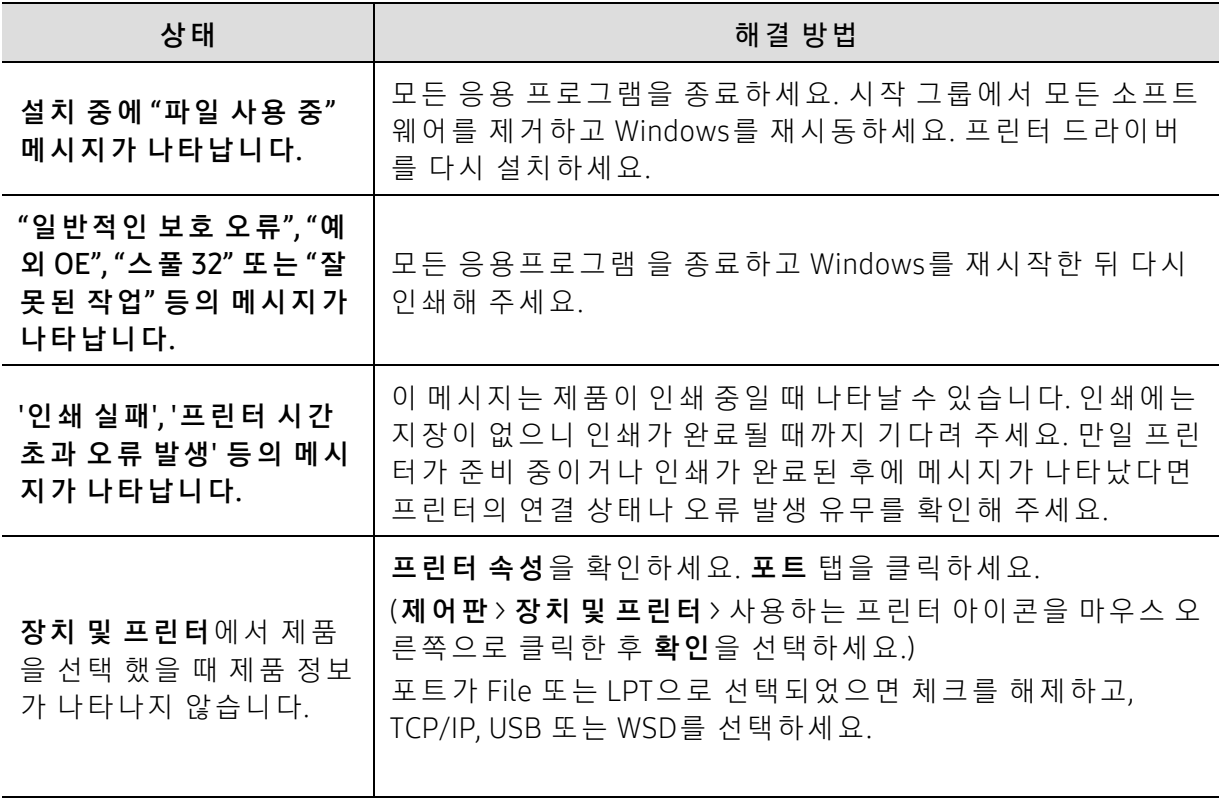

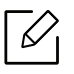

Windows 오류 메시지에 대한 자세한 내용은 컴퓨터 구입 시 함께 제공되는 Microsoft Windows 사용 설명서를 참조하세요.

# <span id="page-98-0"></span>무선 네트워크 문제 해결

문제 해결 정보를 활용하면 문제를 해결하는 데 도움이 됩니다.

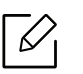

프 린 터 에 서 Wi-Fi Direct 인 쇄 가 활 성 화 되 어 있 는 지 확 인 하 려 면 프 린 터 조 작 부 에 서 구 성 페이지를 인쇄하세요.

### 무 선 연 결 체 크 리 스 트

- 프린터와 무선 라우터가 켜져 있으며 전원이 연결되어 있는지 확인하세요. 또한 프린터의 무 선 라디오가 켜져 있는지 확인하세요.
- SSID(Service Set Identifier)가 올 바른지 확인하세요. 구성 페이지를 인쇄하여 SSID를 확인할 수 있 습 니 다. (["네 트 워 크 설 정 리 포 트 인 쇄" 36쪽](#page-35-0) 참 조)
- 보안 네트워크에서 보안 정보가 올바른지 확인하세요. 보안 정보가 올바르지 않다면 무선 설 정을 다시 실행하세요.
- 무선 네트워크가 제대로 작동하는 경우 무선 네트워크에서 다른 컴퓨터에 액세스해보세요. 네트워크에 인터넷 액세스가 설정되어 있는 경우 무선 연결을 통해 인터넷에 연결해보세요.
- 프 린 터 에 대 한 암 호 화 방 법(AES 또 는 TKIP)이 무 선 액 세 스 지 점(WPA 보 안 을 사 용 하 는 네 트 워크)과 동일한지 확인하세요.
- 프린터가 무선 네트워크 범위 내에 있는지 확인하세요. 대부분의 네트워크에서 프린터는 무 선 액 세 스 지 점(무 선 라 우 터)에 서 30m 이 내 에 있 어 야 합 니 다.
- 장애물이 무선 신호를 차단하지 않는지 확인하세요. 액세스 지점과 프린터 사이에 있는 큰 금 속 물체를 제거해야 합니다. 금속 또는 콘크리트가 포함된 기둥. 벽 또는 지지 기둥이 프린터 와 무선 액세스 지점을 분리하지 않도록 확인하세요.
- 프린터가 무선 신호를 방해할 수 있는 전자 장치와 떨어진 곳에 있는지 확인하세요. 모터, 무 선 전 화, 보 안 시 스 템 카 메 라, 기 타 무 선 네 트 워 크 및 일 부 블 루 투 스 장 치 를 포 함 한 대 부 분 의 장치는 무선 신호를 방해할 수 있습니다. 컴퓨터에 프린터 드라이버가 설치되어 있는지 확인 하세요.
- 올 바른 프 린 터 포 트 를 선 택 했 는 지 확 인 하 세 요.
- 컴퓨터와 프린터가 동일한 무선 네트워크에 연결되어 있는지 확인하세요.
- OS X의 경우, 무선 라우터가 Bonjour를 지원하는지 확인하세요.

### 무 선 구 성 이 완 료 된 후 프린 터 에 서 인 쇄 가 되지 않 음

1. 프 린 터 가 켜 져 있 으 며 준 비 상 태 인 지 확 인 하 세 요.

- 2. 컴퓨터에 있는 모든 타사 방화벽을 꺼야 합니다.
- 3. 무 선 네 트 워 크 가 제 대 로 작 동 하 는 지 확 인 하 세 요.
- 4. 컴퓨터 가 제대로 작동하는지 확인하세요. 필요하다면 컴퓨터를 다시 시작하세요.
- 5. 네 트 워 크 상 의 컴 퓨 터 에 서 프 린 터 의 HP Embedded Web Server를 열 수 있 는 지 확 인 하 세 요.

### 프 린 터 에 서 인 쇄 가 되 지 않으 며 컥 퓨 터 에 타 사 방 화 벽 이 설 치 되 어 있음

- 1. 제 조 업 체 에 서 제 공 하 는 최 신 업 데 이 트 로 방 화 벽 을 업 데 이 트 하 세 요.
- 2. 프린 터 를 설 치 하 거 나 인 쇄 하 려 고 할 때 프 로 그 램 이 방 화 벽 액 세 스 를 요 청 하 는 경 우 프 로 그 램이 실행되도록 합니다.
- 3. 방 화 벽 을 일 시 적 으 로 끈 다 음 컴 퓨 터 에 무 선 프 린 터 를 설 치 하 세 요. 무 선 설 치 를 완 료 하 면 방 화벽을 사용하도록 설정하세요.

#### 무선 라우터 또는 프린터 이동 후 무선 연결이 작동하지 않음

- 1. 라 우 터 또 는 프 린 터 가 컴 퓨 터 가 연 결 된 네 트 워 크 와 동 일 한 네 트 워 크 에 연 결 되 어 있 는 지 확 인하세요.
- 2. 구성 페이지를 인쇄합니다.
- 3. 구 성 페 이 지 의 SSID(Service Set Identifier)와 컴 퓨 터 의 프 린 터 구 성 에 있 는 SSID를 비교해보 세요.
- 4. SSID(Service Set Identifier)가 다 르 면 장 치 가 동 일 한 네 트 워 크 에 연 결 되 지 않 은 것 입 니 다. 프 린터의 무선 설정을 다시 구성하세요.

### 여러 대의 컴퓨터를 무선 프린터에 연결할 수 없음

- 1. 다 른 컴 퓨 터 가 무 선 범 위 내 에 있 고 신 호 를 방 해 하 는 장 애 물 이 없 는 지 확 인 하 세 요. 대 부 분 의 네 트 워 크 에 서 무 선 범 위 는 무 선 액 세 스 지 점 에 서 30m 이 내 에 있 어 야 합 니 다.
- 2. 프 린 터 가 켜 져 있으 며 준 비 상 태 인 지 확 인 하 세 요.
- 3. Wi-Fi Direct 동 시 사 용 자 가 5명 미 만 인 지 확 인 하 세 요.
- 4. 컴퓨터에 있는 모든 타사 방화벽을 꺼야 합니다.
- 5. 무선 네트워크가 제대로 작동하는지 확인하세요.
- 6. 컴퓨터 가 제 대로 작동하는지 확인하세요. 필요하다면 컴퓨터를 다시 시작하세요.

### VPN 연 결 시 무 선 프 린 터 통 신 이 끊 김

• 일 반 적으로 VPN 및 다른 네트워크에 동시에 연결할 수 없습니다.

### 네 트 워 크 가 무 선 네 트 워 크 목록 에 표 시 되 지 않 음

- 무선 라우터가 켜져 있고 전원이 연결되어 있는지 확인하세요.
- 네트워크가 숨겨져 있을 수 있습니다. 하지만 숨져진 네트워크에도 연결할 수 있습니다.

#### 무선 네트워크가 작동하지 않음

1. 네 트 워 크 통 신 이 끊 어 졌 는 지 확 인 하 려 면 다 른 장 치 로 네 트 워 크 에 연 결 해 보 세 요.

- 2. 네 트 워 크 를 Ping 하 여 네 트 워 크 통 신 을 테 스 트 할 수 있 습 니 다.
	- a. 컴퓨터에서 명령줄 창을 엽니다.
		- Windows의 경우, **시 작**과 **실행**을 차례대로 클릭한 뒤 cmd를 입력하고 **Enter** 키를 누르세 요.
	- OS X의 경우, **응용 프로그램**에서 **유틸리티**와 **터미널**을 차례대로 여세요.
	- b. Ping 뒤에 라우터 IP 주소를 입력하세요.
	- c. 창 에 왕 복 시 간 이 표 시 되 면 네 트 워 크 가 작 동 중 인 것 입 니 다.
- 3. 라 우 터 또 는 프 린 터 가 컴 퓨 터 가 연 결 된 네 트 워 크 와 동 일 한 네 트 워 크 에 연 결 되 어 있 는 지 확 인하세요.
	- a. 구성 페이지를 인쇄합니다. ("네트워크 설정 리포트 인쇄" 36쪽참조)
	- b. 구 성 리 포 트 의 SSID(Service Set Identifier)와 컴 퓨 터 의 프 린 터 구 성 에 있 는 SSID를 비교해 보세요.
	- c. 번 호 가 다 르 다 면 장 치 가 동 일 한 네 트 워 크 에 연 결 되 지 않 은 것 입 니 다. 프 린 터 의 무 선 설 정 을 다시 구성하세요.

### 무 선 네 트 워 크 진 단 테스 트 수 행

프린터 조작부에서 무선 네트워크 설정에 대한 정보를 제공하는 진단 테스트를 실행할 수 있습 니 다. (["네 트 워 크 설 정 리 포 트 인 쇄" 36쪽](#page-35-0) 참 조)

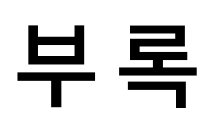

이 장에서는 제품 사양 및 규격에 관한 정보를 제공합니다.

### • [일 반 적 인 사 양](#page-102-0) 103

- [인 쇄 용 지 규 격](#page-103-1) 104
- 시스템 요구사항 106

# <span id="page-102-0"></span>일반적인 사양

### 일반적인 사양

 $\sqrt{2}$ 본 사양 정보는 사전 통보 없이 변경될 수 있습니다. 추가 사양 및 사양 변경 정보는 www.hp.com/support/colorlaser150에서 확인하세요.

<span id="page-102-1"></span>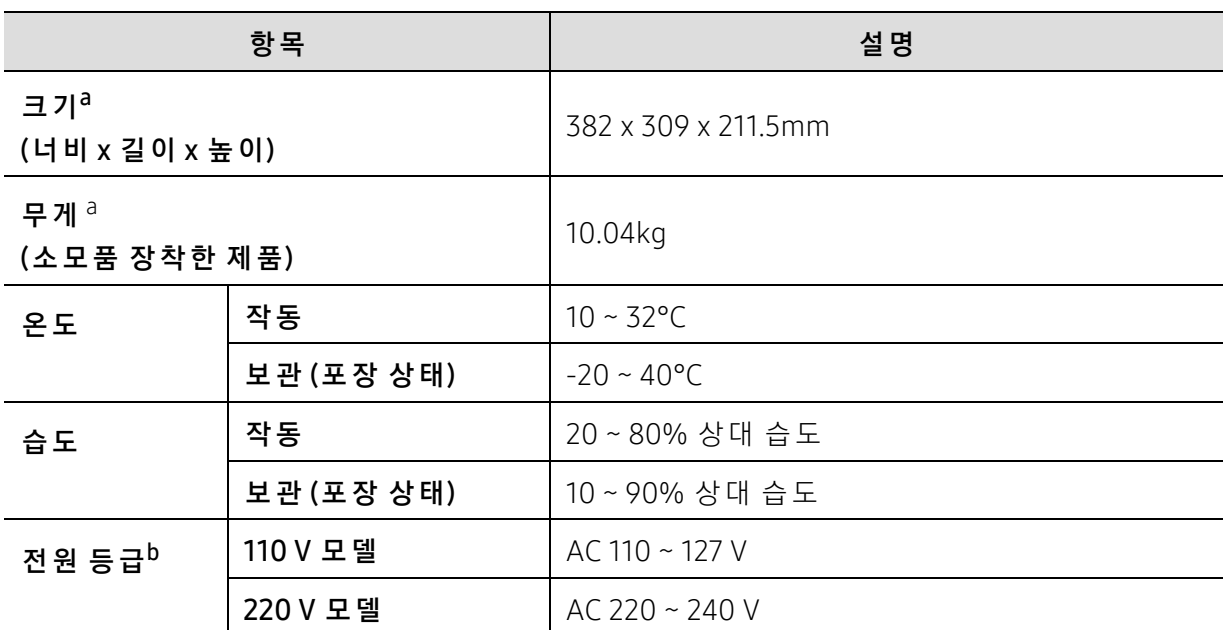

a. 크 기 와 무 게 는 부 속 품 을 제 외 하 고 측 정 한 값 입 니 다.

b.제 품 의 정 확 한 전 압(V), 주 파 수(헤 르 츠) 및 전 류 종 류(A)는 제 품 의 정 격 라 벨 에 서 확 인 하 세 요.

# <span id="page-103-1"></span><span id="page-103-0"></span>인쇄 용지 규격

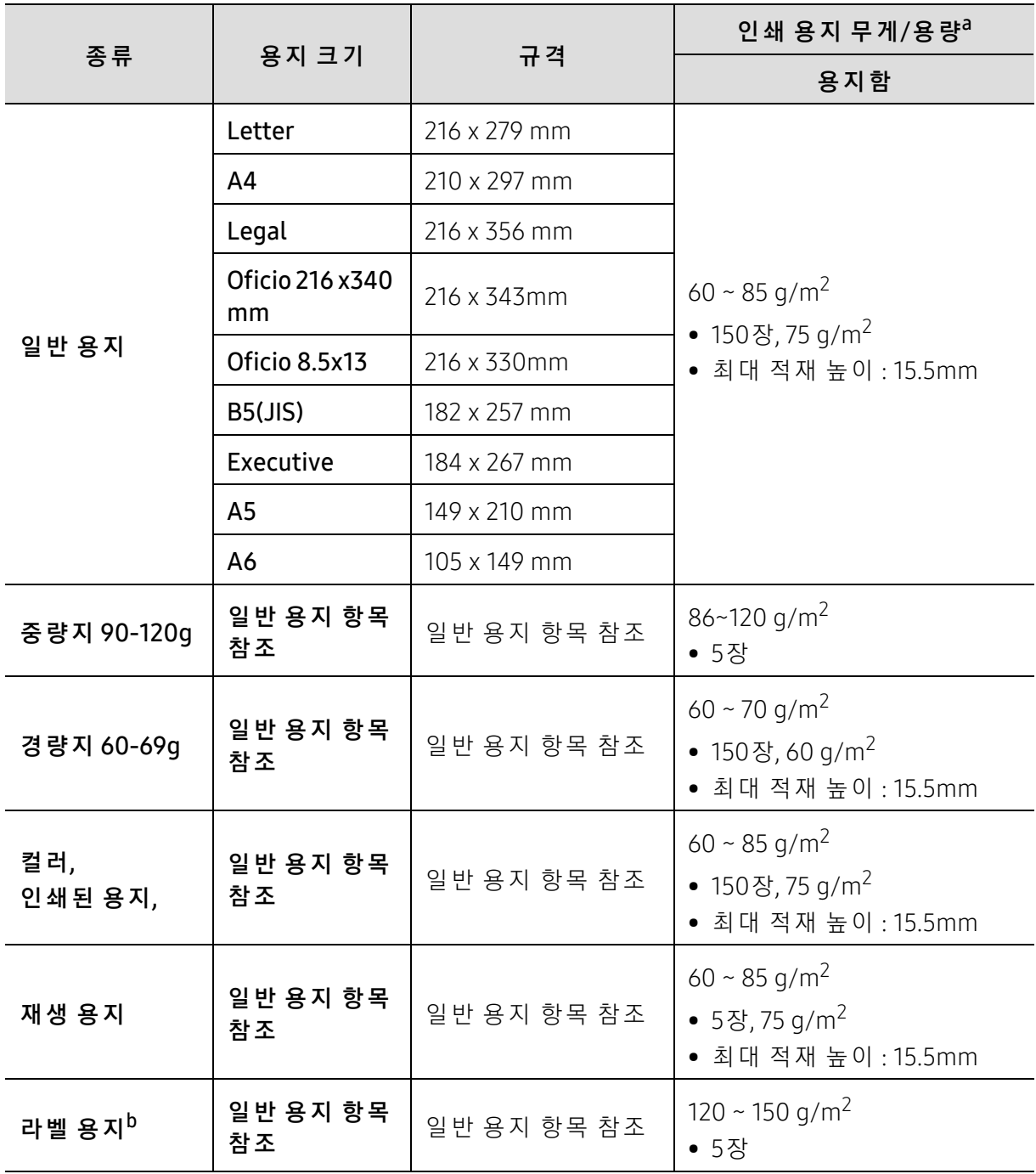

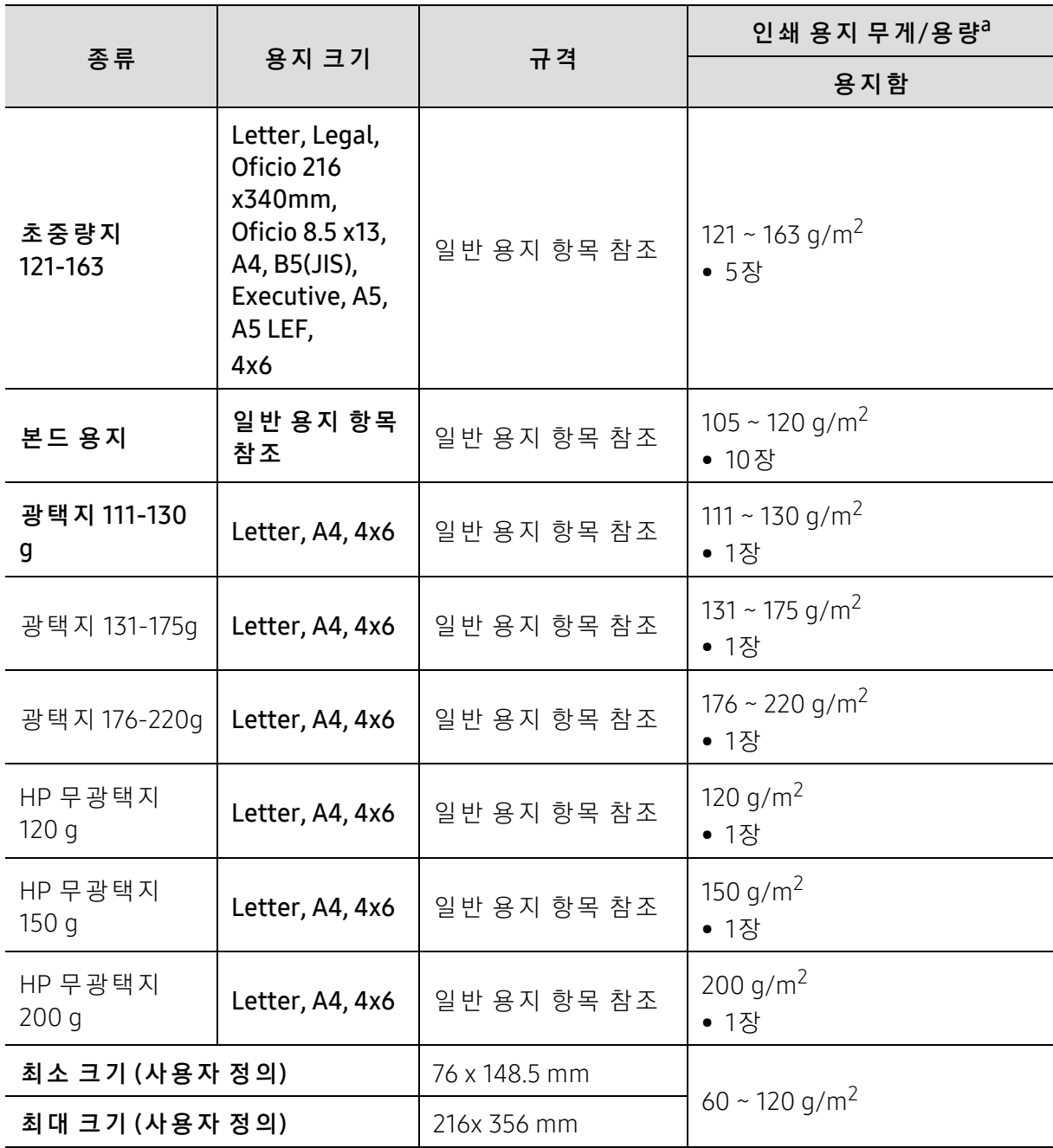

a. 최 대 용 량 은 용 지 의 무 게, 두 께, 사 용 환 경 에 따 라 달 라 질 수 있 습 니 다.

b.이 제 품 에 사 용 된 라 벨 용 지 의 평 활 도(sheffield)는 100~250입 니 다. 평 활 도 는 용 지 의 매 끄 러 운 정 도 를 의미합니다.

 $\mathbb{Z}$ 

용지 무게가 120 g/m<sup>2</sup> 이상이면 용지함에 한 번에 한 장씩 넣으세요.

# <span id="page-105-0"></span>시스템 요구사항

# Microsoft® Windows®

 $\sqrt{2}$ 프린터 소프트웨어는 새 운영 체제 출시 등의 이유로 때때로 업데이트될 수 있습니다. 필 요 하 다 면 HP 웹 사 이 트(www.hp.com/support/colorlaser150)에 서 최 신 버 전 을 내 려 받 으 세요.

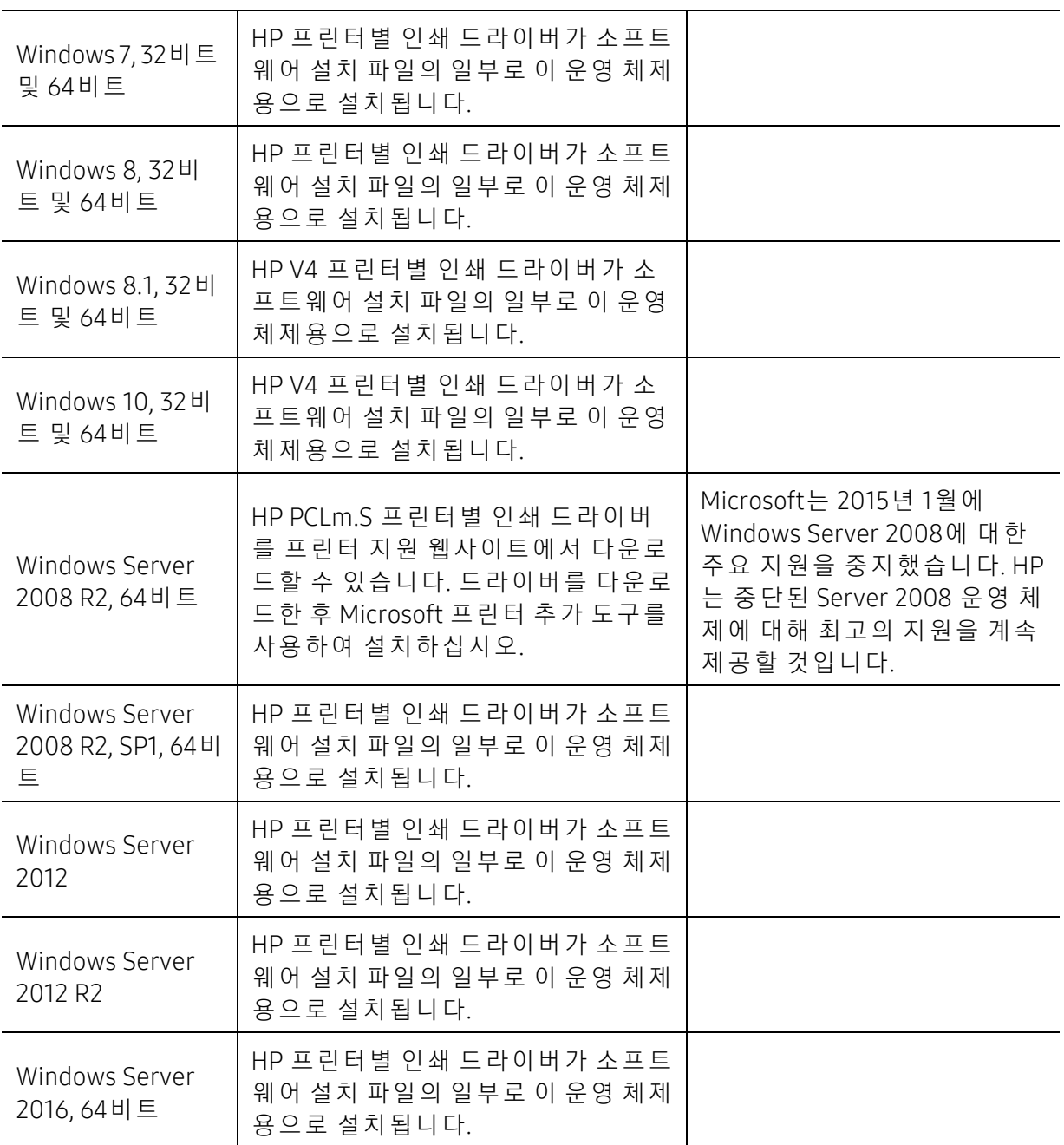

### Mac OS

Apple의 AirPrint를 사 용 한 직 접 인 쇄 는 iOS 및 OS X 10.7 Lion 이 상 을 실 행 하 는 Mac 컴 퓨터에서 지 원 됩 니 다. AirPrint를 사 용 하 여 모 바 일 응 용 프 로 그 램(Mail, 사 진, Safari, iBooks, 타 사 응용 프 로 그 램 선 택)을 통 해 iPad, iPhone(3GS 이 상) 또 는 iPod Touch(3세 대 이 상)에 서 프 린 터 로 직 접 인 쇄할 수 있습니다.

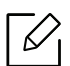

• 유선 또는 Wi-Fi 네트워크 기능이 없는 USB 전용 모델은 Mac OS를 지원하지 않습니다.

- AirPrint를 사 용 하 려 면 프 린 터 가 Apple 장 치 와 동 일 한 네 트 워 크(서 브 넷)에 연 결 되 어 있어야 합니다.
- AirPrint를 USB 연결로 사용하기 전에 버전 번호를 확인하십시오. AirPrint 1.3 및 이전 버 전 은 USB 연 결 을 지 원 하 지 않 습 니 다.

# 용어설명

 $\overrightarrow{\mathscr{L}}_1$ 아래의 용어설명은 제품에 대한 사용자의 이해를 돕기 위하여 본 사용설명서에 언급된 것뿐만 아니 라 일반적으로 사용되는 인쇄 용어까지 포함하고 있습니다.

### 802.11

802.11은 IEEE 작 업 그 룹 (IEEE LAN/MAN Standards Committee)이 개 발 한 무 선 랜 을 위 한 규 격 모 음 으 로 서, 현 재 802.11, 802.11a, 802.11b, and 802.11g 등 네 가 지 규 격 이 이 에 속 합 니 다.

#### 802.11b/g/n

802.11b/g/n 규 격 은 2.4GHz 대 역 의 주 파 수 에 서 동 작 하 는 무 선 랜 의 표 준 입 니 다. 서 로 호 환 성 이 있 어 하 드 웨 어 장 비 를 공 유 할 수 있으 며, 802.11b는 최 고 11 Mbps, 802.11n은 최 고 150 Mbps의 속 도 로 데 이 터 를 전 송 할 수 있 습 니 다. 802.11b/g/n 규 격 의 무 선 랜 제 품 은 전 자 레 인 지, 무 선 전 화 기, 또 는 블 루 투 스 장 치 등 에 전 파 간 섭 을 받을 수 있습니다.

#### 액세스 포인트

AP 는 Access Point의 약 자 로, Wireless Access Point(WAP) 라 고 도 하 며 다 수 의 무 선랜 장치들을 연결 시켜주 는 역할을 합니다.

#### ADF (자 동 원 고 급 지 장 치; Automatic Document Feeder)

원본 용지를 연속으로 급지하여 한 번에 여러 장을 스캔 할 수 있도록 하는 장치입니다.

#### AppleTalk

APPLE사 가 개 발 한 근 거 리 네 트 워 크 용 프 로 토 콜 세 트 입 니 다. EtherTalk는 1984년 오 리 지 널 매 킨 토 시 에 포 함 되 어 있 었 으 나, 현 재 는 TCP/IP 네 트 워 크 를 사 용 하 므 로 EtherTalk는 사 용 되 지 않 습 니 다.

#### 컬러 심도

비 트맵 이 미 지 에 서 단 일 픽 셀 당 표 현 할 수 있 는 색 의 가 짓 수 를 나 타 내 는 컴 퓨 터 그 래 픽 용 어 입 니 다. 컬 러 심 도 가 높 아 지 면 더 정 밀 한 색 을 표 현 할 수 있 습 니 다. 컬 러 심 도 는 비 트 수 로 나 타 내 는 데 비 트 수 가 1개 증 가 하 면 표현 가능한 색의 수는 2배로 늘어납니다. 컬러 심도가 1이라고 하면 이는 검정과 흰색으로 이루어진 흑백 이미지를 말합니다.

#### 비트맵

작은 점들로써 그림을 이루는 이미지 파일 형식입니다.

#### BOOTP

초 기 적 재 통 신 규 약 이 라 고 도 합 니 다. 하 드 디 스 크 를 갖 지 않 은 장 치 에 서 IP 주 소 등 과 같 은 설 정 정 보 를 자 동 적으로 할당, 관리하기 위해 개발된 통신규약. TCP/IP의 상위 통신 규약으로, 규격은 RFC 951에 기술되어 있 습니다. 클 라 이 언 트 가 자 신 의 IP 주 소 를 모 를 경 우, 역 순 주 소 결 정 프 로 토 콜(RARP)을 이 용 해 서 IP 주 소 를 알
아 냅 니 다. BOOTP를 통해 고급 운영체제가 로드되기 전에 '디스크가 없는 워크스테이션' 컴퓨터에서 IP 주소 를 가져올 수 있습니다.

#### **CCD**

CCD 란 Charge Couples Device의 약 자 로, 빛 을 전 기 적 인 신 호 로 바 꾸 어 주 는 광 센 서 반 도 체 입 니 다. 프 린 터 에 서는 스캔을 위한 하드웨어 장치로 사용됩니다.

#### 자동 분류

여러 장의 원본을 여러 매씩 복사하는 경우 자동으로 추려서 복사되게 설정하는 기능입니다. 예를 들어 3 장 의 원 본 을 2 매 씩 인 쇄 하 는 경 우 설 정 해 두 면 1, 2, 3 쪽 을 한 부 인 쇄 한 뒤 다 음 1, 2, 3 쪽 을 인 쇄 하 게 됩 니 다.

#### 조작부

보통 납 작 한 수 직 형 태 로 제 어 하 거 나 조 정 하 는 도 구 들 이 표 시 되 어 있 는 판 입 니 다. 대 부 분 기 계 의 앞 부 부 에 위치해 있습니다.

#### Coverage

인쇄 시 토너 사용 정도를 나타내는 용어입니다. 예를 들어 5% coverage는 A4용지에서 5%정도의 이미지나 글 자 가 있 다 는 뜻 입 니 다. 따 라 서, 원 본 에 복 잡 한 이 미 지 나 글 자 가 있 는 경 우 coverage는 높 을 것 이 고 따 라 서 토 너 의 사 용 량 은 coverage만 큼 이 될 것 입 니 다.

#### **CSV**

CSV란 Comma Separated Values의 약자로, 쉼표를 기준으로 항목을 구분하여 저장한 데이터 형식을 말합니 다. 이 파일 형식은 Microsoft Excel를 포함한 수많은 응용 프로그램에서 범용적으로 사용됩니다.

#### 양면 자동원본 급지장치

원 본 용 지 를 자 동 으 로 급 지 하 고 뒤 집 어 주 는 기 구 로, 원 본 의 양 면 을 모 두 스 캔 할 수 있 도 록 하 는 장 치 입 니 다.

#### 기본값

제품을 처음 개봉했을 때 설정되어 있는 초기값을 말합니다.

#### DHCP

DHCP는 Dynamic Host Configuration Protocol를 말 합 니 다. 네 트 워 크 관 리 자 들 이 조 직 내 의 네 트 워 크 사 에 서 IP 주 소 를 중 앙 에 서 관 리 하 고 할 당 해 줄 수 있 도 록 해 주 는 클 라 이 언 트 - 서 버 간 네 트 워 킹 프 로 토 콜 입 니 다. DHCP 서 버 는 DHCP 클 라 이 언 트 호 스 트 에 게 IP 네 트 워 크 사 용 에 필 요 한 정 보 를 DHCP 클 라 이 언 트 호 스 트 에 맞 는 설 정 값 을 제 공 합 니 다. 또 한 DHCP는 IP 주 소 를 클 라 이 언 트 호 스 트 에 할 당 하 기 위 한 메 커 니 즘 을 제 공 합 니다.

#### DIMM

DIMM은 Dual Inline Memory Module의 약자로, 메모리 칩이 장착되어 있는 작은 회로기판입니다. 프린터 내 에서 DIMM은 인쇄할 데이터나 수신받은 팩스 데이터 등을 저장하는 역할을 합니다.

#### DLNA

DLNA는 Digital Living Network Alliance의 약 자 로, 홈 네 트 워 크 에 서 인 쇄 제 어 기 능 을 포 함 하 는 DLNA 장 치 를 사용하는 호환 네트워크입니다.

#### DNS

DNS는 Domain Name Server의 약자로, 사람이 기억하기 쉽도록 붙인 도메인의 이름을 숫자 체계로 된 IP 주 소로 바꾸어주는 시스템입니다.

#### 도트 매트릭스 프린터

8개, 16개 혹은 24개의 작은 금속 핀이 들어 있는 헤드를 고속으로 움직이면서 잉크가 묻은 리본을 두드려 문 자를 생성하는 충격식 인쇄기를 말합니다. 타자기의 원리와 유사하여 기계식 프린터라고도 합니다.

#### DPI

DPI는 Dots Per Inch의 약 자 로, 1 인 치 (약 2.54 cm) 당 인 쇄 되 는 점 의 수 를 가 리 키 는 해 상 도 단 위 입 니 다. DPI 값 이 높을수록 이미지의 품질이 향상됩니다.

#### DRPD

DRPD는 Distinctive Ring Pattern Detection의 약 자 로, 사 용 자 가 하 나 의 전 화 선 을 사 용 하여 여러 개의 번호에 응답할 수 있도록 하기 위해 전화 회사가 제공해 주는 서비스입니다.

#### Duplex

원본 용지를 뒤집어서 원본의 양면을 인쇄 또는 스캔할 수 있도록 도와주는 장치를 말합니다. 양면 인쇄 장 치를 장착한 프린터는 자동으로 양면 인쇄를 할 수 있습니다.

### 월 최 대 내 구 수 량 (Duty Cycle)

한 달 동안 프린터의 성능에 영향을 주지 않을 정도로 인쇄할 수 있는 최대 인쇄 매수를 의미합니다. 보통 프 린 터 는 수 명 이 있 습 니 다. 프 린 터 의 수 명 은 보 장 된 기 간 내 의 최 대 출 력 량 을 의 미 합 니 다. 예 를 들 어, 월 최 대 내 구 수 량 이 20일 을 기 준 으 로 매 달 48,000 페 이 지 인 경 우 프 린 터 로 인 쇄 할 수 있 는 수 량 은 매 일 2,400 페 이 지로 제한됩니다.

#### ECM

ECM은 Error Correction Mode의 약 자 로, 팩 스 송 신 시 전송선로에 이상이 생기더라도 자체적으로 오류를 발 견하고 치 유 하 는 기 능 을 갖 는 송 신 방 법 입 니 다. 이 기 능 을 사 용 하 여 팩 스 를 전 송 하 면 다 소 시 간 이 걸 리 지 만 원본을 오류없이 보낼 수 있습니다.

#### 에 뮬 레 이 션 (Emulation)

에뮬레이션은 한 기계에서 같은 결과물을 내는 기술입니다. 에뮬레이터는 또 다른 시스템으로 어떤 시스템의 기능을 반복되게 하여 다른 시스템이 본래의 시스템처럼 작 동 하 게 합 니 다. 이 기 능 은 시 뮬 레 이 션 과 는 상 반 된 기 능 입 니 다.

#### 이 더 넷 (Ethernet)

프레임을 기초로 하는 LAN에 사용하는 컴퓨터 네트워킹 기술입니다. 대표적으로는 버스 구조 방식의 근거 리 통 신 망 이 있 습 니 다. IEEE 802.3을 표 준 으 로 사 용 합 니 다. 1990년 대 부 터 지 금 까 지 가 장 널 리 사 용 되 는 LAN 기술입니다.

#### EtherTalk

애 플 사 가 컴 퓨 터 네 트 워 킹 을 위 해 만 든 일 련 의 프 로 토 콜 모 음 입 니 다. EtherTalk는 1984년 오 리 지 널 매 킨 토 시 에 포 함 되 어 있 었 으 나, 현 재 는 TCP/IP 네 트 워 크 를 사 용 하 므 로 EtherTalk는 사 용 되 지 않 습 니 다.

#### FDI

FDI는 Foreign Device Interface의 약 자 로, 기 계 안 에 설 치 된 카 드 로 동 전 투 입 식 이 나, 카 드 판독식 같은 제3의 도 구 를 사 용 할 수 있 게 하 는 장 치 입 니 다. 이 러 한 장 치 는 비 용 을 지 불 하 고 인 쇄 하 는 무 인 단 말 기 시 스 템 등 을 가능하게 합니다.

#### FTP

FTP는 File Transfer Protocol의 약자로, 인터넷이나 인트라넷처럼 TCP/IP를 지원하는 네트워크에서 파일을 교환하는데 주로 쓰이는 프로토콜입니다.

#### 정착기

레이저 프린터에서 토너를 녹여 인쇄 용지에 정착시키는 부품입니다. 고온 롤러와 압력 롤러로 되어있습니 다. 프린 터 내 부에 있는 부품으로 드럼이 회전하여 종이 위에 토너를 입히면 정착기는 용지에 붙어있는 토너 가루를 고온, 고압으로 눌러서 용지에 붙게 만드는 부분입니다. 즉, 토너를 용지 위에 정착시켜 토너가루가 묻어나지 않게 해줍니다.

#### 게 이 트 웨 이 (Gateway)

네 트 워 크 와 네 트 워 크, 혹 은 컴 퓨 터 와 전 화 선 과 같 은 다 른 종 류 의 통 신 망 을 상 호 접 속 할 수 있 도 록 하 는 프 로 토콜 변 환 기 입 니 다. 컴 퓨 터 와 네 트 워 크 가 다 른 컴 퓨 터 와 네 트 워 크 접 근 을 허 락 해 서 널 리 이 용 되 고 있 습 니 다.

#### 그 레 이 스 케 일 (Grayscale)

컬러 이 미 지 를 흑 백 이 미 지 로 변 환 할 때 이 미 지 의 밝 은 부 분 과 어 두 운 부 분 을 나 타 내 는 회 색 음 영 입 니 다. 색 상은 다양한 회색 음영으로 표현됩니다.

#### 하 프 톤 (Halftone)

점(dot)의 개 수 를 다 양 하 게 함 으 로 써 그 레 이 스 케 일 효 과 를 내 는 것 입 니 다. 진 한 색 상 의 부 분 은 많 은 개 수 의 점을 사용하고 연한 색상의 부분은 적은 개수의 점을 사용합니다.

#### HDD

HDD(Hard Disk Drive)는 일 반적으로 하드 드라이브 또는 하드 디스크를 가리키며, 디지털 방식으로 코드화 된 데이터를 빠르게 회전하는 자기 표면에 저장하는 비휘발성 저장 장치입니다.

#### IEEE

IEEE(Institute of Electrical and Electronics Engineers: 국 제 전기전자 기술자 협회)는 전기와 관련된 기술 발전 을 위해 구성된 비영리 전문 국제 단체입니다.

#### IEEE 1284

1284 병 렬 식 포 트 표 준 은 IEEE(Institute of Electrical and Electronics Engineers)에 의 해 개 발 되 었 습 니 다. "1284-B"는 프 린 터 와 같은 컴 퓨 터 주 변 장 치 에 부 착 된 병 력 케 이 블 의 끈 부 분 에 연 결 하 는 특 정 커 넥 터 를 말 합 니다.

#### 인 트 라 넷 (Intranet)

인 터 넷 프 로 토 콜 과 네 트 워 크 를 연 결 하 거 나 공 공 전 자 통 신 시 스 템 을 사 용 하 여 기 업 의 정 보 를 직 원 들 과 함 께 나눌 수 있게 해주는 사적 네트워크입니다. 간혹 이 용어는 눈에 보이는 서비스나 내부 웹사이트를 말할 때 사용됩니다.

#### IP 주 소

네트워크 사용상에서 서로의 위치를 확인하고 소통하기 위해서 쓰이는 숫자들로 된 주소입니다.

#### IPM

IPM이 란 Images Per Minute의 약 자 로, 프 린 터 의 속 도 를 측 정 하 기 위 한 방 법 입 니 다. IPM 속 도 는 1분에 몇 장 의 단면인쇄가 가능한지 알려줍니다.

#### IPP

IPP란 Internet Printing Protocol의 약 자 로, 인 쇄 뿐 만 아 니 라 인 쇄 작 업, 종 이 크 기, 해 상 도 등 을 관 리 할 수 있 는 표 준 프 로 토 콜 입 니 다. IPP는 로 컬 로 사 용 되 거 나 인 터 넷 을 통 해 여 러 대 의 프 린 터 기 와 함 께 사 용 할 수 있 습 니 다. 또 한 접 속 관 리, 인 증, 암 호 화 를 지 원 하 여 다 른 프 린 터 기 보 다 안 전 한 인 쇄 작 업 을 가 능 하 게 해 줍 니 다.

#### IPX/SPX

PX/SPX는 Internet Packet Exchange/Sequenced Packet Exchange를 말 합 니 다. Novell Net/Ware에 의 해 사 용 된 네 트 워 크 프 로 토 콜 입 니 다. IPX는 IP와 비 슷 한 프 로 토 콜 을, SPX는 TCP와 비 슷 한 프 로 토 콜 을 갖 고 있 어 IPX 와 SPX 모 두 TCP/IP 와 비 슷 한 접 속 서 비 스 를 제 공 합 니 다. IPX/SPX는 본 래 LAN용 으 로 설 계 되 었 으 며, 이러한 목 적 에 매 우 유 용 한 프 로 토 콜 입 니 다. LAN에 서 는 일 반 적 으 로 IPX/SPX가 TCP/IP보 다 나 은 성 능 을 보 입 니 다.

#### ISO

ISO는 국 제 표 준 기 준 화 기 구 로 International Standardization Organization의 약 자 입 니 다. 전 세 계 적 산 업 과 상 업 표준을 만듭니다.

#### ITU-T

ITU-T란 International Telecommunication Union – Telecommunication Standardization Sector의 약 자 로, 국 제 전 기 통 신 연 합 으 로 라 디 오 와 전 자 통 신 의 표 준 을 선 정 하 고 규 제 하 는 단 체 입 니 다. 이 단 체 의 주 요 업 무 는 라 디오 스펙트럼을 할당하는 것과 국제전화가 가능하게 나라 사이의 연락망을 관리하는 것을 포함합니다. ITU-T에 서 나 온 A-T는 전 자 통 신 을 의 미 합 니 다.

#### ITU-T No. 1 chart

ITU-T에 서 팩 스 문 서 전 송 을 위 해 만 든 표 준 화 된 테 스 트 표 입 니 다.

#### JBIG

JBIG란 Joint Bi-level Image Experts Group의 약 자 로 이 미 지 의 정 확 도 나 화 질 이 떨 어 지 지 않는 압축 표준방 식이며 흑백 화상을 압축하기 위해. 특히 팩스를 위해 만들어 졌지만 다른 이미지에도 쓰일 수 있습니다.

#### JPEG

JPEG이 란 Joint Photographic Experts Group의 약 자 로, 사 진 등 의 정 지 화 상 을 통 신 에 사 용하기 위해서 압축 하는 기술의 표준입니다. 이 미지를 만드는 사람이 이 미지의 화질과 파일의 크기를 조절할 수 있으며, 이미지 손상이 나타날 수 있습니다.

#### LDAP

LDAP란 Lightweight Directory Access Protocol의 약 자 로, 인 터 넷 이 나 기 업 내 의 인 트라넷 등의 네트워크 상 에서 운영되는 파일이나 디렉터리의 위치를 찾아 접속할 수 있게 해주는 소프트웨어 프로토콜입니다.

#### LED

Light-Emitting Diode(발 광 다 이 오 드) 라 고 불 리 는 반 도 체 소 자 로 빛 을 내 어 기 계 의 상 태 를 표 시 해 주 는 장 치 로 사용됩니다.

#### MAC 주 소

MAC (Media Access Control)주 소 는 이 더 넷 의 물 리 적 인 주 소 로, 네 트 워 크 어 댑 터 와 관 련 된 특 별 한 식별자 입 니 다. 일 반 적 으 로 48비 트 의 길 이 로 되 어 있 으 며, 쌍 으 로 된 16진 수 로 표 현 됩 니 다 (예, 00-00-0c-34-11-4e). 이 주 소 는 보 통 제 조 업 자 가 NIC (망 관 리 인 터 페 이 스 카 드)에 미 리 입 력 하 며, 광 범 위 한 네 트 워 크 에 서 라 우 터 가 기계를 찾는 것을 돕습니다.

#### 복합기

사 무실 에 서 사 용 하 는 기 계 로 프 린 터, 복 사 기, 팩 스 그 리 고 스 캐 너 와 같 은 기 능 들 을 하 나 의 본 체 에 포 함 하 고 있습니다.

#### MH

MH란 Modified Huffman의 약자로, 팩스로 이미지를 전송 시킬 때 용량을 줄일 수 있게 해 주는 압축방법입니 다. ITD-T T4 에서 추천하는 이 방법은 빈 공간을 압축시키는 것입니다. 주로 팩스들이 빈 공간을 지고 있기 때 문에 팩스 통신 시간을 줄일 수 있습니다.

#### MMR

MMR은 Modified Modified READ의 약 자 로, MR (Modified Read) 방 식 에 비 해 전 송 및 수신시간을 줄여 주며 디 스 크 저 장 공 간 과 네 트 워 크 대 역 폭 을 더 효 율 적 으 로 사 용 할 수 있 어 ITU-T T. 6에 서 추 천 하 는 압 축 방 법 입 니 다.

#### 모 뎀

디지털 통신 장비를 통해 정보를 전달하기 위하여 정보의 형태를 바꾸어 주는 장치로 전송할 아날로그 정보 를 디 지털 정 보 로 변 조 하 거 나, 전 송 받 은 디 지 털 정 보 를 다 시 원 래 의 아 날 로 그 형 태 로 복 조 시 켜 주 는 기 능 을 합니다.

#### MR

MR은 Modified READ의 약 자 로, ITU-T T. 4에 서 추 천 하 는 압 축 방 법 입 니 다. MR은 스 캔 된 첫 줄 을 MH를 사 용 하 여 암호 화 합 니 다. 다 음 줄 은 첫 줄 과 비 교 하 여 차 이 가 나 는 내 용 을 암 호 화 하 고 전 송 합 니 다.

#### NetWare

Novell, Inc. 에 서 개 발 된 네 트 워 크 운 영 시 스 템 입 니 다. PC에 서 여 러 가 지 일 을 실 행 하 기 위 해 멀 티 태 스 킹 을 사 용 합 니 다. 요 즘 은 TCP/IP뿐 만 아 니 라 IPX/SPX도 지 원 합 니 다.

#### OPC

OPC란 Organic Photo Conductor의 약자로 레이저 프린터에서 나오는 레이저 빔을 사용해서 가상 이미지를 만드는 장치로 OPC는 보통 초록색이나 회색의 원통모양입니다. 프 린 터 를 사 용 함 에 따 라 드 럼 이 포 함 된 이 미 징 드 럼 의 노 출 된 장 치 가 서 서 히 닳 게 되 고, 종 이 에 의 해 스 크 래 치가 날 수 있기 때문에 정확한 방법으로 교체되어야 합니다.

#### 원 본

문서, 사진, 글 등 어떤 것에 대한 편집 이전의 최초의 상태를 말하며, 이는 복사되거나, 다른 것을 만들기 위 해 재생되거나 전송됩니다.

#### OSI

Open Systems Interconnection의 약 자 로, ISO에 서 통 신 을 위 해 개 발 한 모 델 입 니 다. OSI는 네트워크 디자인에 표준, 모듈러 방식의 접근방법을 제공해 줍니다. 사용자가 통신 시스템을 구축할 때 컴퓨터나 관련기기를 다 른 회사의 제품이라도 쉽게 접속시켜 네트워크화 할 수 있도록 하기 위한 것입니다.

#### PABX

PABX란 Private Automatic Branch Exchange의 약 자 로, 사 기 업 내 의 자 동 전 화 교 환 시 스템입니다.

#### **PCL**

PCL 이란 Printer Command Language의 약자로, 휴렛 패커드사가 주축이 된 프린터 기술의 일종으로 PCL은 휴 렛 팩 커 드 사 가 1984년 레 이 저 프 린 터 와 PC 본 체 간 통 신 을 제 어 하 기 위 한 특 수 언 어 로 개 발 한 것 이 시 초 입 니 다. 1996년 확 정 된 PCL6는 객 체 지 향 형 프 로 그 래 밍 기 법 을 적 용, 모 듈 식 아 키 텍 쳐 설 계 와 글 꼴 합 성 기 술 등 이 추가되어 복잡한 그래픽을 신속하게 인쇄하며 네트워크 성능을 향상시킨 것이 특징입니다.

#### PDF

PDF란 Portable Document Format의 약 자 로 Adobe Systems에 서 2차 원 문 서 를 표 현 하 기 위해 만들어낸 소유 권이 있는 파일 형태로, 폰트나 레이아웃 등의 정보는 파일 내에 있기 때문에 사용자의 시스템에 의존하지 않 습니다.

#### 포스트 스크립트

포 스 트 스 크 립 트(PostScript)는 PS라 고 도 하 며,1982년 Adobe Systems사 를 설 립 한 존 위 녹 과 찰 스 게슈틱이 개 발 한 페 이 지 기 술 언 어 입 니 다. 문 자 나 그 래 픽 을 수 학 적 함 수 로 표 현 하 는 것 이 특 징 이 며, 문 자 의 회 전, 확 대 . 축소 등을 지 원 하 기 때 문 에 이 미 지, 그 래 픽, 텍 스 트 등을 고 품 질 로 인 쇄 할 수 있 습 니 다. 프 린 터 나 PC에 내 장 되어 있는 포스트스크립트 해석기를 통해 출력됩니다.

#### 프린터 드라이버

장치를 구동시키는 소프트웨어로 PC에 연결된 주변기기를 사용하기 위해선 반드시 해당 하드웨어의 드라 이버를 설치해야 합니다.

#### 인쇄 용지

프 린 터, 스 캐 너, 팩 스 나 복 사 기 에 사 용 할 수 있 는 종 이, 라 벨 과 투 명 용 지 등 을 말 합 니 다.

#### PPM

PPM이 란 Pages Per Minute의 약 자 로, 레 이 저 프 린 터 와 같 은 페 이 지 단 위 의 출력 에 서 분 당 인 쇄 되 어 나 오 는 페이지 수를 말합니다.

#### PRN 파 일

장치 드라이버를 위한 인터페이스로 소프트웨어가 기본 입출력 시스템 신호를 사용하여 장치 드라이버와 상호작용을 할 수 있게 해주어 많은 작업들이 단순화 될 수 있습니다.

#### 프로토콜

두 대 의 컴 퓨 터 가 접 속, 통 신, 데 이 터 전 송 등 을 할 때 절 차 와 순 서 를 규 정 하 는 통 신 규 약 입 니 다.

#### PS

포스트스크립트와 동일한 용어입니다.

#### PSTN

PSTN은 Public-Switched Telephone Network의 약 자 로 일 반 전 화 교 환 망 이 라 고 도 하 며, 이것은 일반 가입 전 화 서비스를 위한 전화망으로 보통 기업을 전제로 했을 때는 스위치 보드를 사용합니다.

#### RADIUS

Remote Authentication Dial In User Service의 약 자 인 RADIUS는 원 격 사 용 자 들 을 인 증 하 고, 그 들 에 게 시 스 템 에 대 한 엑 세 스 권 한 을 부 여 하 기 위 한 클 라 이 언 트/서 버 프 로 토 콜 입 니 다. RADIUS는 회 사 가 중 앙 의 데 이 터 베 이스 내에 사용자 프로필을 유지하고, 모든 원격지 서버가 그 데이터베이스를 공유할 수 있도록 해 줍니다.

#### 해상도

프 린 터 에 서 인 쇄 한 인 쇄 물 에 나 타 나 는 선 명 도 를 의 미 하 며 프 린 터 에 서 의 해 상 도 단 위 는 dpi 입 니 다. 해 상 도 가 높을수록 인쇄물의 이미지가 더욱 선명하다는 것을 의미합니다.

#### SMB

Server Message Block의 약 자 인 SMB는 파 일, 프 린 터, 시 리 얼 포 트 를 공 유 하 거 나, 네 트 워 크 상 의 노드들 사이 에서 발생하는 다양한 종류의 정보 전달에 사용되는 네트워크 프로토콜입니다. SMB는 또한 프로세스 사이 의 인증된 통신 구조를 제공합니다.

#### SMTP

Simple Mail Transfer Protocol의 약 자 인 SMTP는 간 이 전 자 우 편 전 송 프 로 토 콜 이 라 고 도 하 며 인터넷 상에서 이 메 일 을 전 송 하 기 위 한 표 준 프 로 토 콜 입 니 다. SMTP는 비 교 적 간 단 하 며 1명 이 상 의 수 신 자 를 표 시 하 여 주

는 텍스트를 기초로 한 프로토콜 입니다. 클라이언트 서버간은 프로토콜로서 클라이언트는 이메일 메시지 를 서버로 전송할 수 있습니다.

#### SSID

SSID는 Service Set Identifier의 약 자 로, 무 선 랜 을 통해 전 송 되 는 패 킷 들 의 각 헤 더 에 덧 붙 여 지 는 32 바 이 트 길 이 의 고 유 식 별 자 입 니 다. 특 정 무 선 랜 에 연 결 된 모 든 무 선 장 치 들 은 반 드 시 동 일 한 SSID를 사 용 해 야 만 하 며, 고 유 한 SSID를 알 지 못 하 는 장 치 는 그 무 선 랜 에 접 속 할 수 없 습 니 다. SSID는 대 소 문 자 를 구 분 하 며, 최 대 길 이 가 영 문 32자 입 니 다.

#### 서 브 넷 마스크

네 트 워 크 주 소 중 에 서 서 브 넷 주 소 를 식 별 하 기 위 한 정 보 로, 네 트 워 크 주 소 와 결 합 하 여 주 소 의 어 느 부 분 이 네트워크 주소이고 어느 부분이 서브넷의 주소인지 판단하는데 쓰입니다.

#### TCP/IP

Transmission Control Protocol(TCP)/Internet Protocol(IP)은 통 신 프 로 토 콜 로 현 재 인 터 넷 에 서 사 용 되 며, 통 신 프로토콜이 통일됨에 따라 세계 어느 지역의 어떤 기종도 정보를 교환할 수 있습니다.

#### **TCR**

TCR, 즉 Transmission Confirmation Report는 작 업 상 태, 전 송 결 과, 정 보 전 송 량 등 의 상 세 한 전 송 관련 정 보 보 고 서 를 말 합 니 다. 이 보 고 서 는 각 작 업 이 완 료 될 때 마 다 인 쇄 하 거 나, 오 류 가 발 생 했 을 때 에 만 인 쇄 하 도 록 설 정할 수 있습니다.

#### TIFF

TIFF는 Tagged Image File Format 이 약 자 로, 해 상 도 조 절 이 자 유 로 운 비 트 맵 형 태 의 이 미 지 파 일 입 니 다. 보 통 스캐너에서 전송된 이미지 데이터를 나타냅니다. TIFF는 태그 정보를 이용하여 화상 데이터의 다양한 속성 을 표 현 합 니 다. 여 러 이 미 지 처 리 응 용 프 로 그 램 과 호 환 이 가 능 합 니 다.

#### 토너 카트리지

토 너 란 전 기 에 대 한 극 성 을 가 지 고 있 는 미 립 자 형 태 의 분 말 입 니 다. 드 럼 에 형 성 된 이 미 지 에 반 응 하 여 용 지 에 옮겨진 뒤 정착 과 정을 거쳐 인쇄물을 만들게 됩니다. 토너 카트리지는 토너나 드럼 같은 소모품들의 교환 이 용이하도록 별도의 케이스를 제작하여 복잡한 과정 없이 간편하게 소모품을 교체할 수 있도록 고안된 부 품을 일컫습니다.

#### TWAIN

스캐 너 하 드 웨 어 와 컴 퓨 터 응 용 프 로 그 램 사 이 에 서 동 작 하 는 사 업 표 준 입 니 다. TWAIN 호 환 응 용 프 로 그 램 에서 TWAIN 호환 스캐너를 사용하면, 스캔되는 이미지를 그 해당 응용 프로그램 안으로 직접 읽어 들일 수 있 습 니 다. 이 것 은 Microsoft Windows 및 Apple Mac 운 영 체 제 에 서 사 용 할 수 있 는 이 미 지 캡 쳐 API 입 니 다.

#### UNC Path

Windows NT와 다른 Microsoft 제품에서 네트워크 공유 파일이나 폴더로 접속하기 위한 표준방법입니다. 형 태 는 다 음 과 같 습 니 다. \\<servername>\<sharename>\<Additional directory>

#### URL

URL은 Uniform Resource Locator의 약자로, 인터넷 상에 있는 문서와 자료의 국제적 주소입니다. 주소의 앞 부분은 어떠한 프로토콜을 사용할지, 두 번째 부분은 자료가 어디에 있는지에 대한 도메인 이름을 나타냅니 다.

#### USB

USB는 Universal Serial Bus의 약 자 로, 인 텔, 컴 팩, IBM, DEC, 마 이 크 로 소 프 트, NEC, 노 던 텔 레 콤 등 7개 기 업 이 표 준 에 합 의 한 PC 주 변 기 기 인 터 페 이 스 규 격 입 니 다. 기 존 의 시 리 얼 버 스 나 패 러 랠 포 트 에 비 해 전 송 속 도 가 빠르고 효율성이 높기 때문에 최근의 PC 주변기기들에서 주로 채택하고 있습니다.

#### 워터마크

인쇄된 용지에 저작자 정보 등을 식별할 수 있도록 연한 색의 글자나 이미지를 삽입하여 인쇄하는 것을 말합 니 다. 용지 업자들이 자신들의 제품을 표시하기 위해 사용하기 시작해 우표, 통화, 그외 정부에서 위조를 막 기 위해 사용하고 있습니다.

#### WEP

WEP은 Wired Equivalent Privacy 의 약자로, 유선 랜과 동일한 수준의 보안 기능을 무선 랜에도 제공하기 위 해 정 의 된 보 안 프 로 토 콜 입 니 다. WEP은 무 선 랜 을 통 해 전 송 되 는 데 이 터 를 암 호 화 함 으 로 써 유 선 네 트 워 크 와 유사한 데이터 보안 시스템을 제공합니다.

#### WIA

이 미 지 아 키 텍 처 로 Windows Me와 Windows XP에 서 처 음 소 개 되 었 습 니 다. WIA를 포 함 한 스 캐 너 를 사 용 하면 이들 운영 체제에서 스캔 작업이 시작될 수 있습니다.

#### WPA

WPA는 Wi-Fi Protected Access의 약자로, Wi-Fi 무선 랜 사용자를 위해 개발된 보안 시스템의 표준으로 기존 의 WEP에서 더 발전되었으며 WEP에 비해 보다 정교한 방식으로 데이터를 암호화하고 완전한 사용자 인증 기능을 제공합니다.

#### WPA-PSK

WPA-PSK는 WPA Pre-Shared Key의 약자로, 가정용 또는 소규모 무선 랜 환경에 적합한 WPA라고 할 수 있습 니 다. 공 유 한 키, 또 는 무 선 엑 세 스 포 인 트, 무 선 노 트 북 이 나 데 스 크 탑 장 치 에 서 생 성 될 수 있 습 니 다. 새 로 운 키 관 리 기 술 을 적 용 하 여 다 양 한 요 건 에 따 라 정 교 하 고 신 속 하 게 암, 복 호 화 키 를 생 성 하 고 갱 신 하 기 때 문 에 네트워크 도청이나 공격에 저항력을 갖습니다.

#### **WPS**

Wi-Fi Protected Setup(WPS)는 무 선 홈 네 트 워 크 가 표 준 입 니 다. 무 선 액 세 스 포 인 트 가 WPS를 지원한다면 컴 퓨터 없이 쉽게 무선 네트워크를 설정할 수 있습니다.

#### XPS

XML Paper Specification(XPS)은 Page Description Language(PDL)을 위 한 사양이자 새로운 문서 형식으로 휴 대용 문서 및 Microsoft가 개발한 전자 문서에 적합한 사양입니다. 이것은 새로운 인쇄 경로 및 벡터 기반의 장 치 독 립 적 문 서 형 식 을 토 대 로 한 XML 기 본 사 양 입 니 다.

# 찾아보기

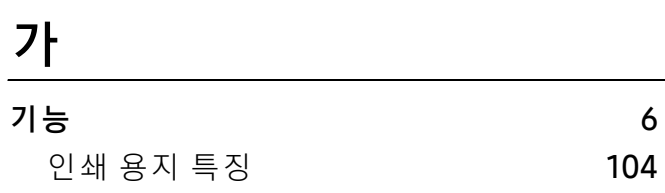

## 나

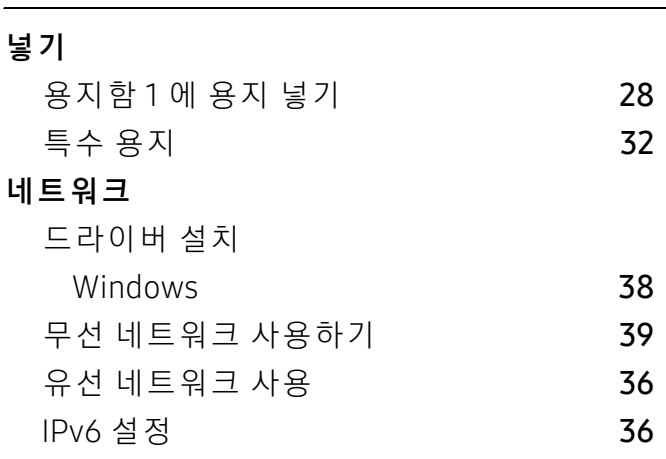

## 다

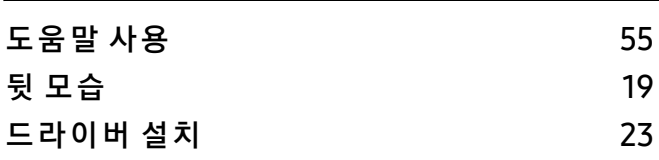

### 마

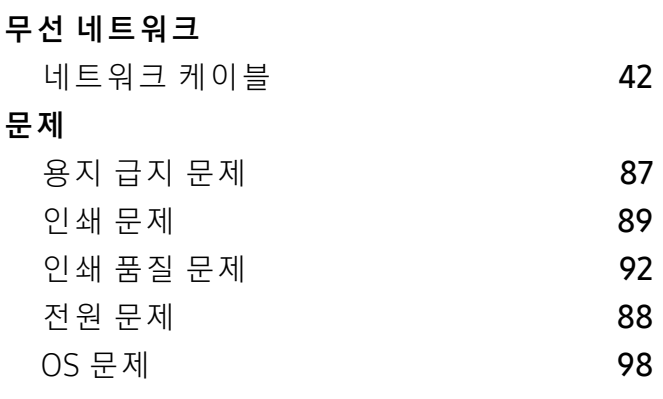

문제 해결

### 무선 2009년 1월 20일 1월 20일 1월 20일 1월 20일 1월 20일 1월 20일 1월 20일 1월 20일 1월 20일 1월 20일 1월 20일 1월 20일 1월 20일 1월 20일 1월 20일 1월 20일 1월 20일 1월 20일 1월 20일 1월 20일 1월 20일 1월 20일 1월 20일 1월 20일 1월 20일 1월 20일 1월 20일 1월 20일 1월 20일 1월 20일 1월

### 바

본문 표기 아이콘 [11](#page-10-0)

### 사

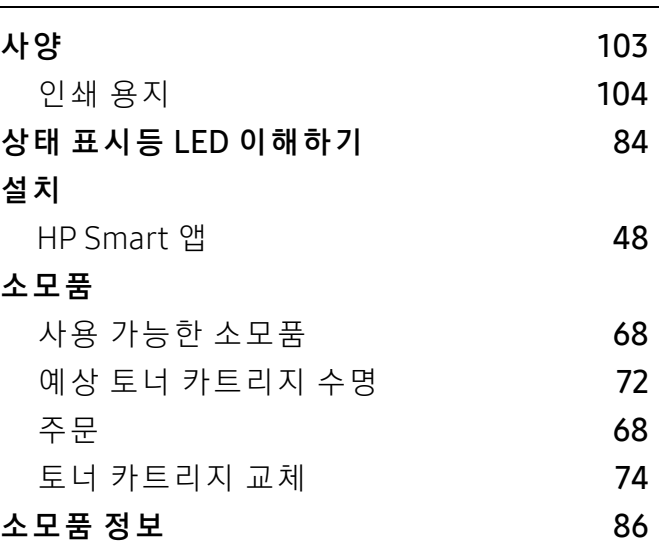

### 아

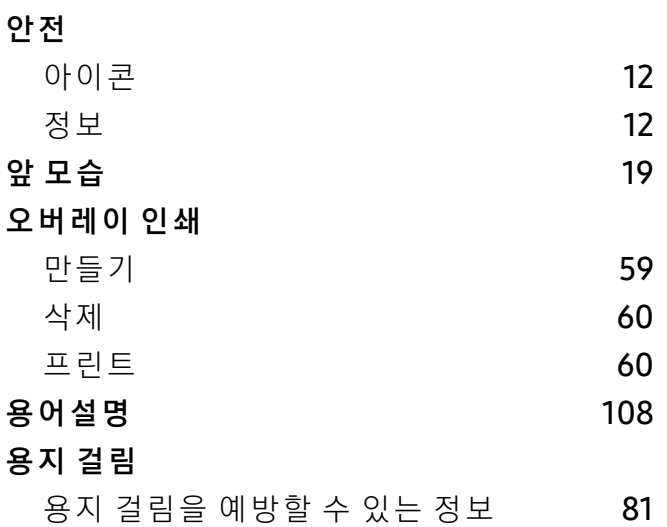

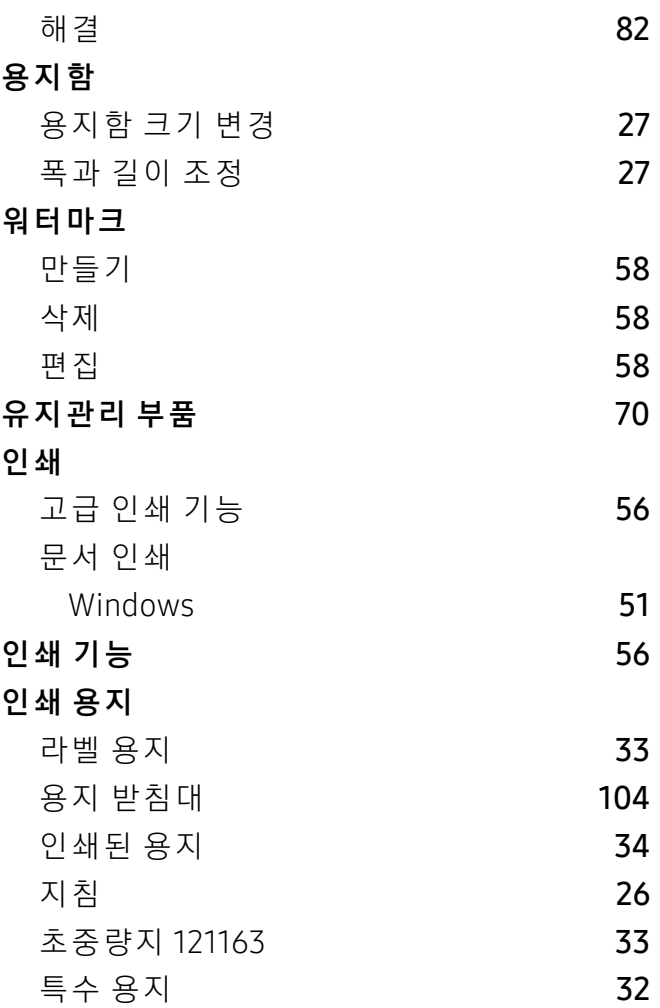

### 타

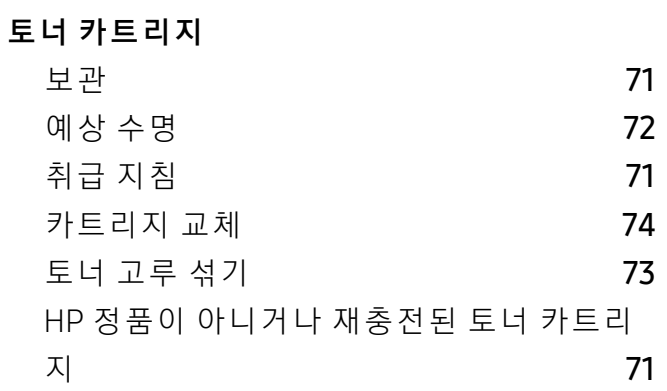

### 파

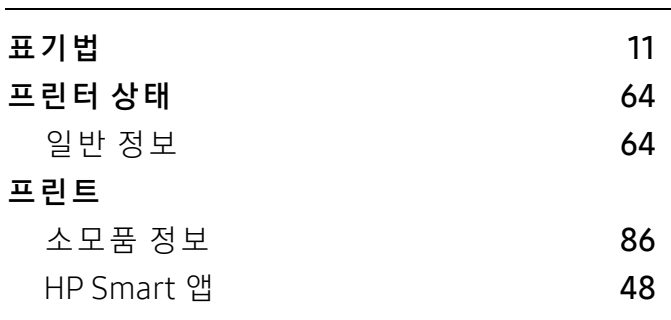

### H

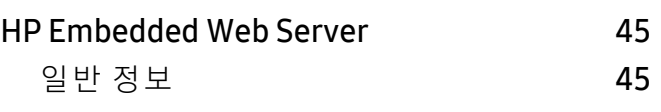

# L

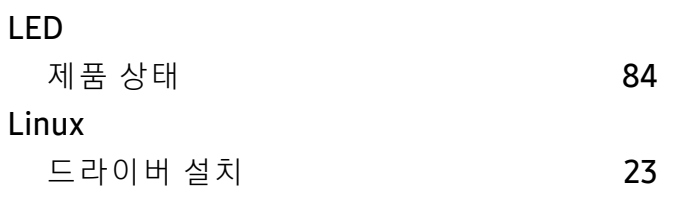

# 차

자

정 보

제품 설치

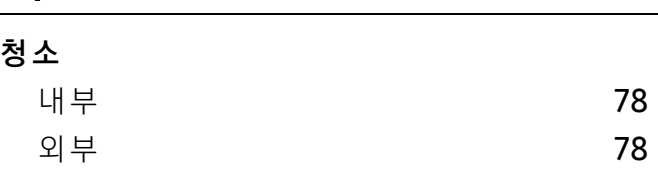

자주 쓰는 설정 인쇄 [54](#page-53-0)

HP Smart 앱 [48](#page-47-1) 정지기능 버튼 [21](#page-20-0)

고도 설정 [25](#page-24-0) 제품 청소 [78](#page-77-0) 조작부 [21](#page-20-1)

### M

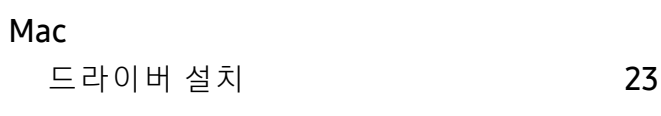

### S

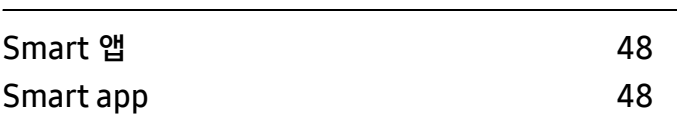

### W

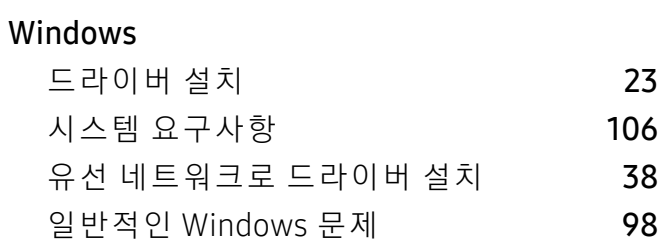